# **Corppass Step-by-Step Guide for Companies - Corporate Tax**

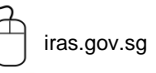

iras.gov.sg **TWI** Twitter.com/IRAS\_SG Facebook.com/irassg

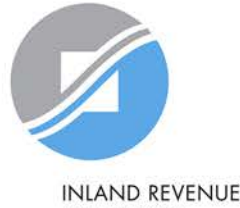

# **Who should read this guide**

- This step-by-step guide is relevant for locally registered entities (i.e. entities which are issued with a Unique Identification Number (UEN) by e.g. ACRA) that are required to file tax returns to IRAS.
- The authorisations shown in this guide are for access to the Corporate Tax e-Services in [mytax.iras.gov.sg.](https://mytax.iras.gov.sg/ESVWeb/default.aspx)
	- For authorisation to access other IRAS e-Services, the Corppass Admin needs to select the relevant e-Services instead.

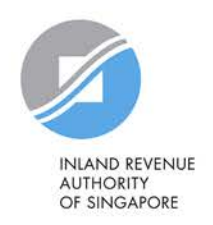

# **Content page**

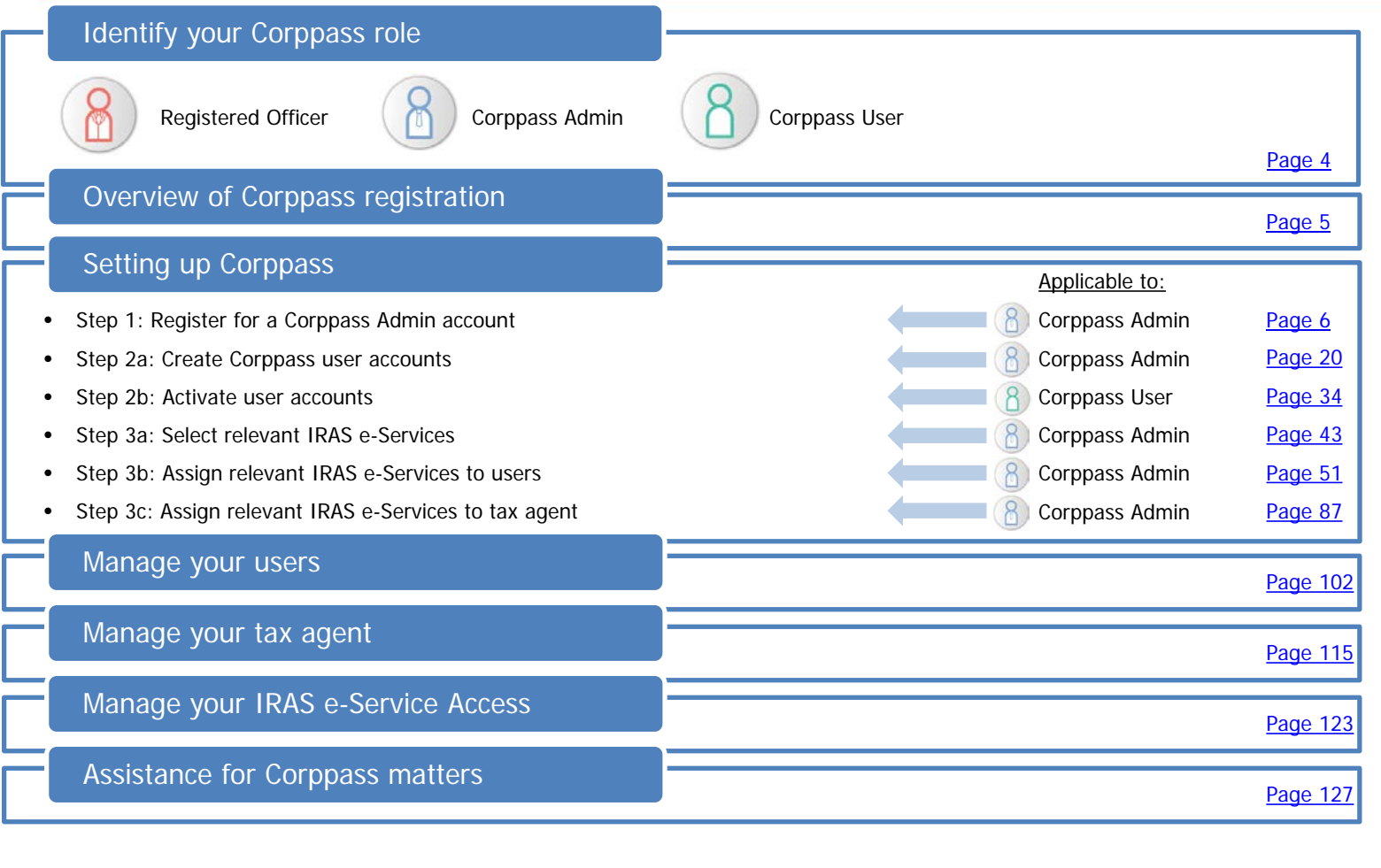

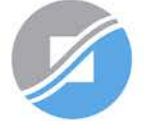

**INLAND REVENUE AUTHORITY** OF SINGAPORE

# <span id="page-3-0"></span>**Identify your Corppass role**

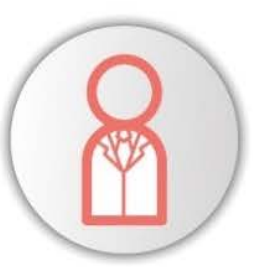

### **Registered Officer**  $\bigcup$  ( Corppass Admin ) ( Corppass User

Person officially registered to the entity with ACRA or a relevant UEN-issuance agency

- Nominates Corppass Admin and approves Corppass Admin's registration request
- Does not need a Corppass account, unless he/ she chooses to be a Corppass Admin

Examples include director, corporate secretary

Person chosen by Registered Officer to manage Corppass for the entity

\*Maximum of 2 Corppass Admins per entity

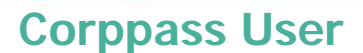

Account created by Corppass Admin to transact with digital services assigned to them

\*No limit to the number of Corppass users per entity

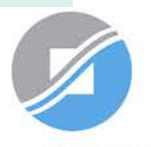

**INLAND REVENUE AUTHORITY** OF SINGAPORE

## <span id="page-4-0"></span>**Overview of Corppass registration**

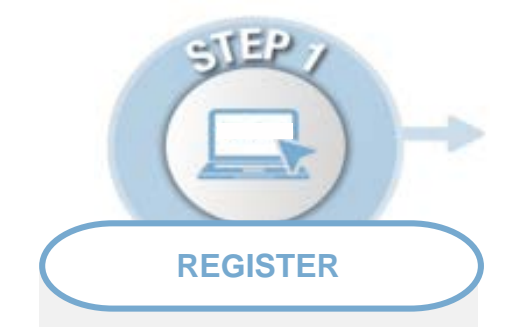

#### **Corppass Admin Account**

**Step 1:** Corppass Admin (CPA) to register at [www.corppass.gov.sg](http://www.corppass.gov.sg/)

If the CPA is the only person accessing IRAS e-Services on behalf of the company, the CPA can grant himself access to ALL digital services (page 15). Steps 2 and 3 need not be performed.

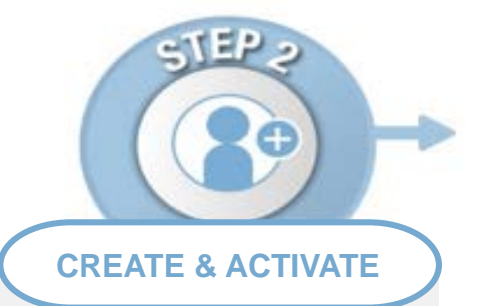

#### **User Accounts**

**Step 2a**: CPA to create Corppass user accounts

**Step 2b**: Corppass user to activate account

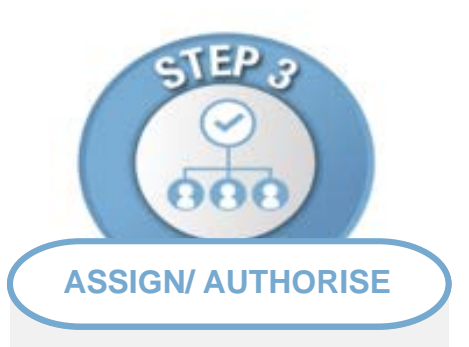

#### **IRAS e-Services**

**Step 3a:**<br>CPA to select relevant IRAS e-Services for the company

**Step 3b**: CPA to assign selected IRAS e- Services to users

**Step 3c**: CPA to authorise tax agent

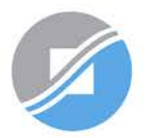

**INLAND REVENUE AUTHORITY** OF SINGAPORE

**Step 1: Register Corppass Admin (CPA) Account**

**Step 2: Create & Activate User Accounts**

**Step 3: Assign/ Authorise IRAS e-Services**

# **Step 1:**

# <span id="page-5-0"></span>**Register for a Corppass Admin account**

If the CPA is the only person accessing IRAS e-Services on behalf of the company, the CPA can grant himself access to ALL digital services in Step 1. Steps 2 and 3 need not be performed.

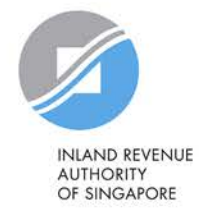

# **Important information to have on-hand**

### **Before you start Step 1, ensure that you have the following information:**

- Entity's UEN
- Last 5 characters of your RO's identity number (i.e. NRIC/ FIN) and email address

### **OR**

Completed Letter of Authorisation [\(www.corppass.gov.sg](http://www.corppass.gov.sg/)> Help> User Guides> Admin & Sub-Admin> Register for Corppass Administrator Account> Letter of Authorisation) and RO's identity document<sup>1</sup>

 $1$  If the RO is unavailable to approve the new appointment of the Corppass Administrator, the Letter of Authorisation may be signed off by an alternate approver (i.e. key executive officer) of the entity. Please submit the alternate approver's identity document along with the completed Letter of Authorisation.

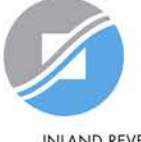

### **Visit [www.corppass.gov.sg](http://www.corppass.gov.sg/) and click 'Register as a Corppass Admin'.**

Home **About Us** 

**Services** Help Log in with Singpass &

 $Q$ 

### **Welcome to Corppass**

Corppass is the authorisation system for entities to manage digital service access of employees who need to perform corporate transactions. There are more than 200 government digital services available today.

Sign up now to prevent any disruption to your business transactions. Find out more.

Register as a Corppass Admin ▶

#### Get started with Corppass by your role

I am the **Registered Officer ▶** 

I am the Admin >

I am a User  $\triangleright$ 

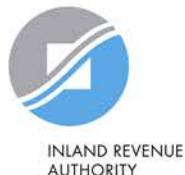

**AUTHORITY** OF SINGAPORE

<sup>8</sup> **Step 1: Register Corppass Admin (CPA) Account**

**You will be redirected to the Singpass login page. Log in by scanning the QR code using your Singpass app or by entering your Singpass ID and Password.** 

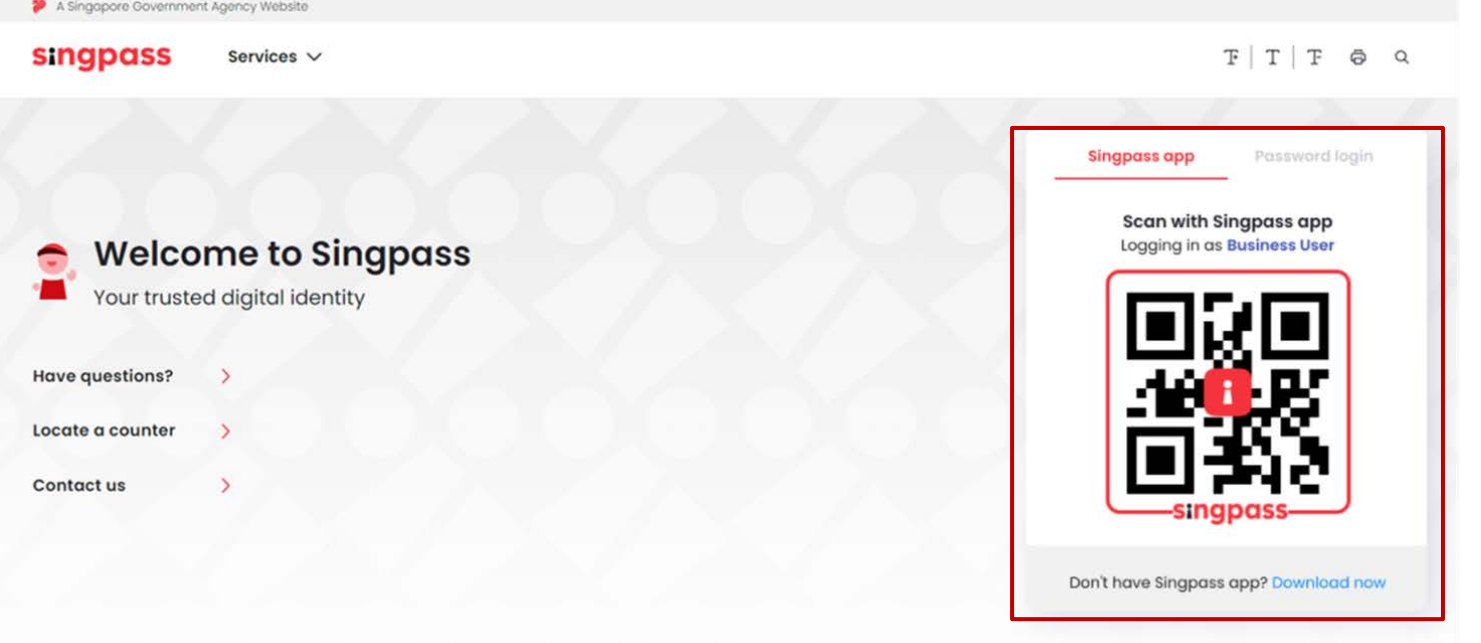

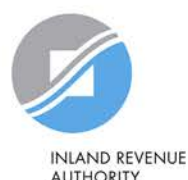

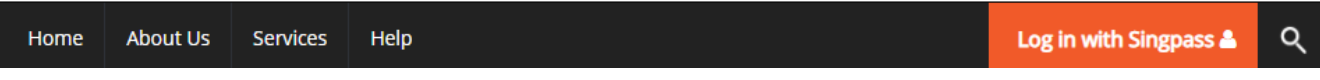

Home / Register Admin Account

#### **Register Admin Account**

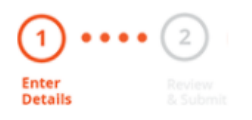

Ensure that you are the appointed Corppass Admin for your Entity. This form will take about 5 minutes to complete.

> **Step 1: Register Corppass Admin (CPA) Account**

\* - denotes mandatory fields

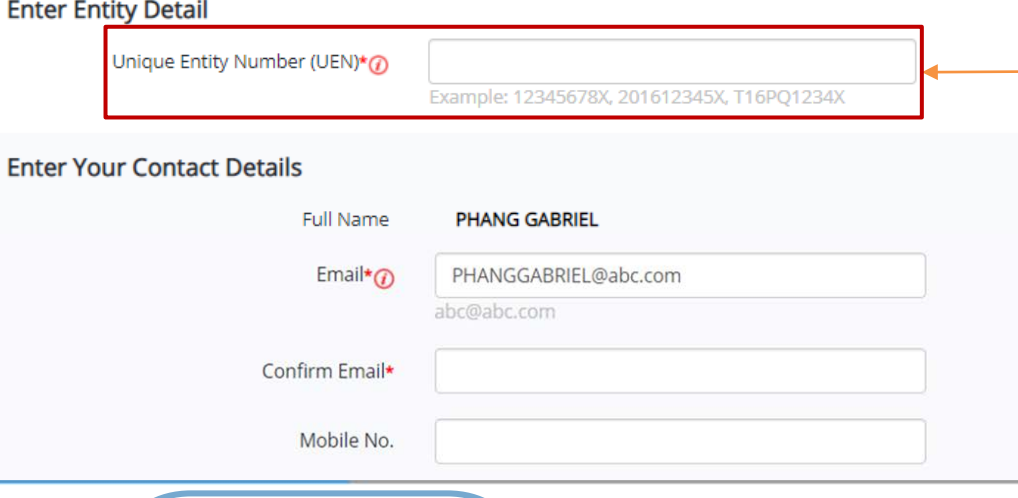

#### **Input your entity's UEN.**

If you are the RO and you choose to be the CPA (instead of nominating someone else), a dropdown list of the entities you are registered with will be automatically populated.

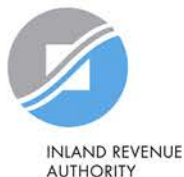

OF SINGAPORE

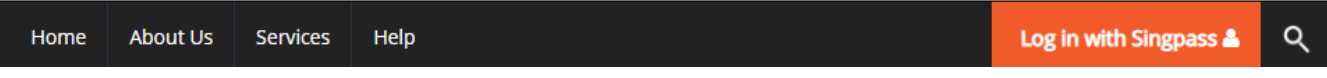

Home / Register Admin Account

#### **Register Admin Account**

 $\mathbf{1}$ **Enter Details** 

Ensure that you are the appointed Corppass Admin for your Entity. This form will take about 5 minutes to complete.

<u>andari Santa Barat da Barat da Barat da Barat da Barat da Barat da Barat da Barat da Barat da Barat da Barat da</u>

\* - denotes mandatory fields

#### **Enter Entity Detail**

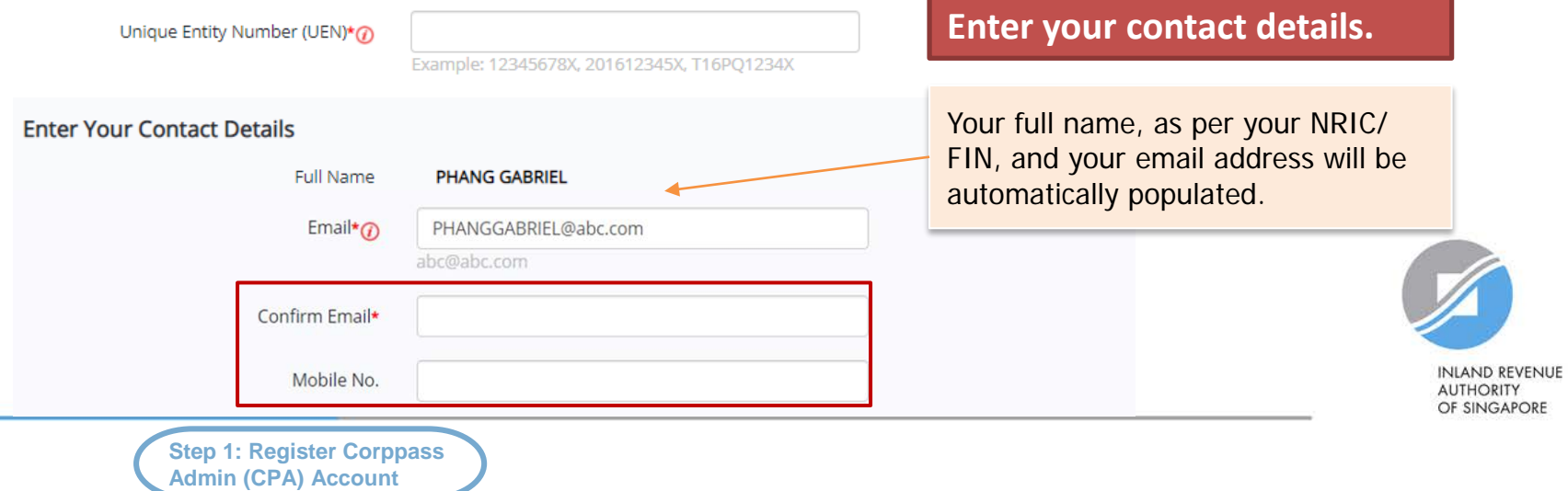

Note: If the RO chooses to be the CPA (instead of nominating another staff), this section will not appear.

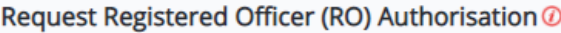

Select one of the two options.

**OR** Request Online Approval by Registered Officer

OUpload Letter of Authorisation and RO's Identity Document (Click here to download letter template.)

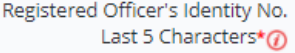

e.g 4567D of S1234567D

Registered Officer's Email\*@

abc@abc.com

Cancel

**Your RO can provide either online approval or sign a 'Letter of Authorisation', which needs to be uploaded.**

Examples of when to select 'Letter of Authorisation':

- Your RO is a foreigner without NRIC/ FIN
- Your RO does not want to provide online approval

Add another Registered Officer  $\bigoplus$ 

#### Request e-Service Access <sup>7</sup>

V I would like to access all e-Services available on Corppass with my Admin Account. Note: The 'Access to All e-Services' option is NOT applicable to selected e-Services such as CPF e-Submission and SSG-WSG E-Services (see full listing), as they require additional details to be set up on Corppass. To gain access, select and manually assign them to your Corppass account.

**Next** 

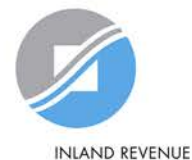

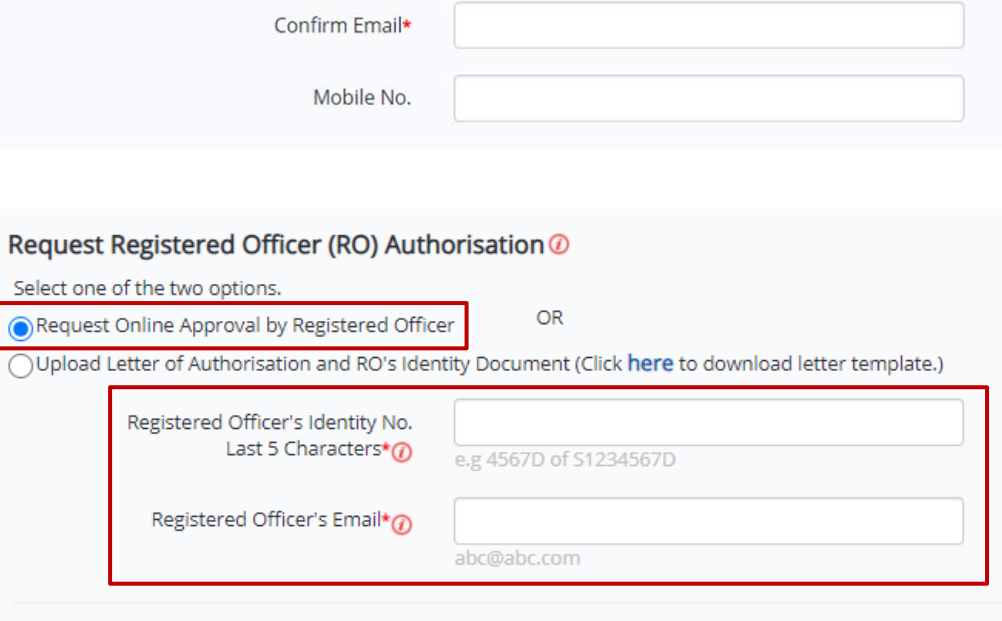

Cancel

**If you select the 'Online Approval' method, your RO will receive an email notification to approve your CPA account registration online.** 

**Enter the last 5 characters of your RO's identity number (i.e. NRIC/ FIN) and email address to which the notification will be sent.**

 $\bigoplus$ Add another Registered Officer

#### Request e-Service Access <sup>7</sup>

I would like to access all e-Services available on Corppass with my Admin Account. Note: The 'Access to All e-Services' option is NOT applicable to selected e-Services such as CPF e-Submission and SSG-WSG E-Services (see full listing), as they require additional details to be set up on Corppass. To gain access, select and manually assign them to your Corppass account.

**Next** 

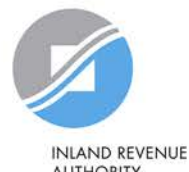

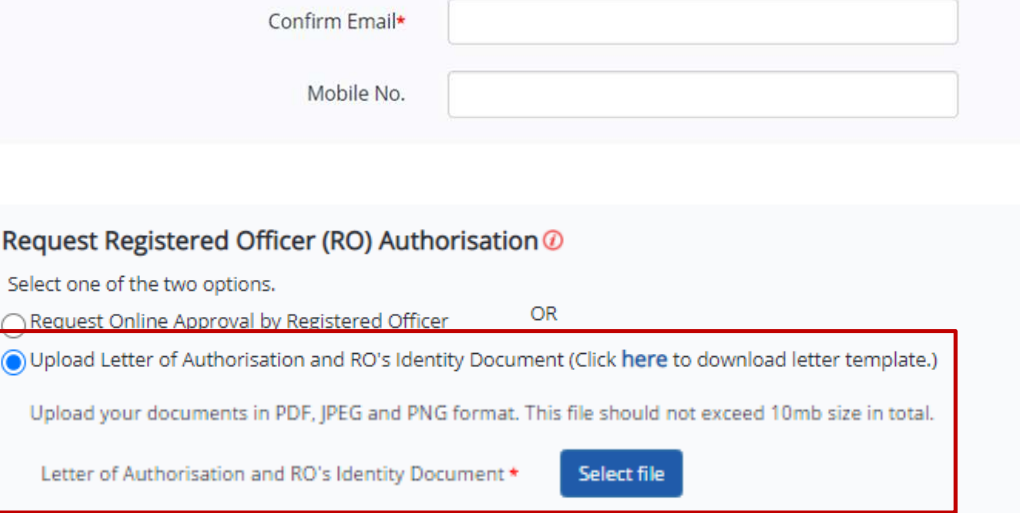

**If you select the 'Letter of Authorisation' method, download the template and upload the endorsed copy.** 

**Alternatively, you may download the template beforehand from Corppass' website.** 

#### Add another Registered Officer  $\bigoplus$

#### Request e-Service Access <sup>7</sup>

V I would like to access all e-Services available on Corppass with my Admin Account. Note: The 'Access to All e-Services' option is NOT applicable to selected e-Services such as CPF e-Submission and SSG-WSG E-Services (see full listing), as they require additional details to be set up on Corppass. To gain access, select and manually assign them to your Corppass account.

> Cancel **Next**

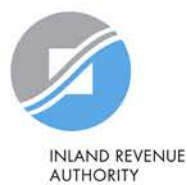

OF SINGAPORE

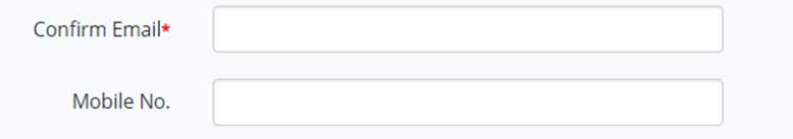

#### Request Registered Officer (RO) Authorisation @

Select one of the two options.

OR Request Online Approval by Registered Officer

(Upload Letter of Authorisation and RO's Identity Document (Click here to download letter template.)

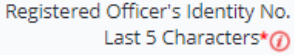

e.g 4567D of S1234567D

Registered Officer's Email\*@

abc@abc.com

**Choose whether to be granted default access to ALL digital services (currently onboard and to be added in future) for your CPA account.**

### **Click 'Next' to proceed.**

 $\bigoplus$ Add another Registered Officer

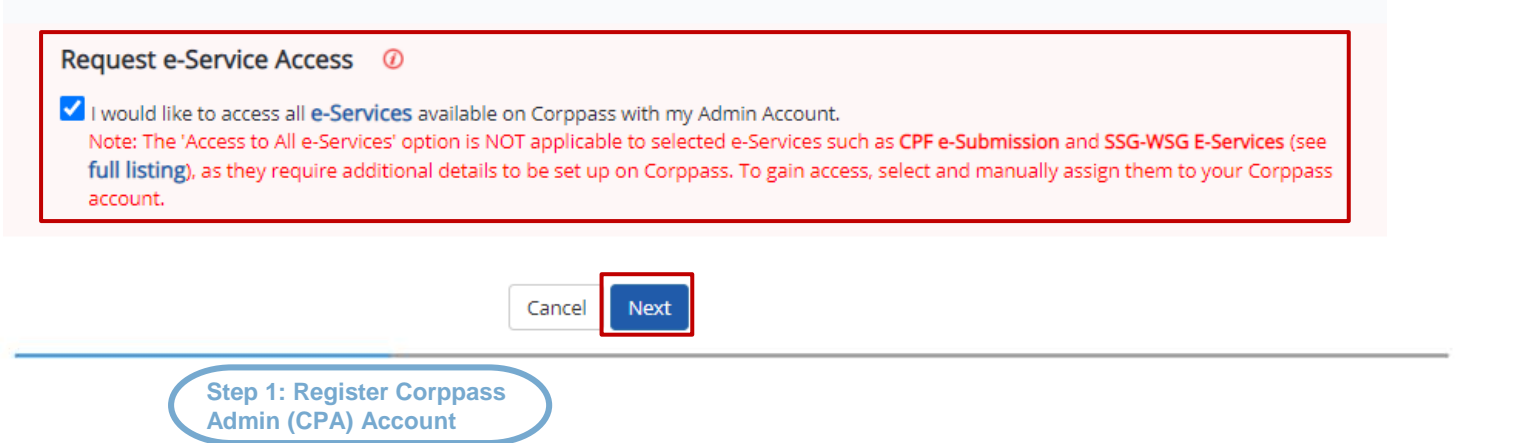

**INLAND REVENUE** 

#### **Register Admin Account**

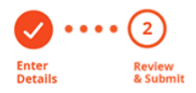

Review the following information. To amend your information after submission, you must submit a new registration.

#### **Entity Detail**

Unique Entity Number (UEN)

#### **Admin Contact Details**

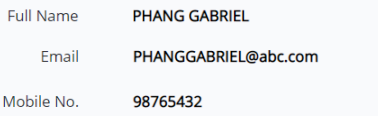

79039907E

### **Review details you have entered and click 'Submit' to proceed.**

#### **Registered Officer Authorization**

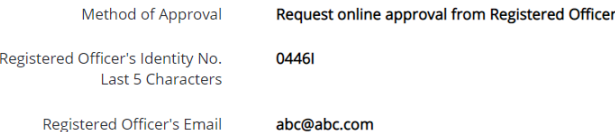

#### e-Service Access

VI would like to access all e-Services available on Corppass with my Admin Account.

In have read and given my consent to the Terms of Use.

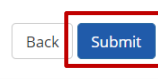

**Step 1: Register Corppass Admin (CPA) Account**

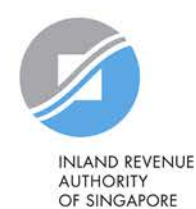

16

Home **About Us Services** Help Log in with Singpass &  $\alpha$ 

Home / Register Admin Account

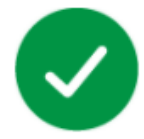

#### Your registration for a Corppass Administrator Account has been submitted.

An email to request for approval has been sent to your entity's Registered Officer.

**Next Step** 

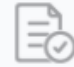

Wait for approval from your Registered Officer. Online approval must be provided within 30 days.

**If you have selected the 'Online Approval' method, you will have to await approval<sup>1</sup> from your RO.**

**If you have selected the 'Letter of Authorisation' method, you will have to await approval from Corppass (at least 5 working days).**

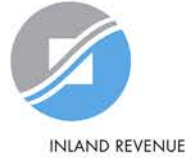

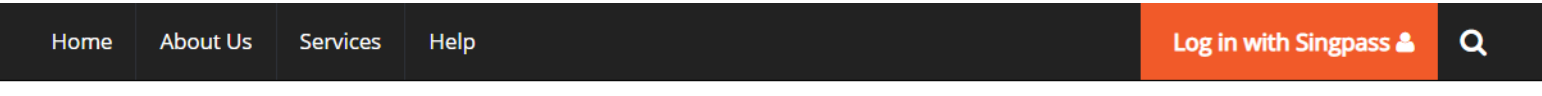

Home / Register Admin Account

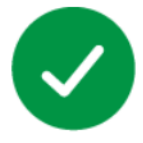

Your Corppass Admin Account is ready for use.

#### **Next Step**

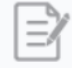

Log in to customise Corppass for your entity. Select your entity's profile and view e-Services.

**If you are the RO, your account will be activated immediately.**

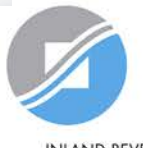

**INLAND REVENUE AUTHORITY** OF SINGAPORE

**Step 1: Register Corppass Admin (CPA) Account**

# **Step 2:**

# **(a) CPA to create Corppass user accounts (b) Corppass user to activate account**

Step 2 is required if the CPA is appointing a staff in the company to access IRAS e-Services on behalf of the company. There is no need to proceed to Step 3 if the staff is granted access to all e-<br>Services in Step 2. Otherwise, please proceed to Steps 3(a) and (b).

Go to Steps 3(a) & (c) if the CPA wishes to appoint a tax agent to access IRAS e-Services on its behalf.

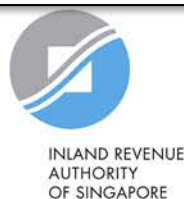

# <span id="page-19-0"></span>**Important information to have on-hand**

### **Before you start Step 2a, ensure that you have the following information:**

• NRIC/ FIN/ Foreign ID number and email address of users (i.e. company staff who will be accessing IRAS e-Services on behalf of the company)

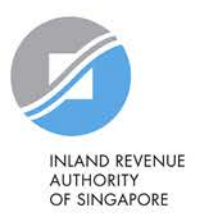

### **Click 'Log in with Singpass'.**

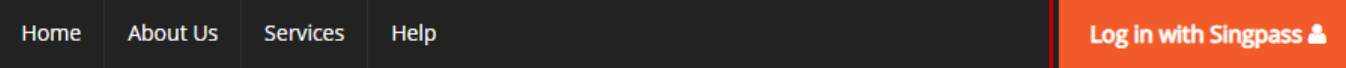

### **Welcome to Corppass**

Corppass is the authorisation system for entities to manage digital service access of employees who need to perform corporate transactions. There are more than 200 government digital services available today.

Sign up now to prevent any disruption to your business transactions. Find out more.

#### Register as a Corppass Admin ▶

#### Get started with Corppass by your role

I am the **Registered Officer ▶** 

I am the Admin  $\rightarrow$ 

 $l$  am  $a$ 

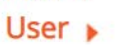

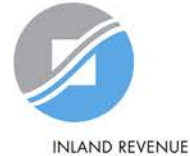

Q

**You will be redirected to the Singpass login page. Log in by scanning the QR code using your Singpass app or by entering your Singpass ID and Password.** 

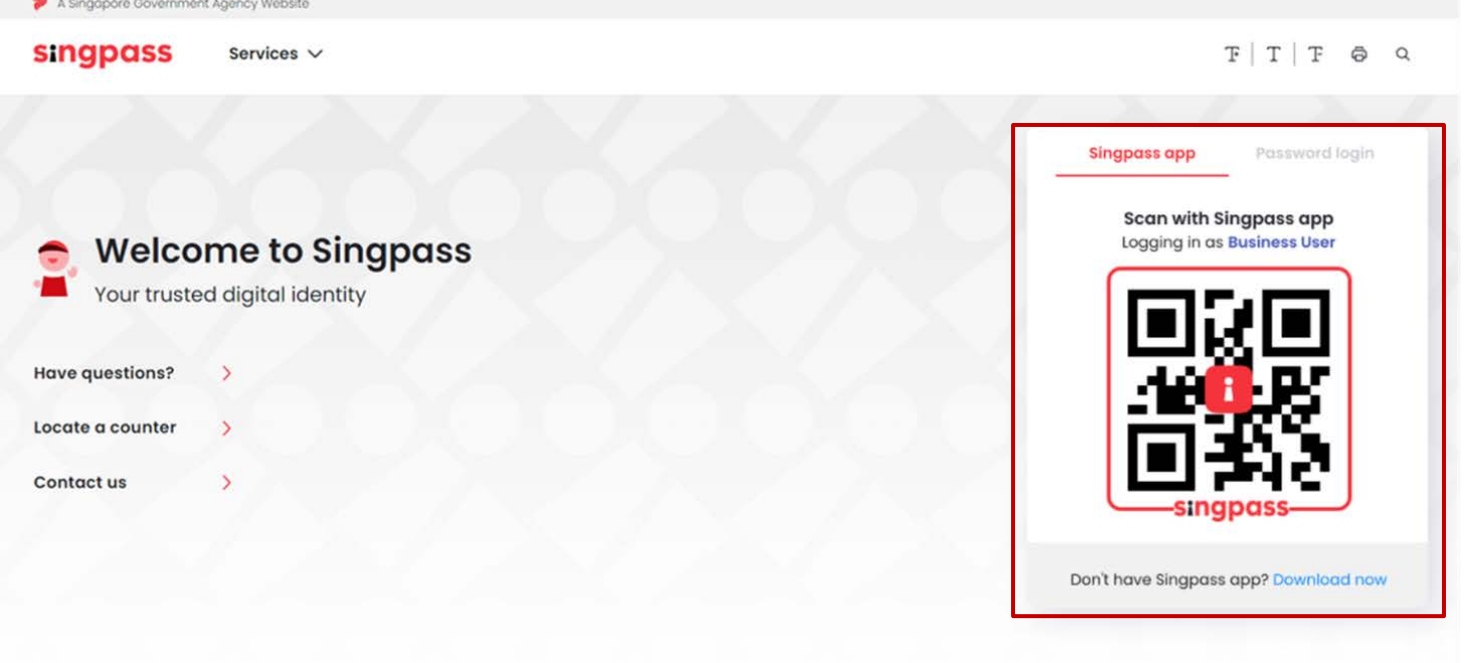

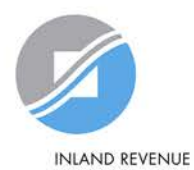

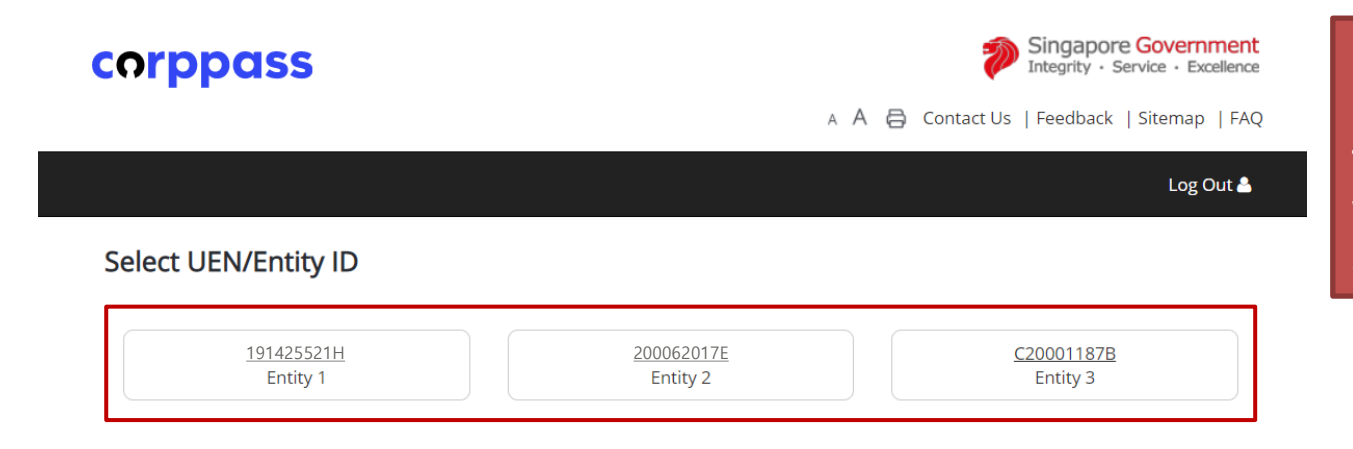

**If you have more than 1 Corppass account, select the company that you wish to create user accounts for.** 

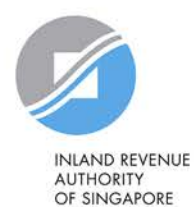

**Step 1: Register Corppass Admin (CPA) Account**

**Step 2a: Create User Accounts**

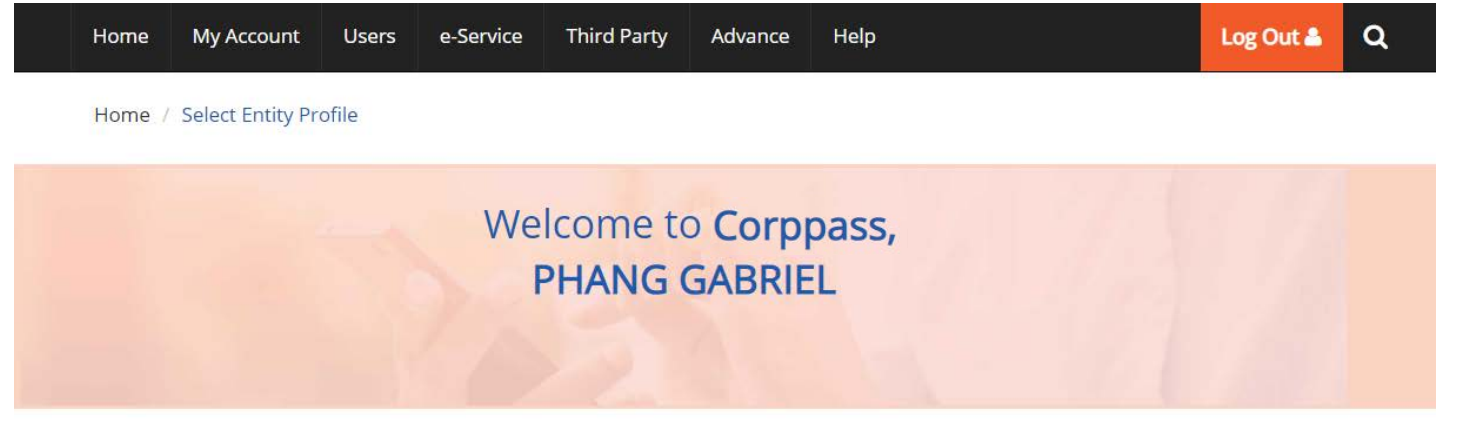

Select the profile that best describes your entity You can change your selection anytime

> I am the only user conducting e-Service transaction for my entity. E.g I am a small business owner

**Select 'My entity has users' to create user accounts for the company's staff to access IRAS e-Services for the company.**

# My entity has users

who access different e-services. E.g. My users from HR access different e-services from users in Finance

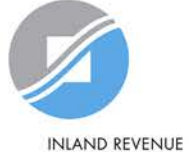

**AUTHORITY** OF SINGAPORE

**Step 1: Register Corppass Admin (CPA) Account**

**Step 2a: Create User Accounts**

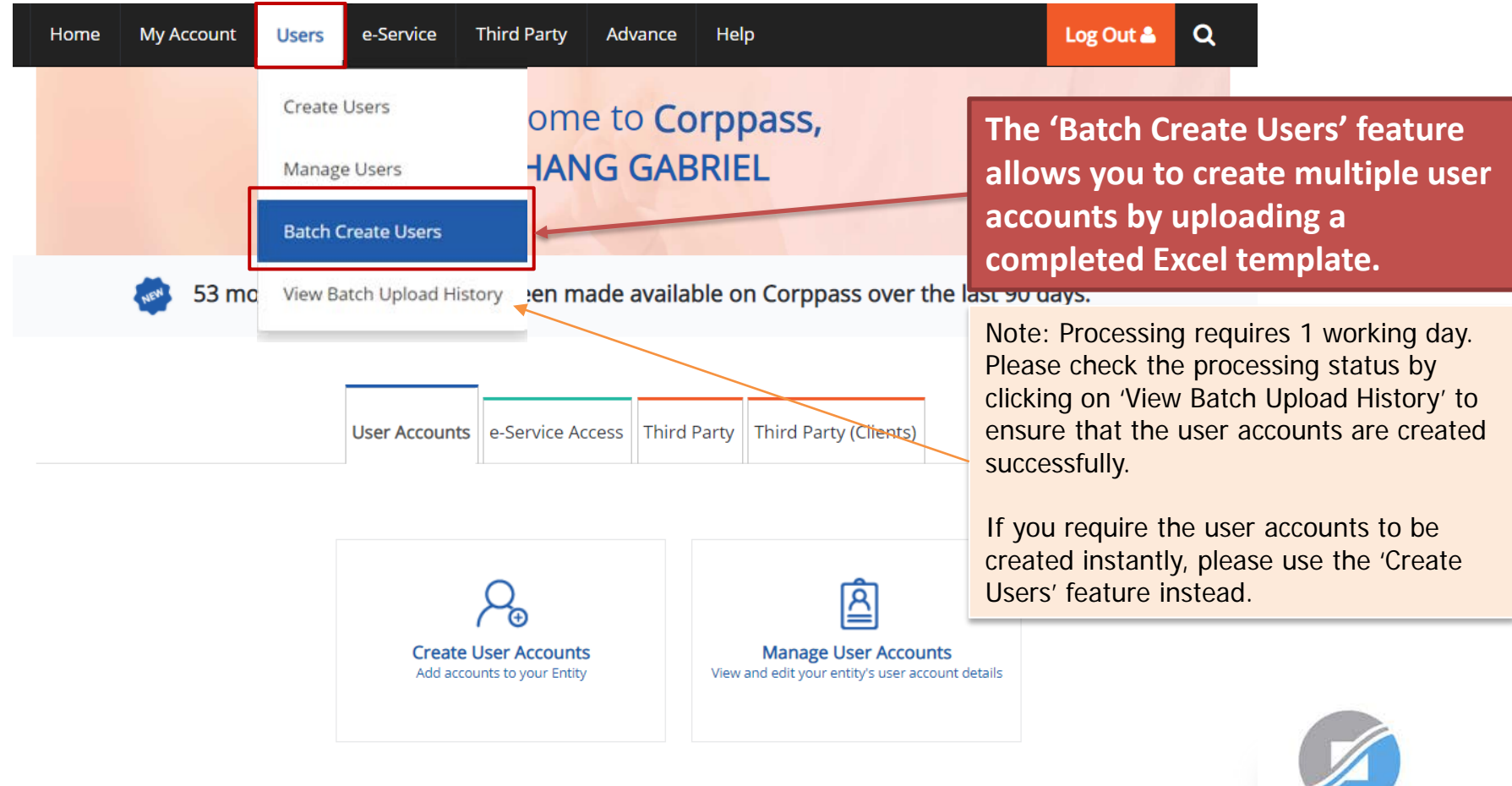

**INLAND REVENUE AUTHORITY** OF SINGAPORE

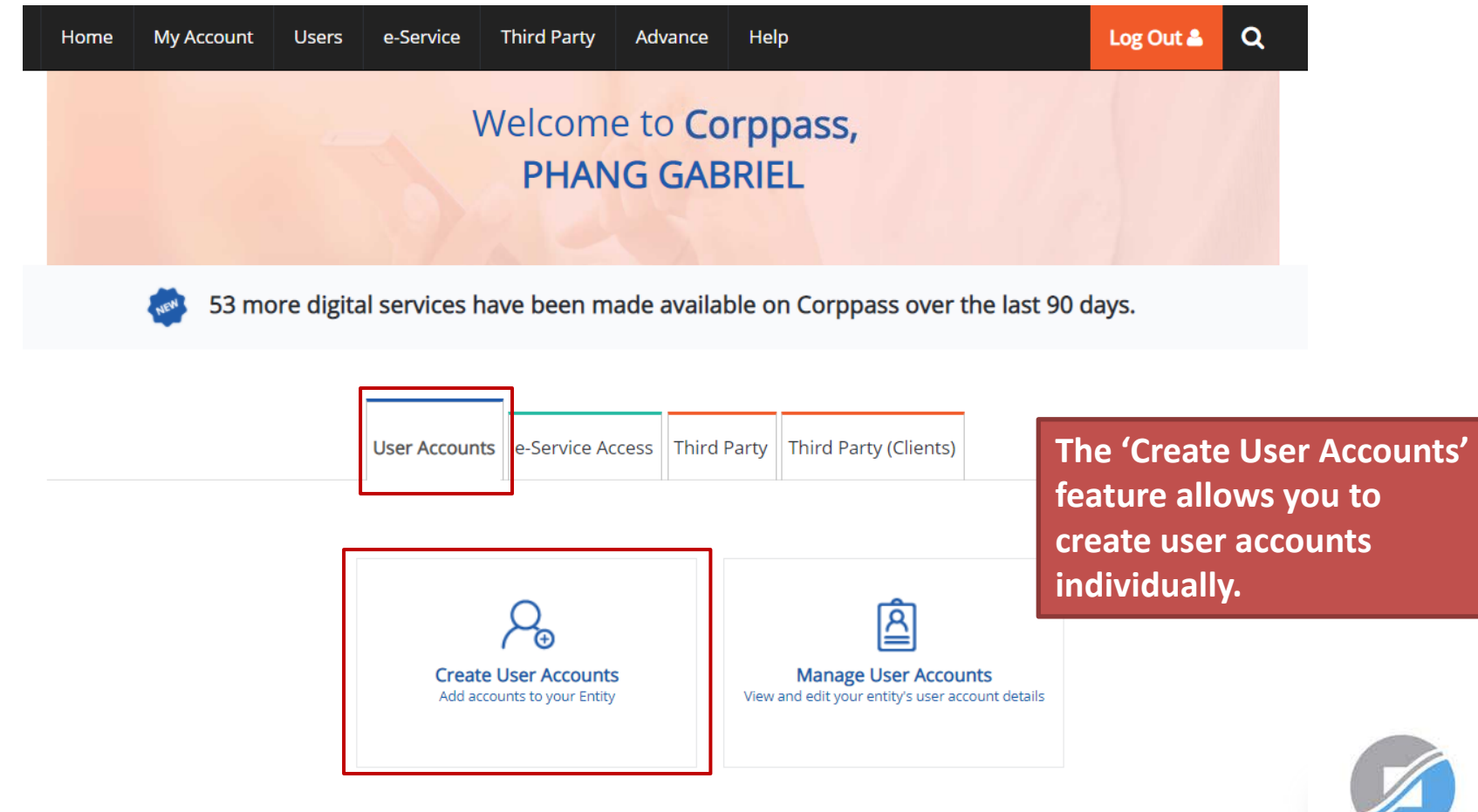

**Step 2a: Create User Accounts**

#### **Create User Accounts**

**Admin (CPA) Account**

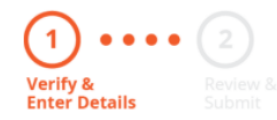

**Enter the particulars of a user for whom you wish to create an account.**

Enter user details in the table below to create Corppass Accounts. The Full Name of users who are Singpass holders will be auto-populated after submission.

By default, Sub-Admin accounts created can assign any of the entity's e-Services to users and authorise Third Party Entities. To restrict the account, go to Advance > Add Assignment Profile.

#### Note:

- . The 'Access to All e-Services' option is NOT applicable to selected e-Services such as CPF e-Submission and SSG-WSG E-Services (see full listing), as they require additional details to be set up on Corppass. For access, select and manually assign them to your Corppass account.
- Additional checks may also be conducted by selected e-Services, such as MOM EPOL/WPOL and HDB e-Services (see full listing), after logging into their websites. Contact these agencies for more information.

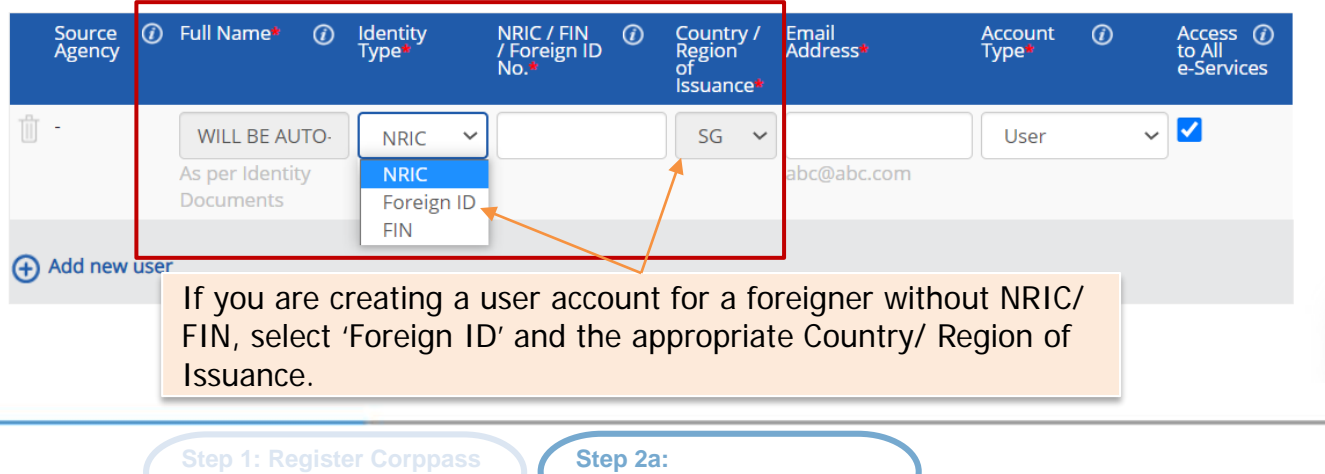

**Create User Accounts**

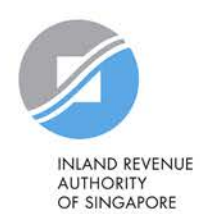

#### **Create User Accounts**

### **Verify & Enter Details**

### **Enter the email address of the user.**

Enter user details in the table below to create Corppass Accounts. The Full Name of users who are Singpass holders will be auto-populated after submission.

By default, Sub-Admin accounts created can assign any of the entity's e-Services to users and authorise Third Party Entities. To restrict the account, go to Advance > Add Assignment Profile.

#### Note:

- . The 'Access to All e-Services' option is NOT applicable to selected e-Services such as CPF e-Submission and SSG-WSG E-Services (see full listing), as they require additional details to be set up on Corppass. For access, select and manually assign them to your Corppass account.
- Additional checks may also be conducted by selected e-Services, such as **MOM EPOL/WPOL** and HDB e-Services (see full listing), after logging into their websites. Contact these agencies for more information.

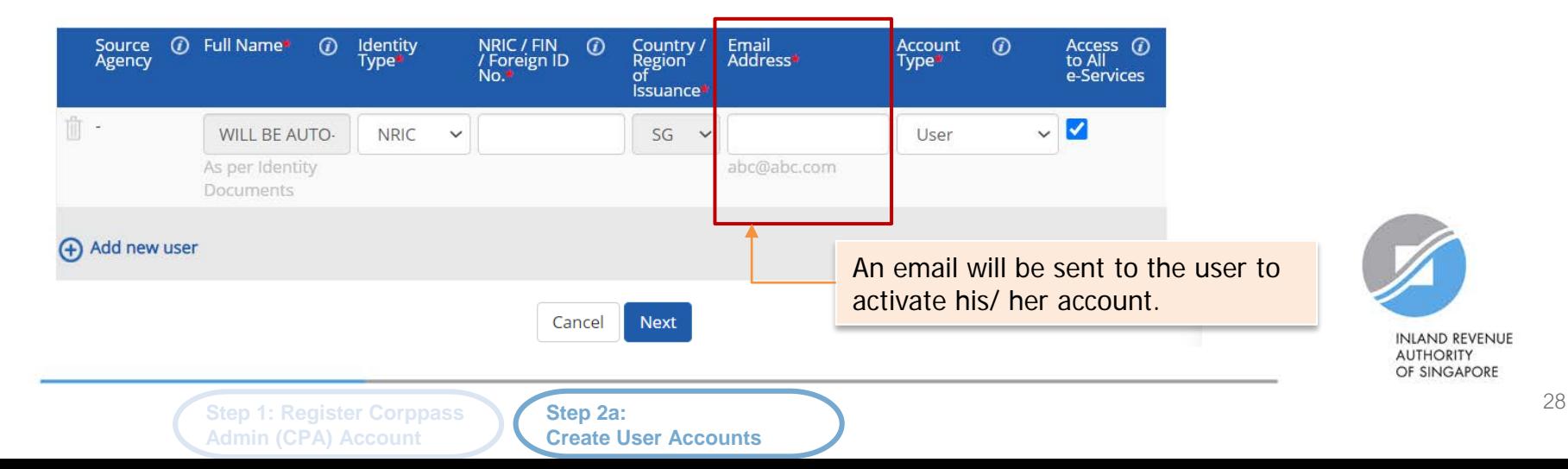

Enter user details in the table below to create Corppass Accounts. The Full Name of users who are S

By default, Sub-Admin accounts created can assign any of the entity's e-Services to users and author

. The 'Access to All e-Services' option is NOT applicable to selected e-Services such as CPF e-Sub listing), as they require additional details to be set up on Corppass. For access, select and maj

• Additional checks may also be conducted by selected e-Services, such as MOM EPOL/WPOL ar

logging into their websites. Contact these agencies for more information.

#### **Create User Accounts**

account, go to Advance > Add Assignment Profile.

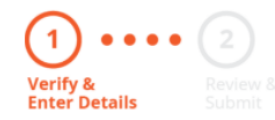

after submission.

account.

Note:

### **Select an appropriate account type for the user.**

digital services on behalf of the entity.

2) 'Enquiry User' – An account that is able to transact with government digital services on behalf of the entity, and can search and view details of other users of the entity. Enquiry Users cannot assign digital service access or manage other accounts.

1) 'User' – An account to transact with government

3) 'Sub-Admin' – An account that can manage other Corppass accounts in the entity. Sub-Admins can create Users and Enquiry Users and assign them digital service access.

(i) Full Name\* Access <sup>1</sup> Source  $\omega$ Identity NRIC / FIN<br>/ Foreign ID  $\odot$ Country / Email Account  $\odot$ Agency Type<sup>\*</sup> Region<sup>®</sup><br>of Address\* Type<sup>\*</sup> e-Services No. **Issuance** TÌT. **WILL BE AUTO-NRIC**  $SG \sim$ User  $\checkmark$ As per Identity abc@abc.com User Documents **Enquiry User** Sub-Admin (+) Add new user Cancel **Next INLAND REVENUE AUTHORITY** OF SINGAPORE **Step 2a: Step 1: Register Corppass Admin (CPA) Account Create User Accounts**

#### **Create User Accounts**

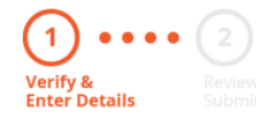

### **The 'Access to All e-Services' box is checked by default.**

**Uncheck it if you do not wish to assign access to ALL e-Services of your company to the user.**

Enter user details in the table below to create Corppass Ac after submission.

By default, Sub-Admin accounts created can assign any of the entity's e-Services to users and authorise Third Party Entities. To restrict the account, go to Advance > Add Assignment Profile.

#### Note:

- . The 'Access to All e-Services' option is NOT applicable to selected e-Services such as CPF e-Submission and SSG-WSG E-Services (see full listing), as they require additional details to be set up on Corppass. For access, select and manually assign them to your Corppass account.
- Additional checks may also be conducted by selected e-Services, such as MOM EPOL/WPOL and HDB e-Services (see full listing), after logging into their websites. Contact these agencies for more information.

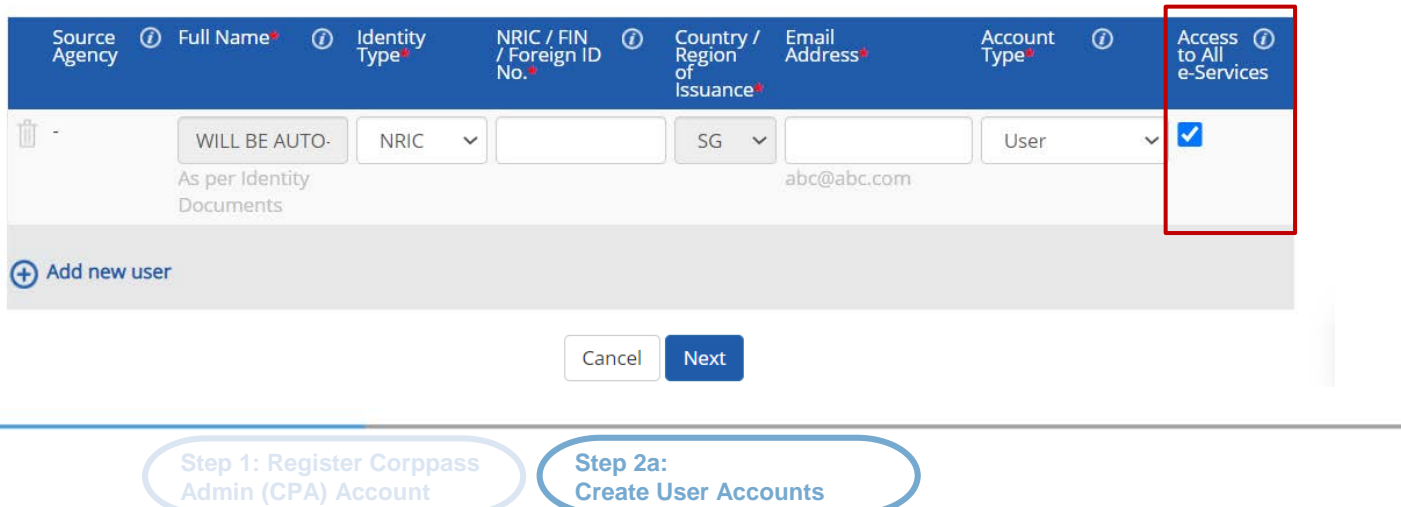

**INLAND REVENUE AUTHORITY** OF SINGAPORE

#### **Create User Accounts**

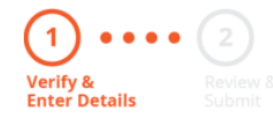

**Click 'Add new user' to create more user accounts.**

### **Click 'Next' when you are done.**

Enter user details in the table below to create Corppass Accounts. The Full Name of users who are Singpass holders will be auto-populated after submission.

By default, Sub-Admin accounts created can assign any of the entity's e-Services to users and authorise Third Party Entities. To restrict the account, go to Advance > Add Assignment Profile.

#### Note:

- . The 'Access to All e-Services' option is NOT applicable to selected e-Services such as CPF e-Submission and SSG-WSG E-Services (see full listing), as they require additional details to be set up on Corppass. For access, select and manually assign them to your Corppass account.
- Additional checks may also be conducted by selected e-Services, such as MOM EPOL/WPOL and HDB e-Services (see full listing), after logging into their websites. Contact these agencies for more information.

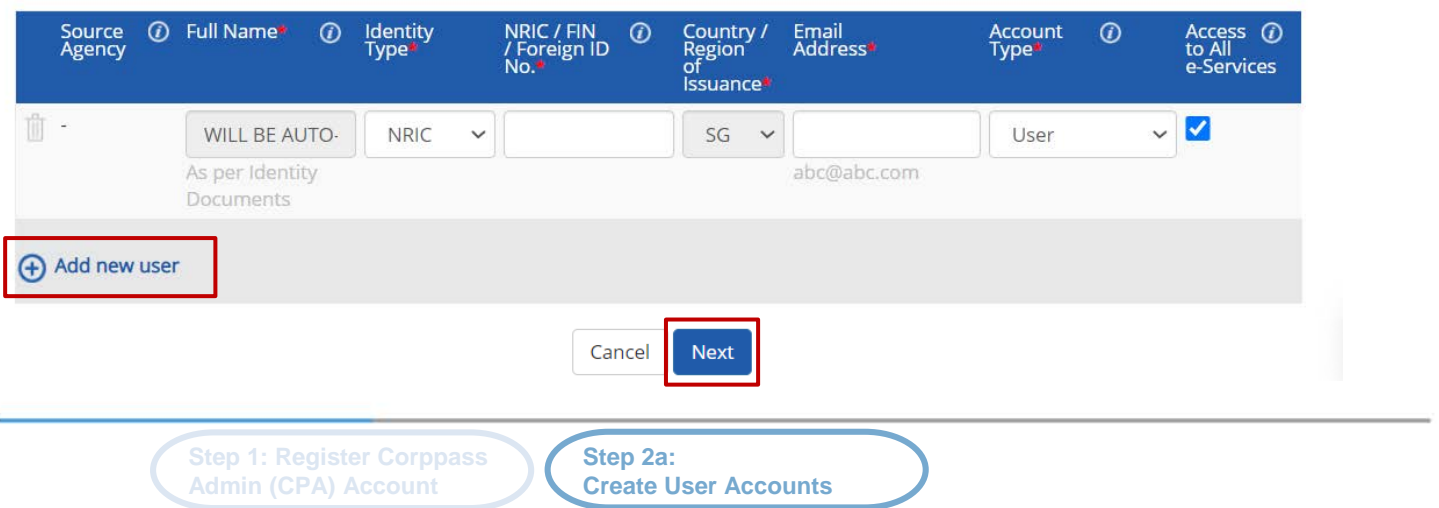

**INLAND REVENUE AUTHORITY** OF SINGAPORE

#### **Create User Accounts**

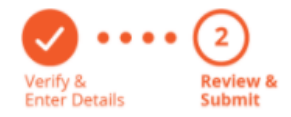

**Review the details before submission.**

**Once completed, click 'Submit'.**

Review the following information.

Full Name of Singpass holders will be auto-populated after submission.

#### Note:

- . The 'Access to All e-Services' option is NOT applicable to selected e-Services such as CPF e-Submission and SSG-WSG E-Services (see full listing), as they require additional details to be set up on Corppass. For access, select and manually assign them to your Corppass account.
- Additional checks may also be conducted by selected e-Services, such as MOM EPOL/WPOL and HDB e-Services (see full listing), after logging into their websites. Contact these agencies for more information.

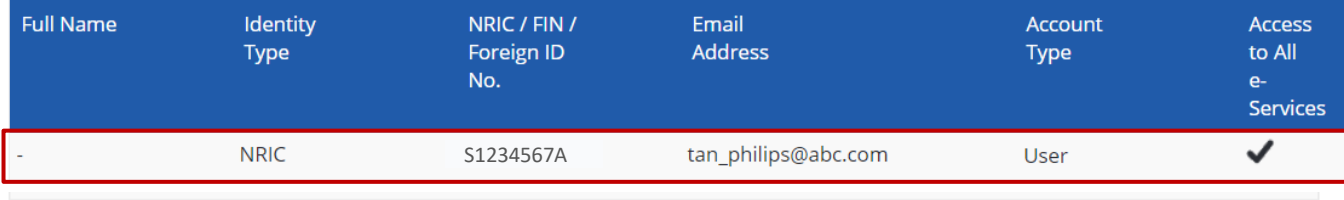

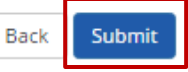

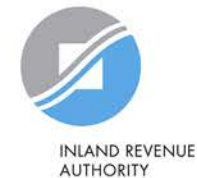

OF SINGAPORE

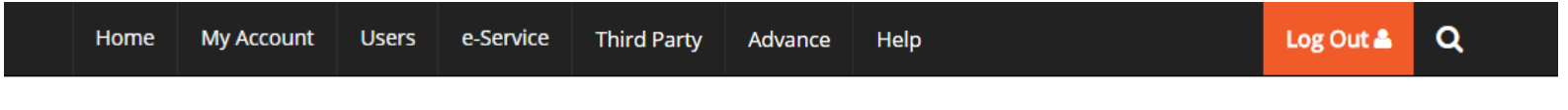

Home / Create User Accounts

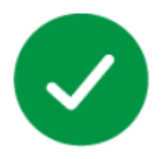

### You have created new Corppass account(s).

An email notification will be sent to your new user(s) and you.

**An email will be sent to the user(s) to activate the account(s).** 

**The user(s) must activate the account(s) before they can access myTax Portal.**

#### **Next Step**

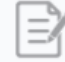

Select Entity's e-Services Select e-Services that your entity will use.

Return to Homepage

Select Entity's e-Service

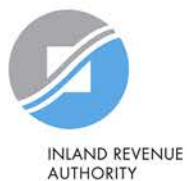

OF SINGAPORE

**Step 2a: Create User Accounts**

## <span id="page-33-0"></span>**Step 2b: Corppass user to activate account**

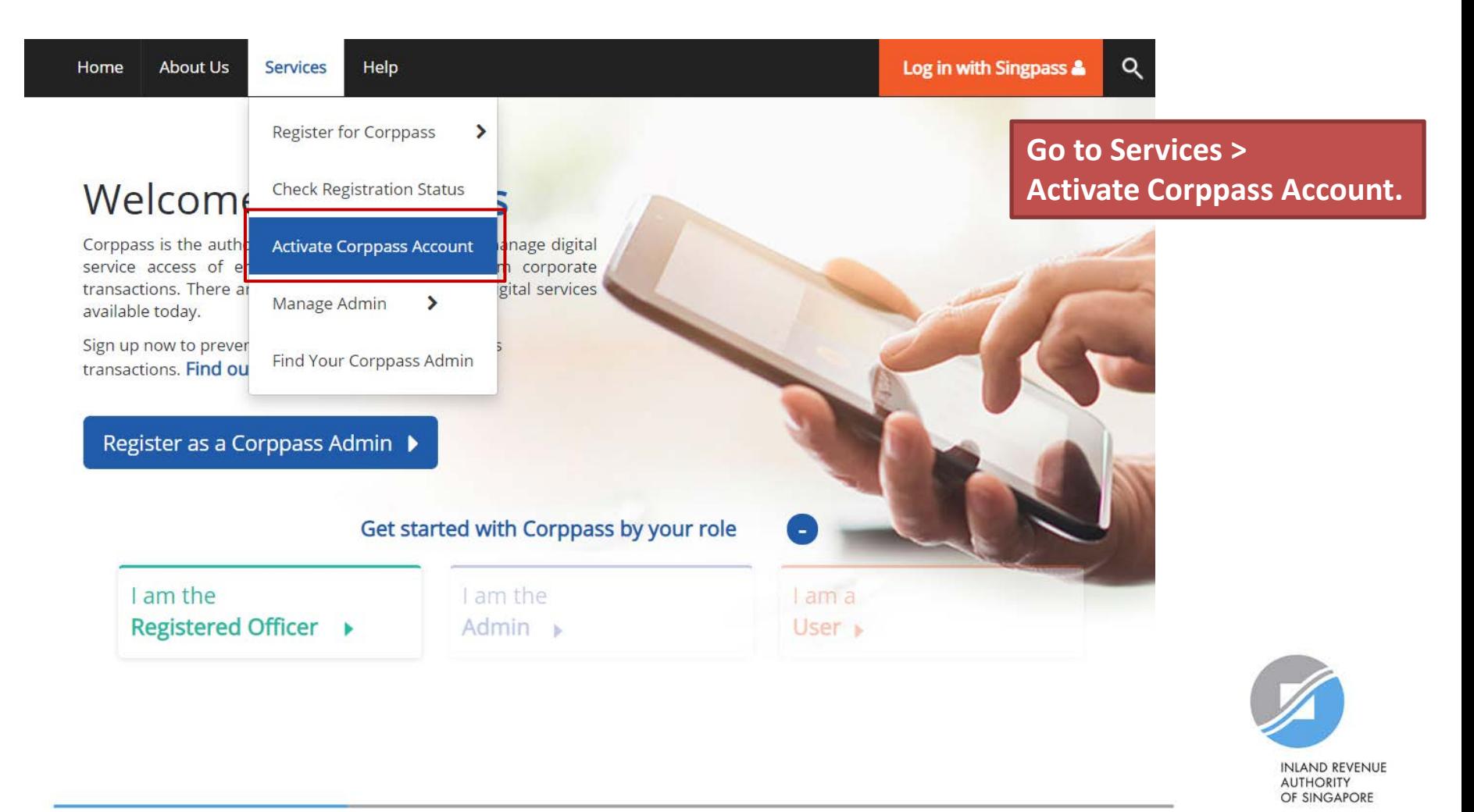

**Step 1: Register Corppass Admin (CPA) Account**

**Step 2b: Activate User Accounts**

# **Step 2b: Corppass user to activate account**

**Admin (CPA) Account**

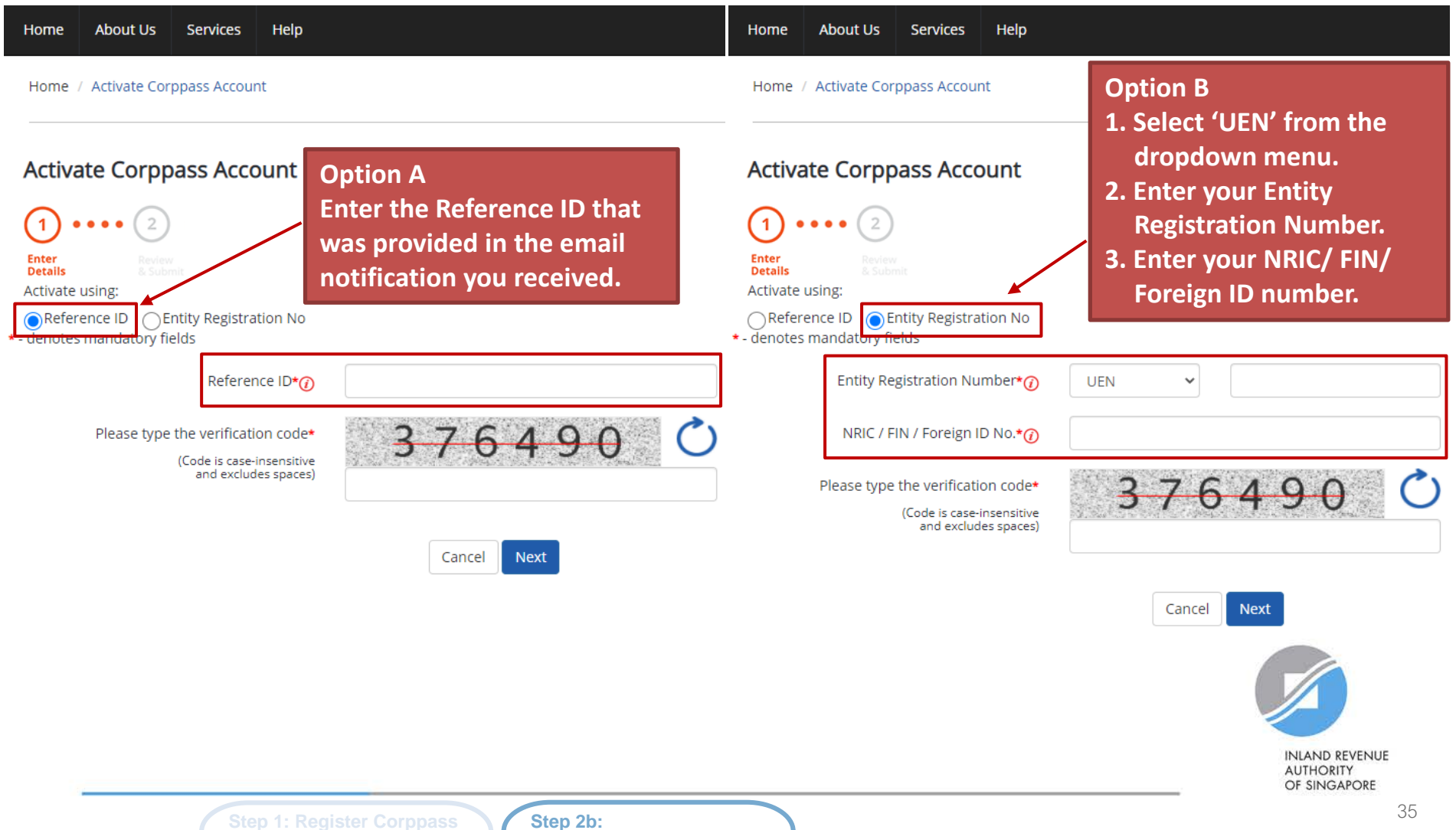

**Activate User Accounts**

## **Step 2b: Corppass user to activate account**

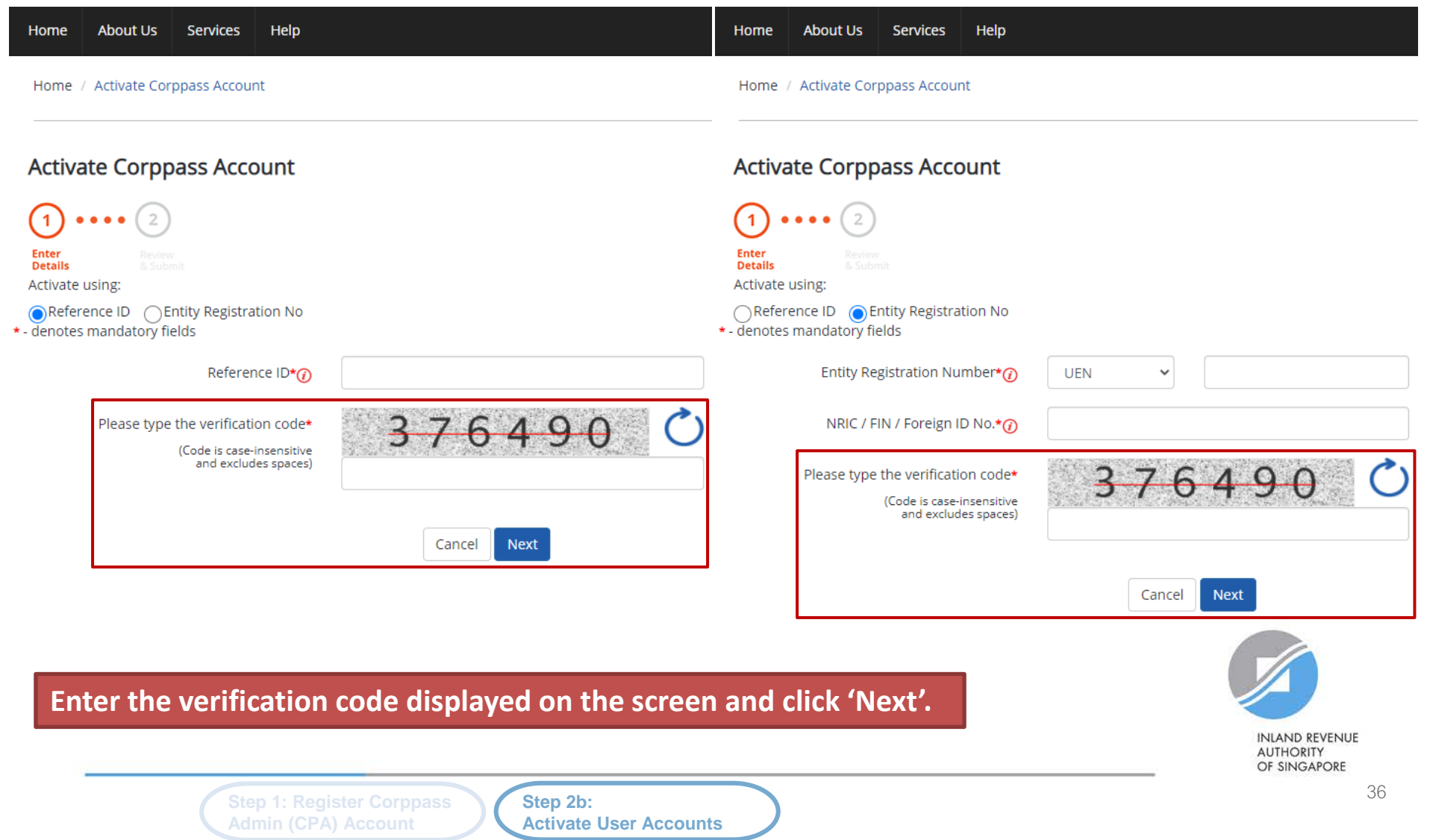
**If you are a NRIC/ FIN Singpass user, verify your identity via Singpass.**

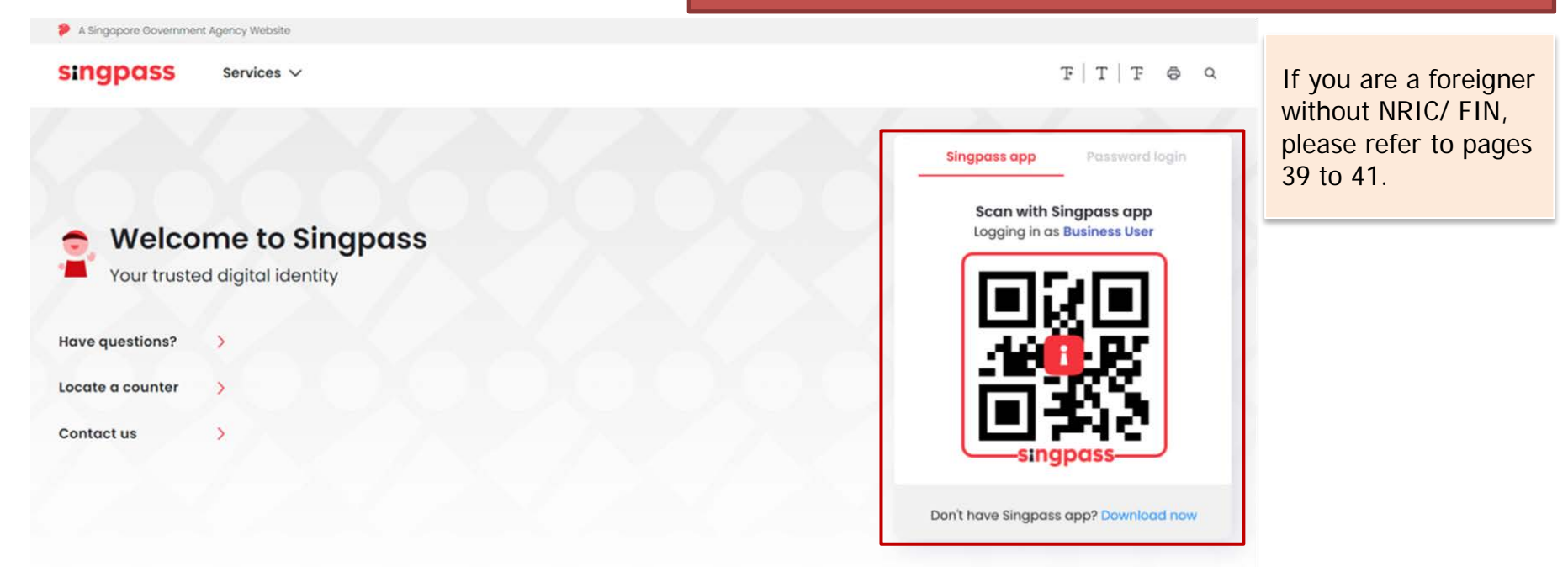

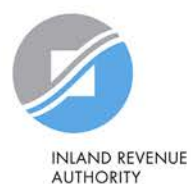

OF SINGAPORE

**Step 2b: Activate User Accounts**

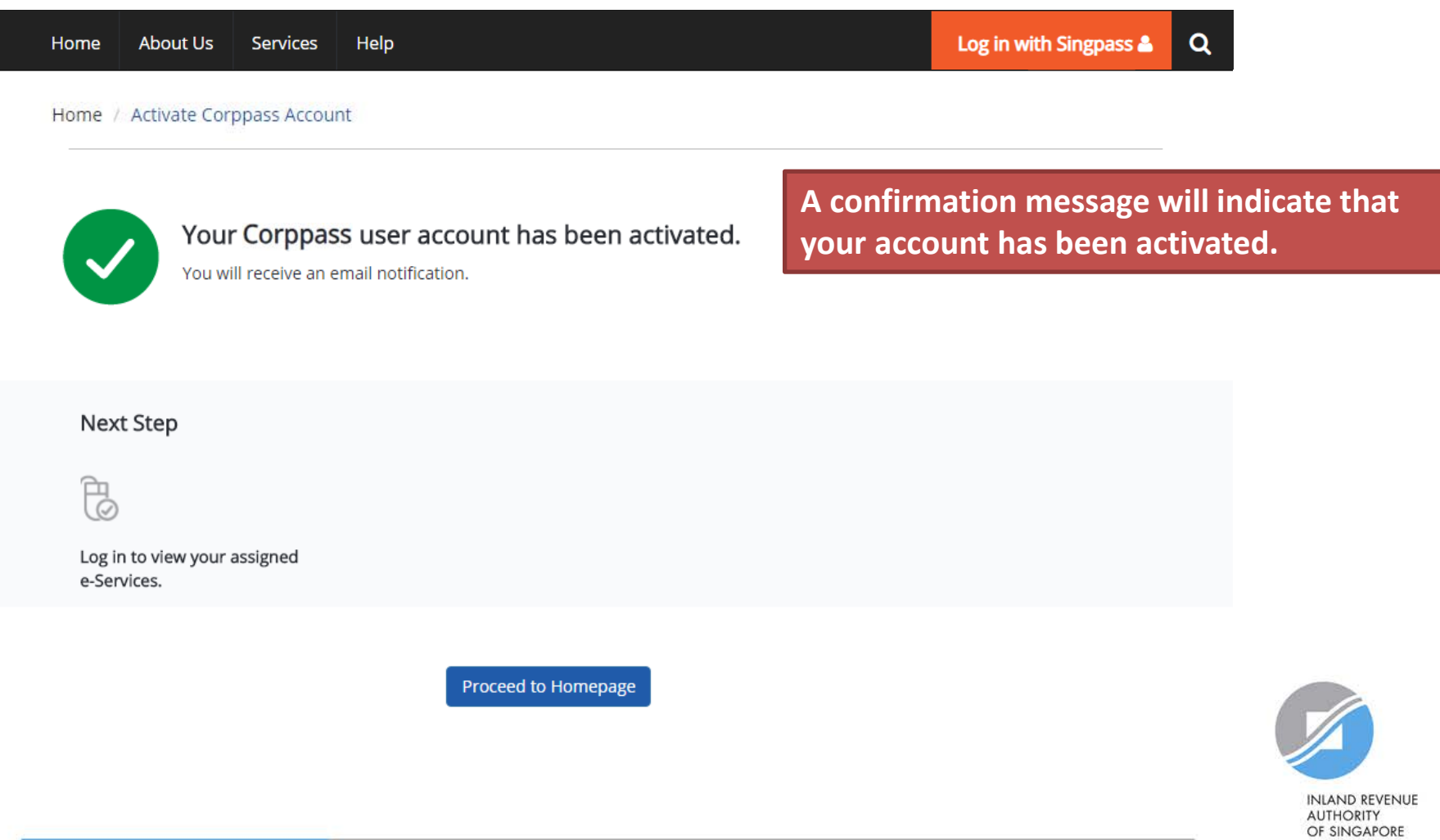

**Step 2b: Activate User Accounts**

**Admin (CPA) Account**

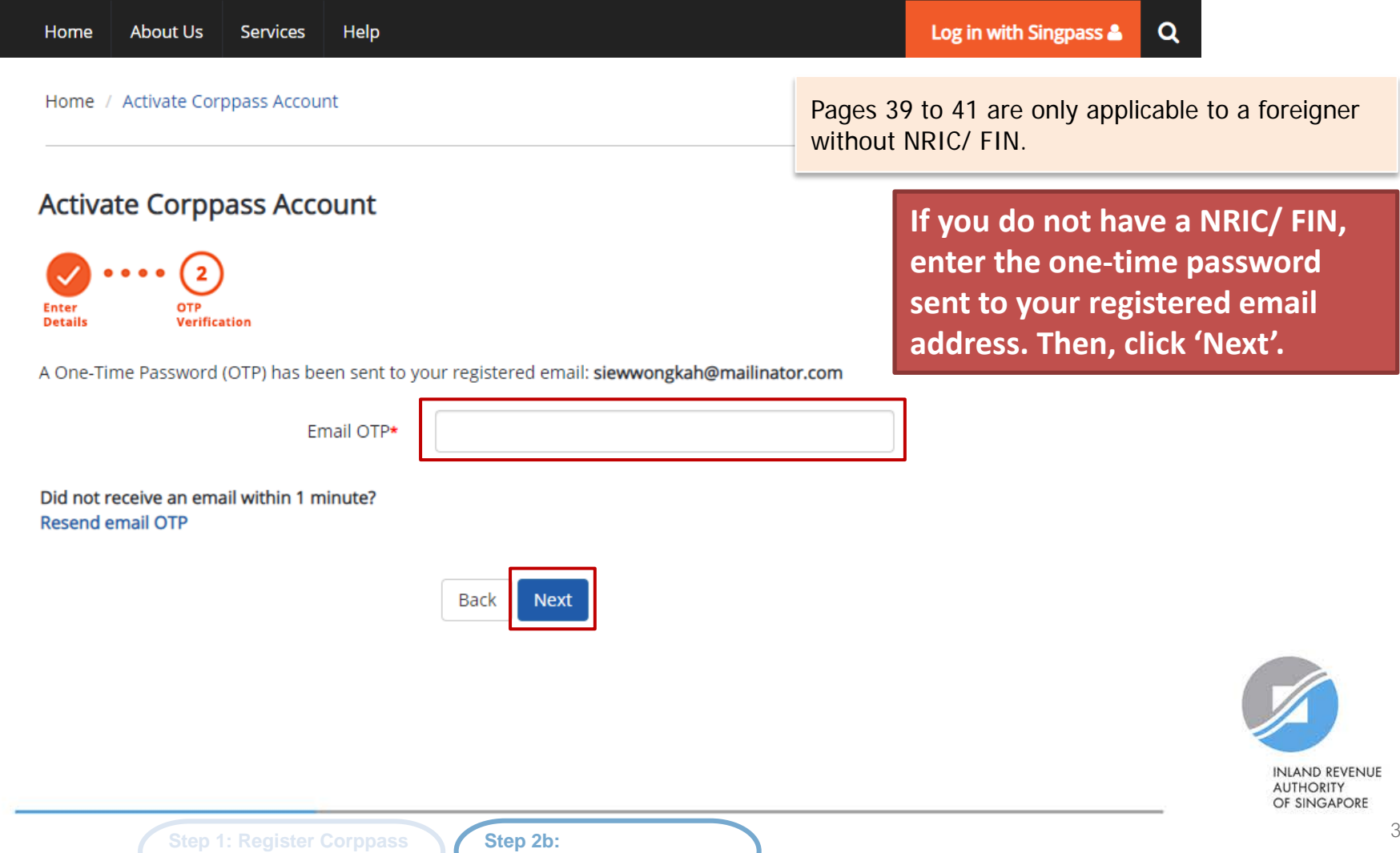

**Activate User Accounts**

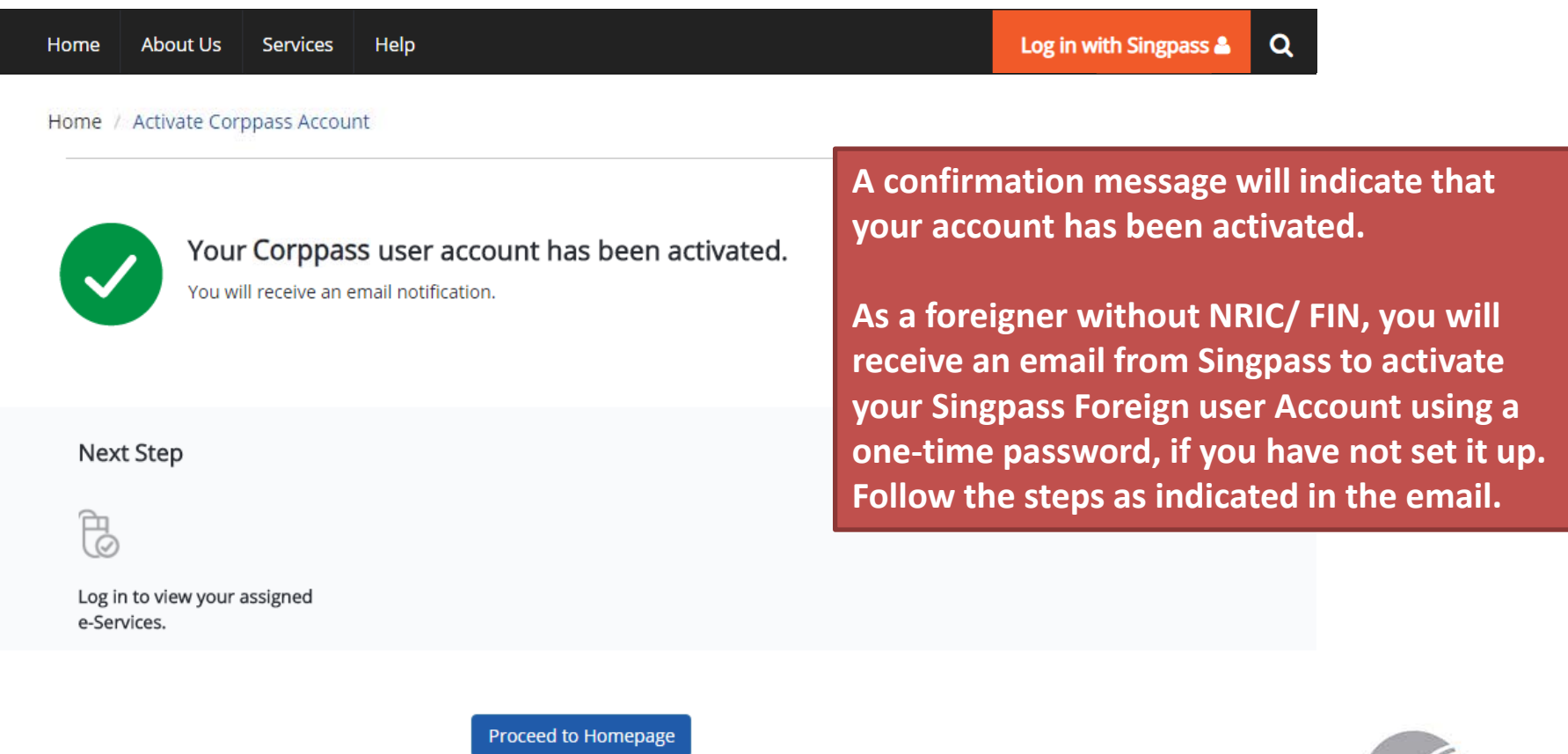

**INLAND REVENUE AUTHORITY** 

OF SINGAPORE

**Step 1: Register Corppass Admin (CPA) Account**

**Step 2b: Activate User Accounts**

## **Updating information with IRAS**

### **Corppass users who are foreigners without NRIC/ FIN**

### **1) If you have an existing tax reference number with IRAS (e.g. A1234567J)**

Please ensure that the information furnished (i.e. name and passport/ foreign ID number) in Corppass is updated with IRAS.

### **2) If you do not have an existing tax reference number**

You will need to register with IRAS by submitting the completed [form](https://form.gov.sg/forms/iras/5b96324930e43f000f127672)<sup>1</sup>.

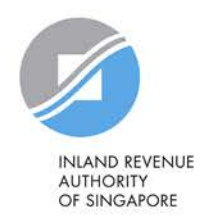

1The form may be retrieved from IRAS' website [www.iras.gov.sg > e-Services > Corppass].

# **Step 3:**

## **Assign/ Authorise IRAS e-Services**

#### **Step 3a**:

CPA to select relevant IRAS e-Services for the company

#### **Step 3b**:

CPA to assign selected IRAS e-Services to users. There is no need to perform Step 3b if the user has been given access to all e-Services in Step 2.

- i. Direct Assign
- ii. Batch Assign

**Step 3c**: CPA to authorise tax agent

> **INLAND REVENUE AUTHORITY** OF SINGAPORE

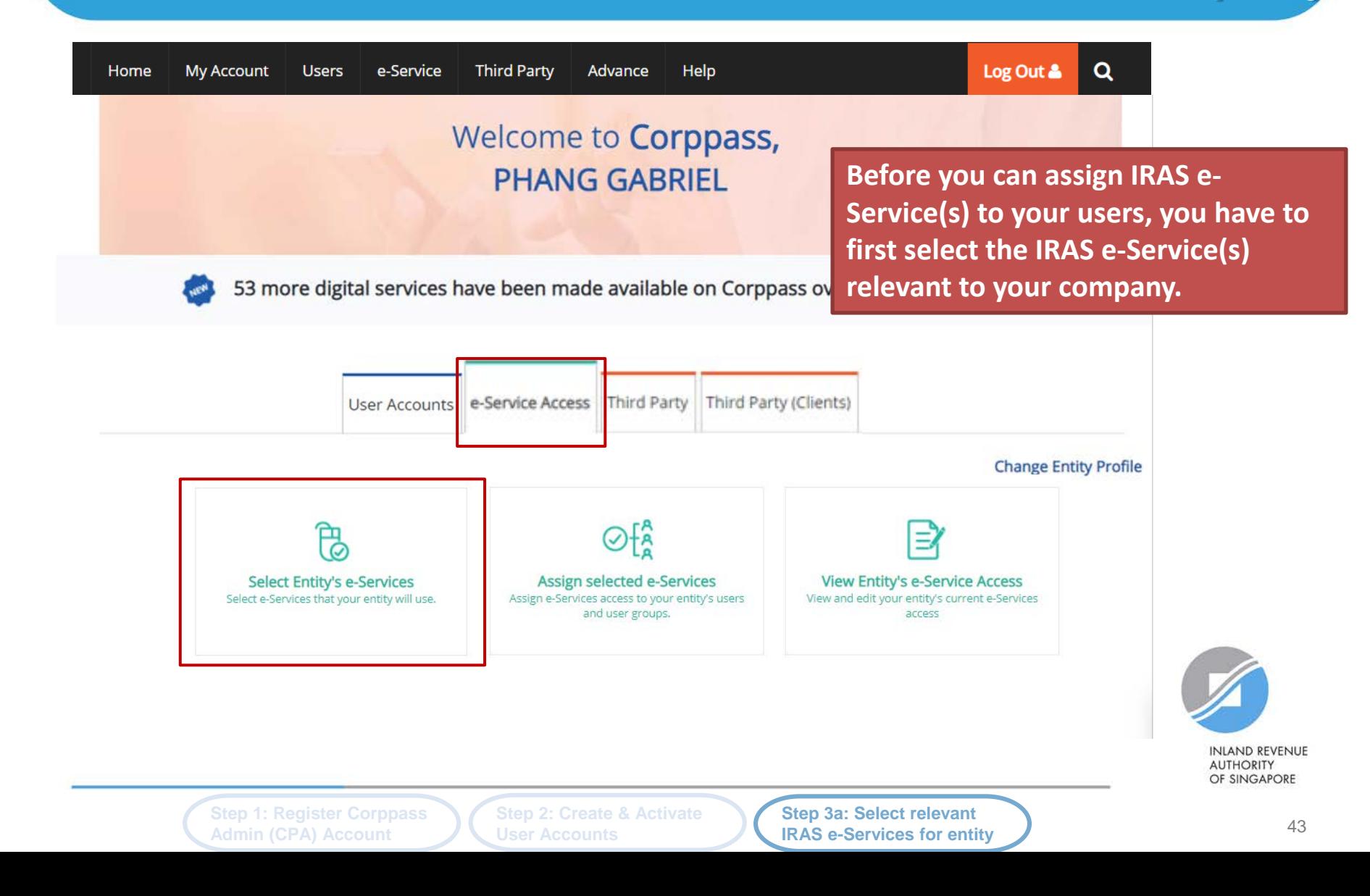

#### **Select Entity's e-Services**

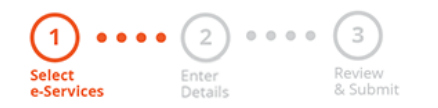

**[Use the search bar to search for specific e-Services.](#page-10-0)**

**INLAND REVENUE AUTHORITY** OF SINGAPORE

Select the e-Service(s) you wish to add to your entity's list.

Note: Selected e-Services require details to be set up on Corppass (denoted by  $\lceil \cdot \rceil$ ). Selected e-Services may require additional checks when you log in. Click  $Q$  for more information.

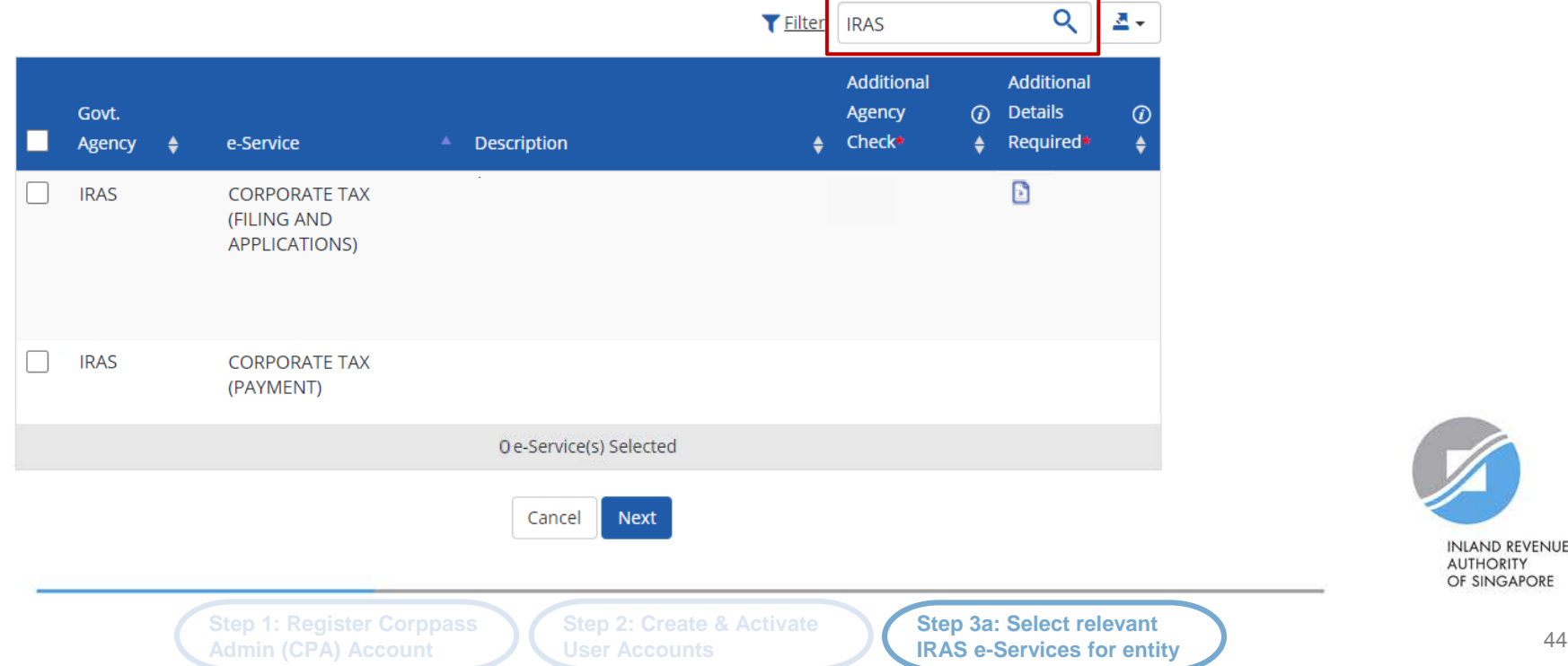

#### **Select Entity's e-Services**

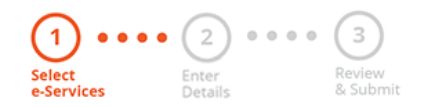

**[Select the IRAS e-Service\(s\) relevant to your](#page-18-0)  company and click 'Next'.**

Select the e-Service(s) you wish to add to your entity's list.

Note: Selected e-Services require details to be set up on Corppass (denoted by  $\lceil \cdot \rceil$ ). Selected e-Services may require additional checks when you log in. Click  $Q$  for more information.

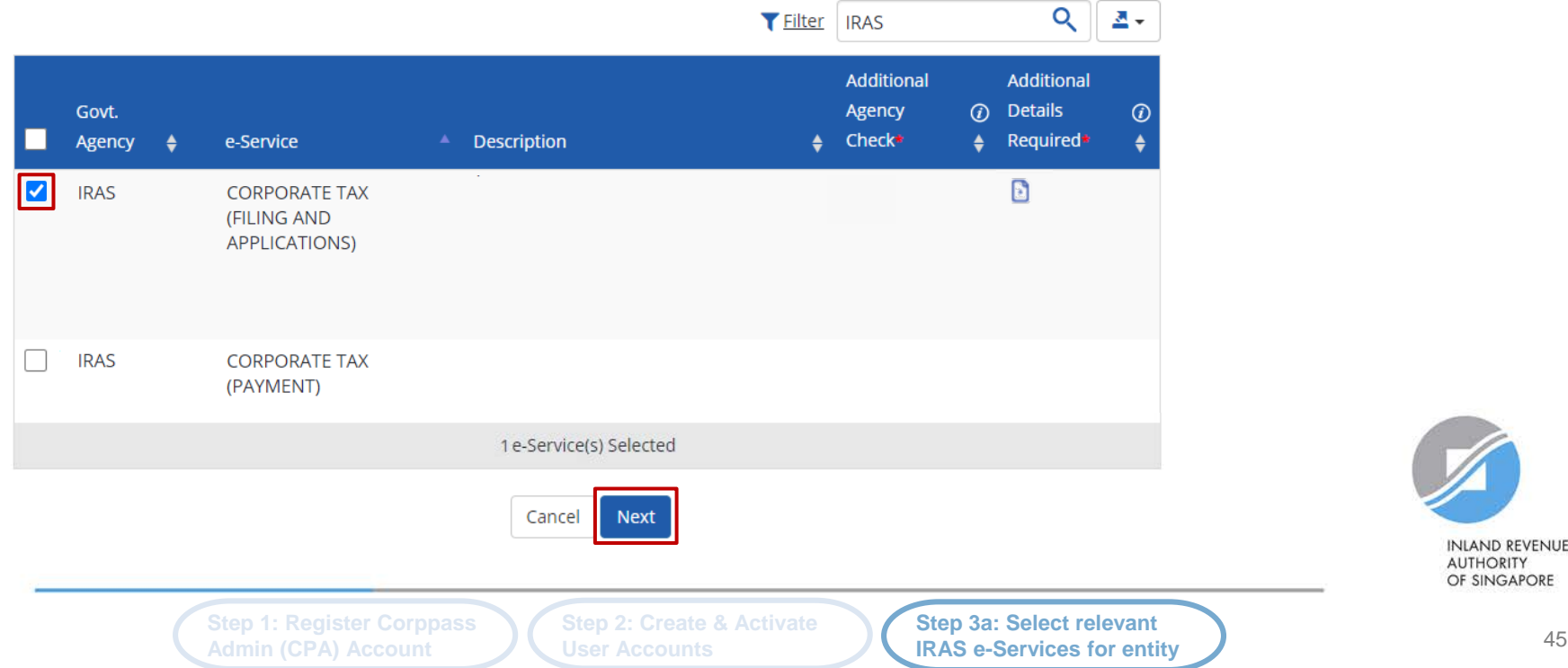

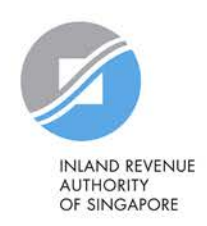

#### Select Entity's e-Services

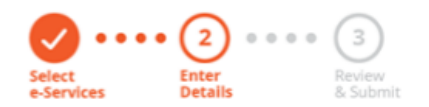

**You may be required to enter additional details for some IRAS e-Services.**

Some e-Services require additional information. Enter details to proceed.

\* - denotes mandatory fields

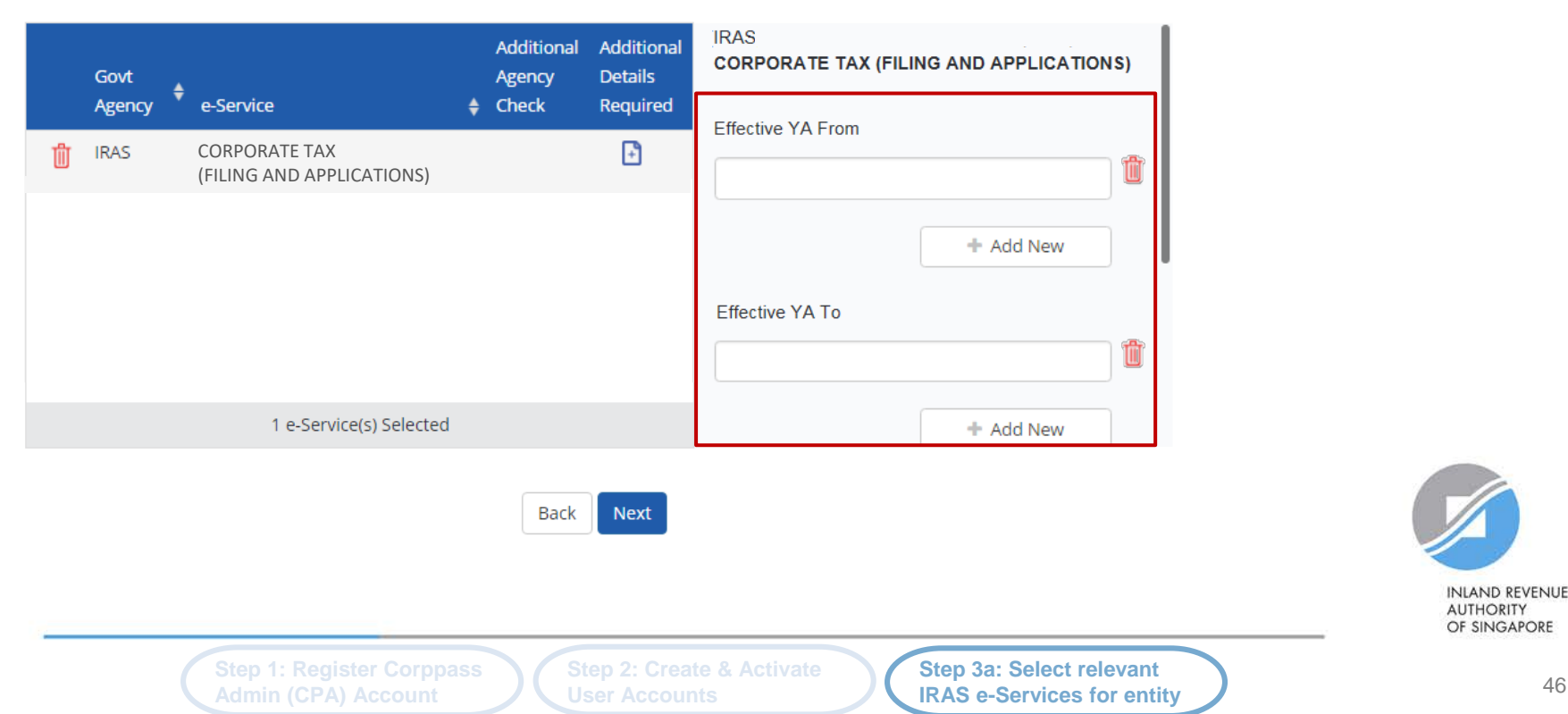

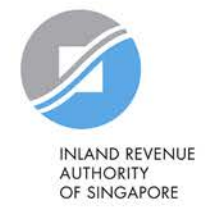

#### Select Entity's e-Services

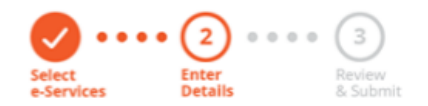

**The 'Effective YA From/ To' fields are not compulsory. If left blank, they will not be displayed during the e-Service assignment steps in 3(b) and (c).**

> **Step 3a: Select relevant IRAS e-Services for entity**

Some e-Services require additional information. Enter details to proceed.

**Admin (CPA) Account**

\* - denotes mandatory fields

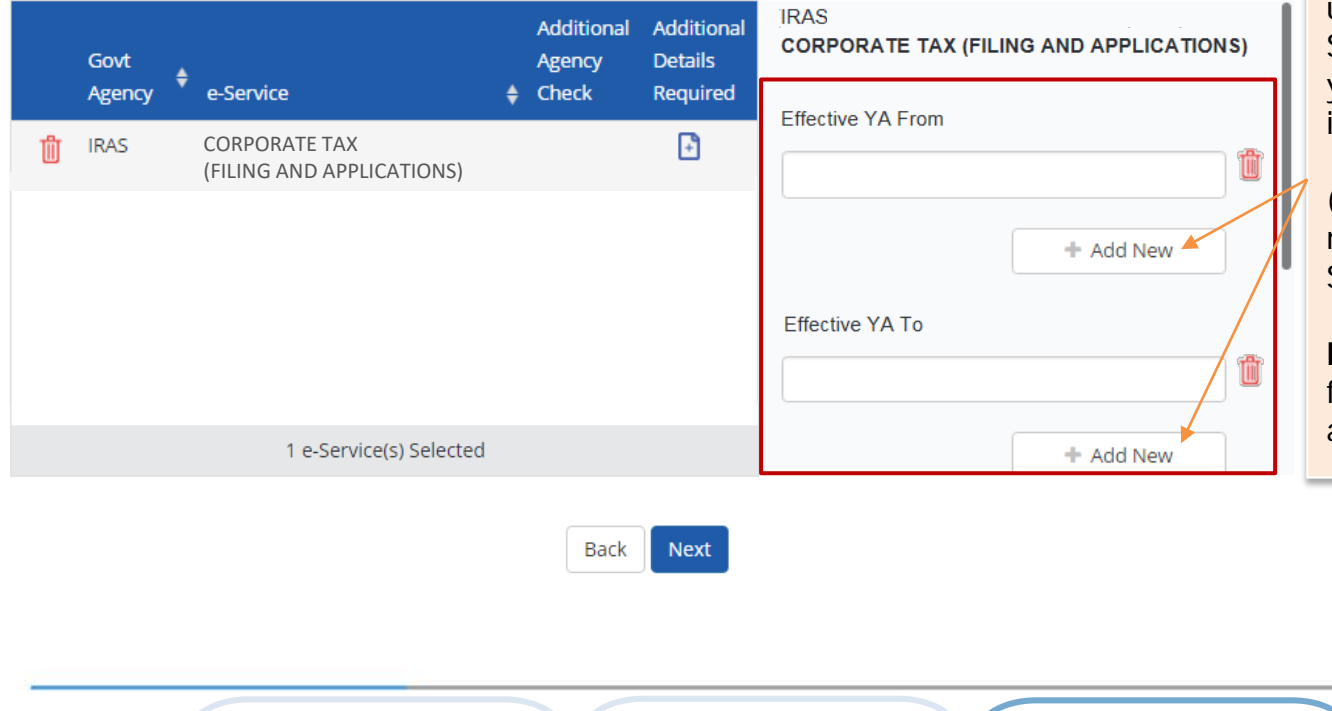

**Step 2: Create & Activate** 

**User Accounts**

Use the '+ Add New' buttons to set a range of YAs that can be used during assignment of e-Services to restrict the YAs that your staff/ tax agent can access in myTax Portal.

(The range of YAs set can be modified under 'View Entity's e-Service Access'.)

**Note:** Leave the 'Effective YA To' field blank if you would like the authorisation to be indefinite.

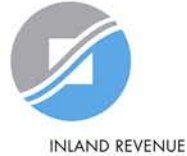

**AUTHORITY** OF SINGAPORE

#### Select Entity's e-Services

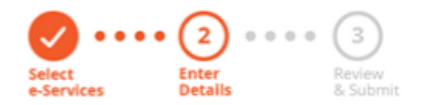

**Click 'Next' to continue.**

Some e-Services require additional information. Enter details to proceed.

\* - denotes mandatory fields

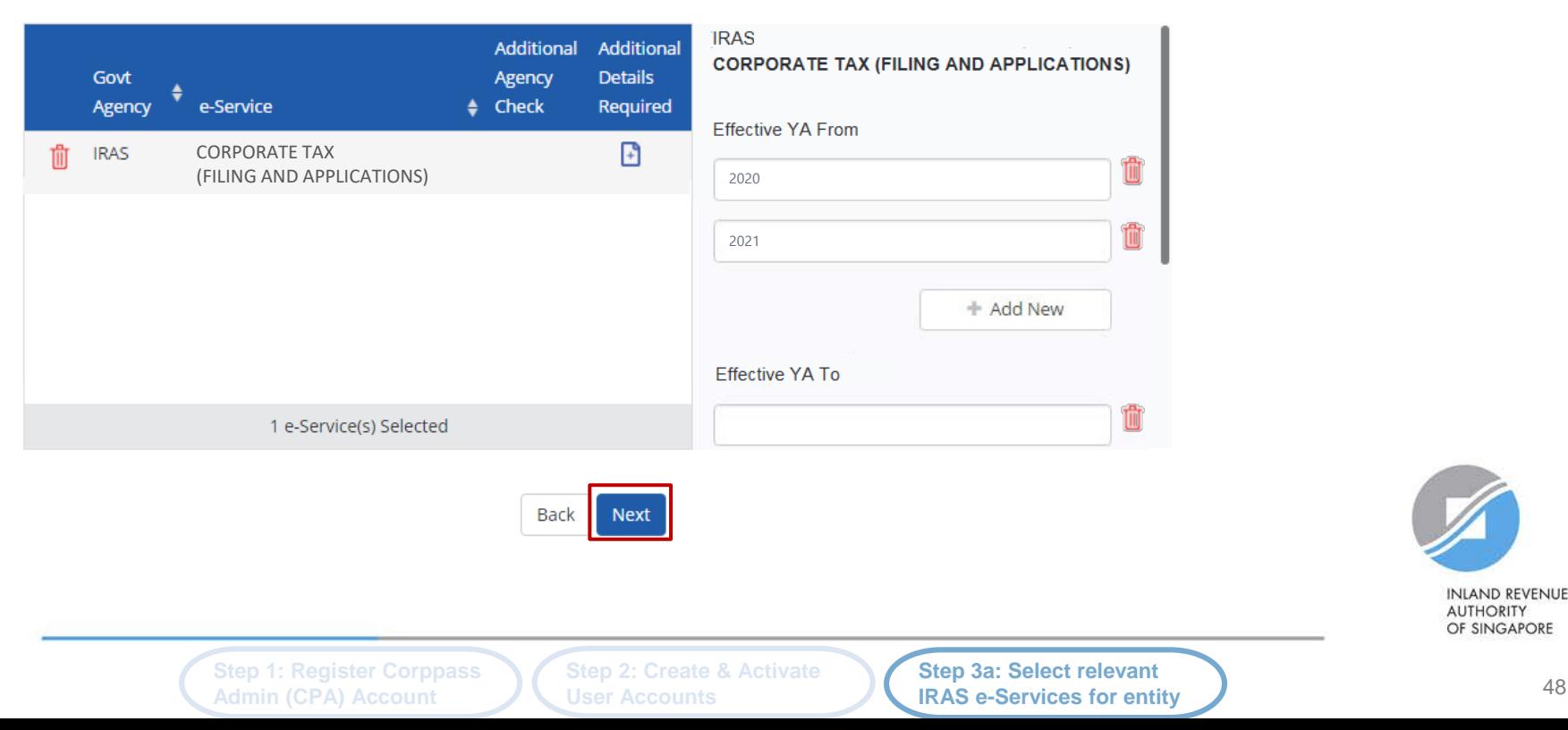

**INLAND REVENUE AUTHORITY** OF SINGAPORE

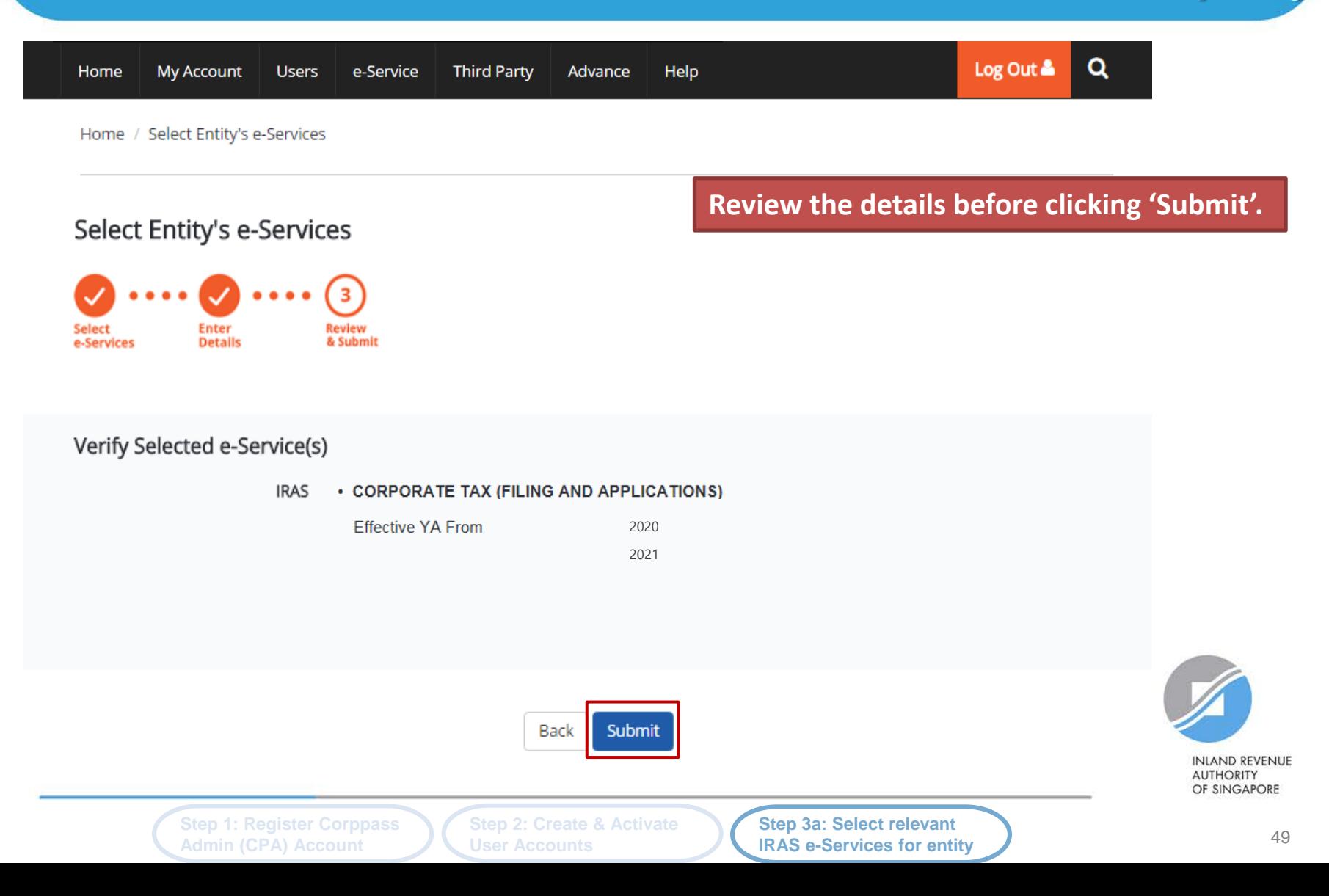

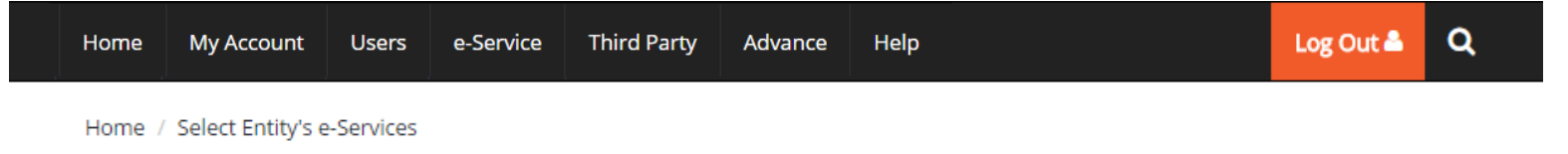

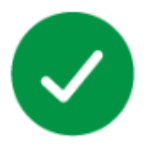

The selected e-Service(s) is ready to be assigned to users.

#### **Next Step**

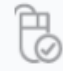

Assign selected e-Services Assign e-Service access to your entity's users and user groups.

**A confirmation message will indicate that you have completed the selection of IRAS e-Services relevant to your company.**

**Next, you need to assign the selected e-Services to your own staff or your tax agent.**

Return to Homepage

Assign selected e-Services

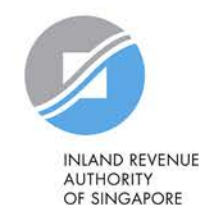

**Step 3a: Select relevant IRAS e-Services for entity**

### **Step 3b: CPA to assign selected IRAS e-Services to users**

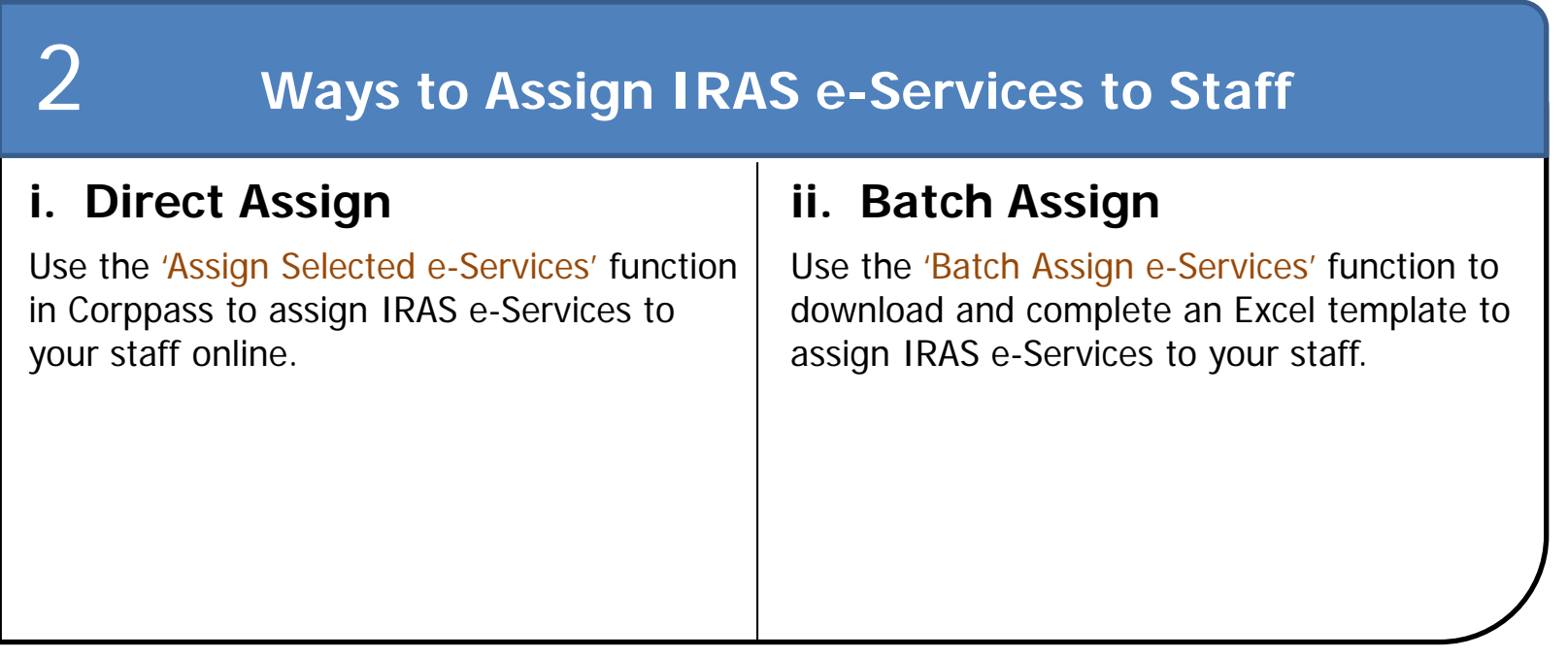

Note: When assigning e-Services of your company to your staff, please assign the correct role (i.e. 'Preparer' or 'Approver').

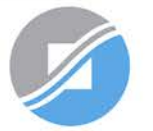

**INLAND REVENUE AUTHORITY** OF SINGAPORE

Step 1: Register Corppass **Step 2: Create & Activate Step 3b: Assign selected** 51 **Step 2: Create & Activate User Accounts**

### **Important information to have on-hand**

### **Before you start Step 3b, ensure that you have the following information:**

- List of your staff and the respective IRAS e-Service(s) to be assigned to each staff
	- Direct Assign: for verification purposes, have the full name, email address and role ('Preparer' or 'Approver') of staff ready on-hand
	- Batch Assign: for completion of the Excel template, have the full name, NRIC/ FIN/ Foreign ID number and role ('Preparer' or 'Approver') of staff ready on-hand

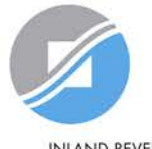

**INLAND REVENUE AUTHORITY** OF SINGAPORE

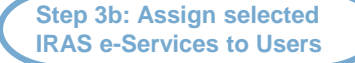

**Admin (CPA) Account**

**User Accounts**

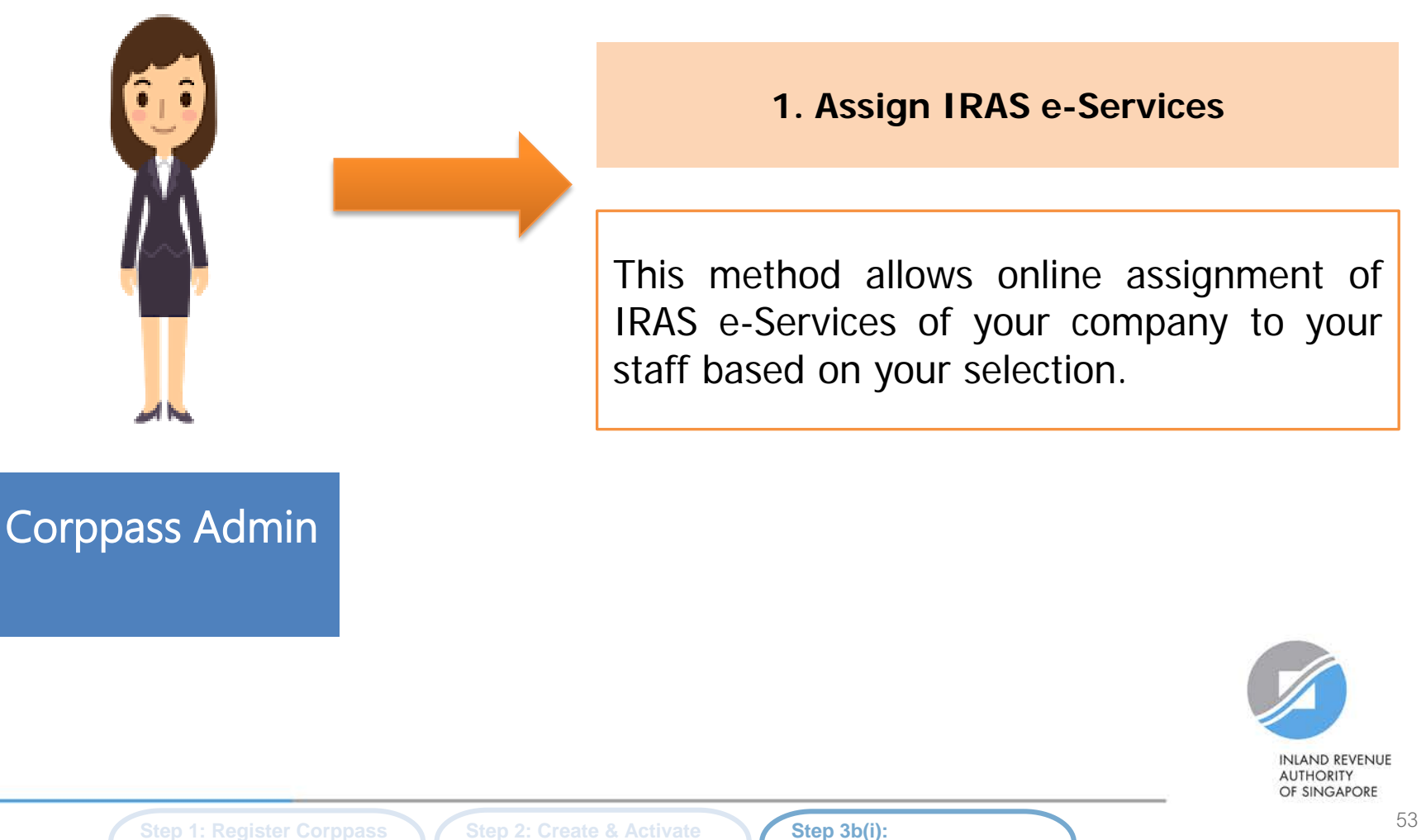

**Direct Assign** 

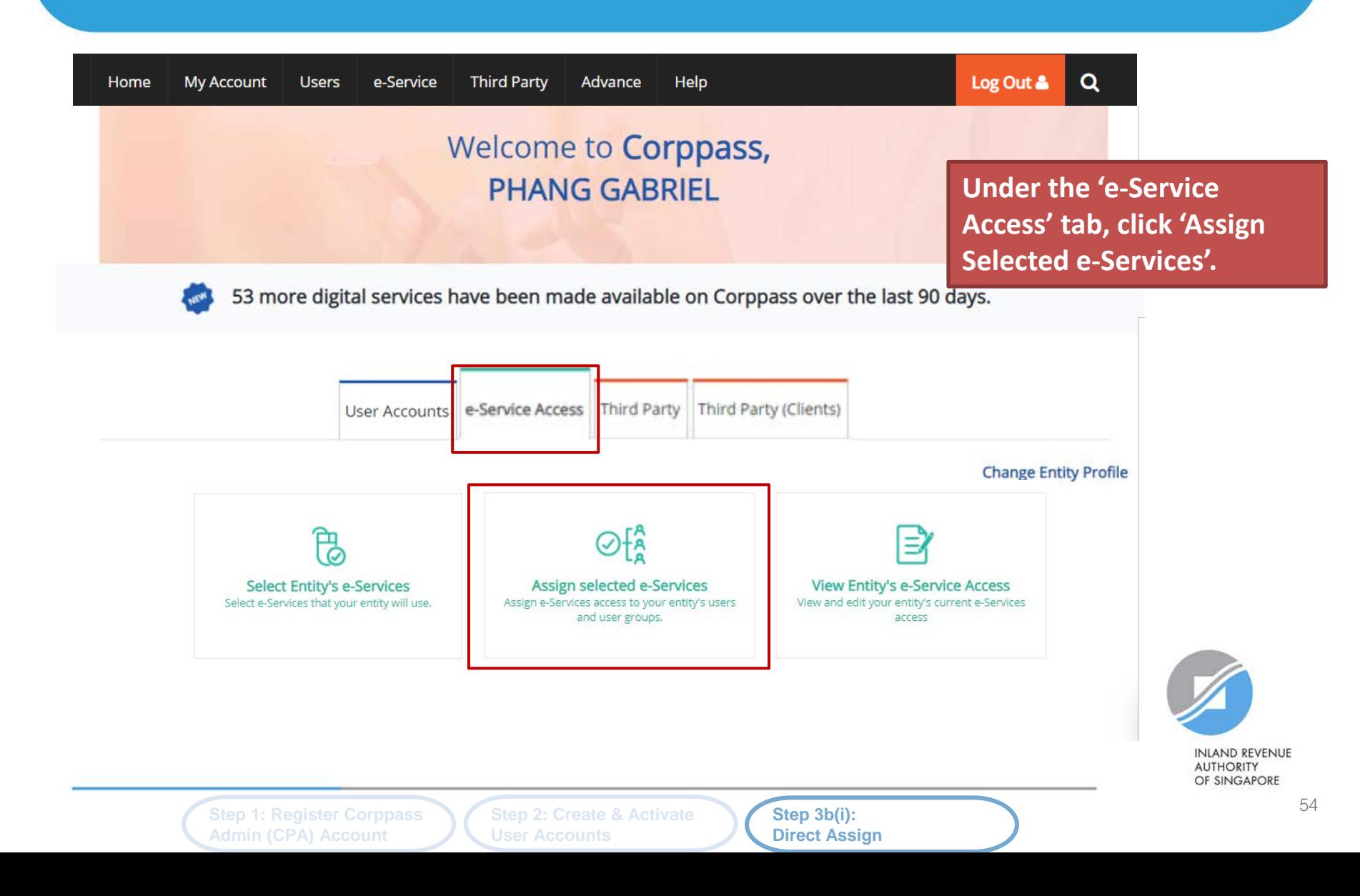

#### Assign Selected e-Services

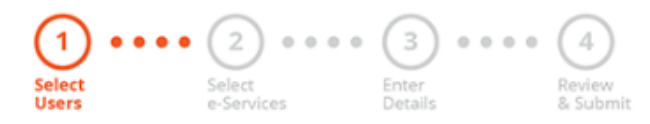

#### **Select the user(s) you wish to assign IRAS e-Services to and click 'Next'.**

Ensure that you have selected e-Service(s) for your Entity before assigning it to your user account(s).

Note: If you wish to assign different e-Services to different users, you will have to assign them separately.

Select from your entity's Corppass user accounts.

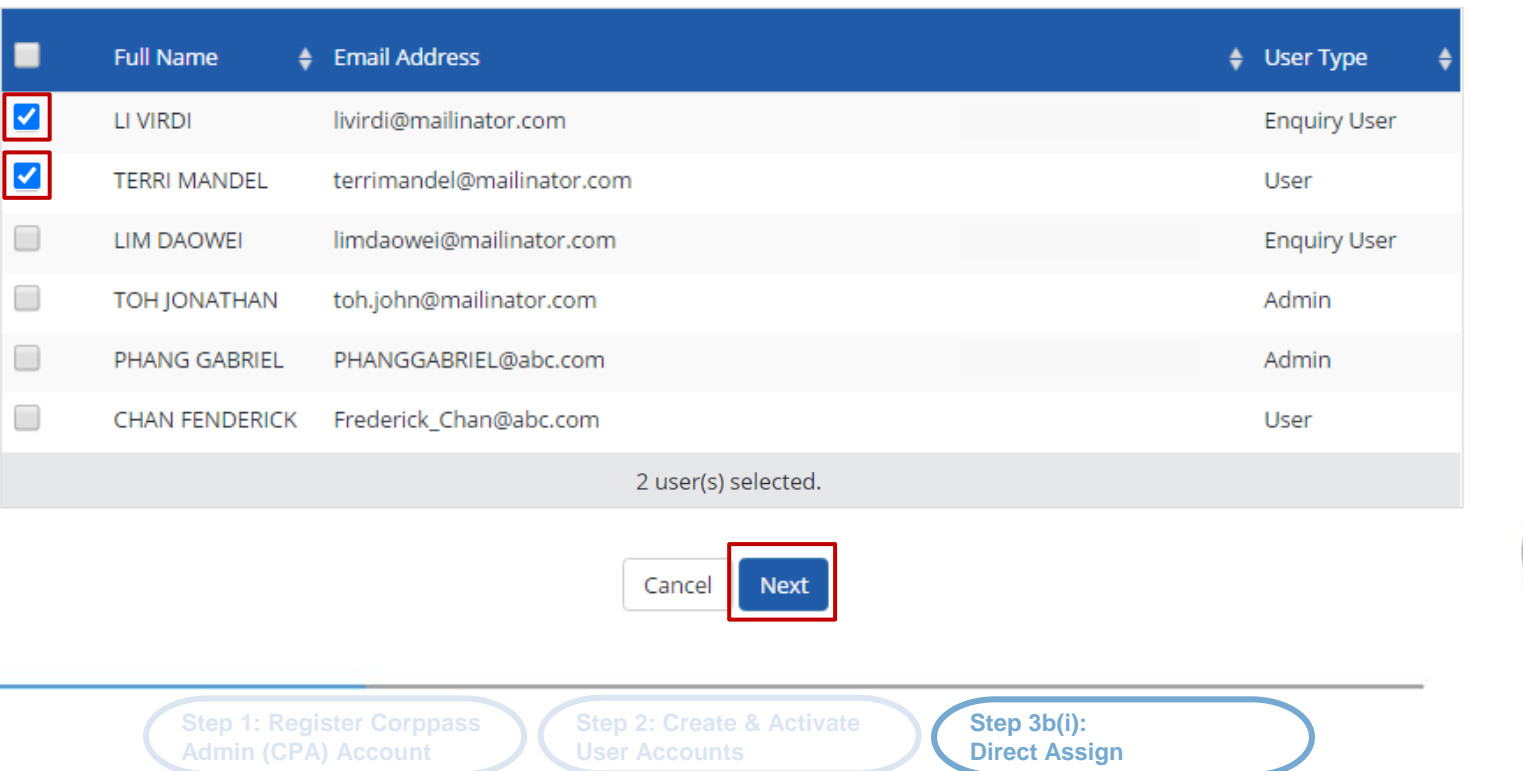

**T** Filter

Search

**INLAND REVENUE AUTHORITY** OF SINGAPORE

#### Assign Selected e-Services

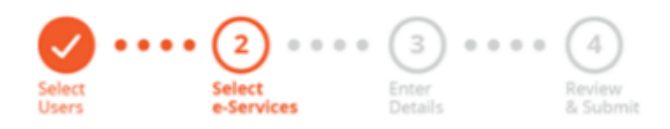

**You will be directed to a list of e-Services selected previously in Step 3(a) (i.e. the e-Services selected in pages 43 to 50).**

56

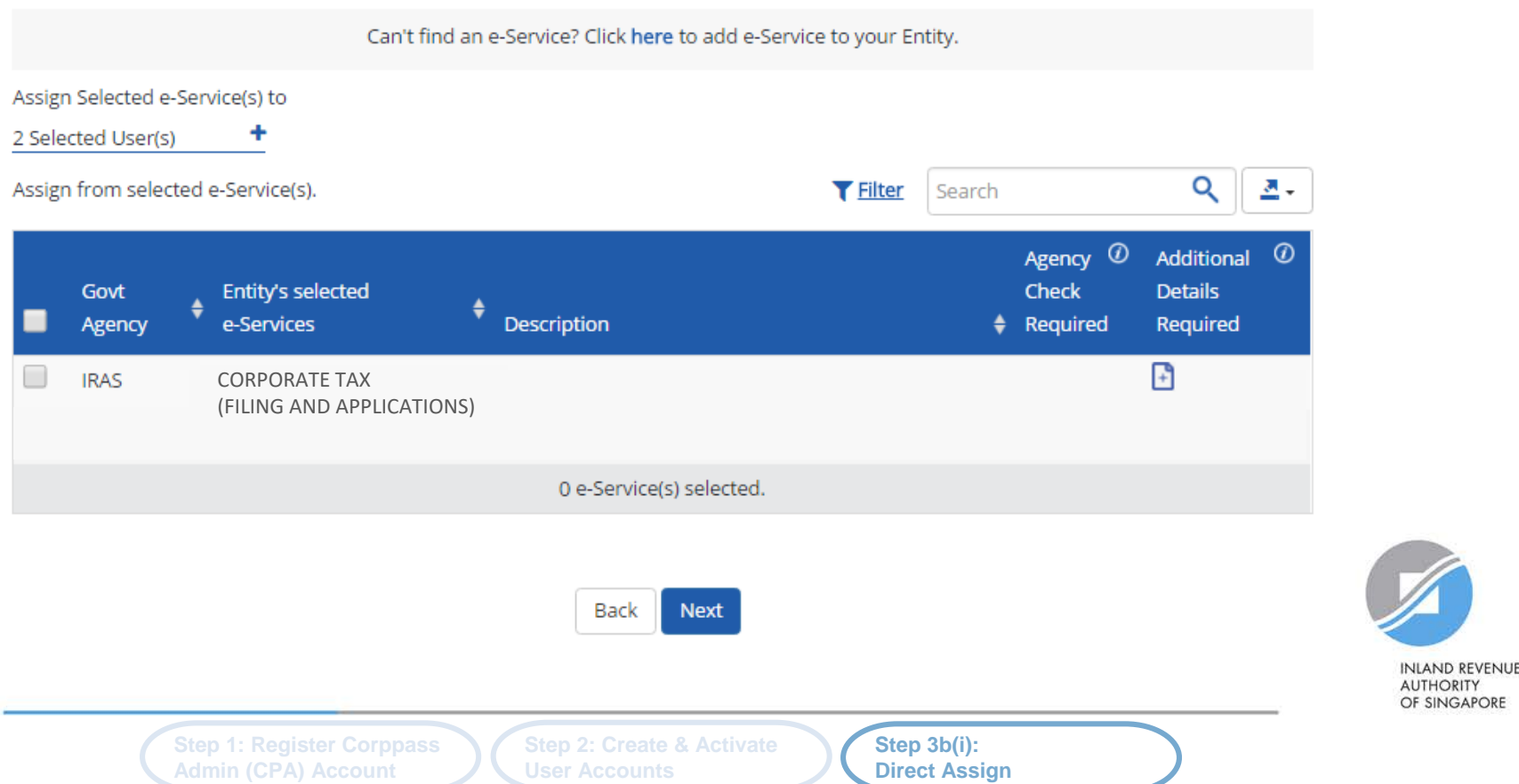

#### Assign Selected e-Services

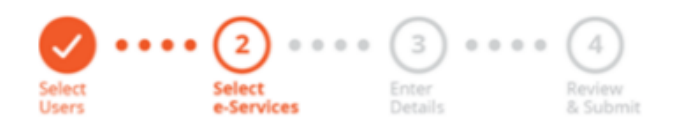

**Select the relevant IRAS e-Service(s) that you wish to assign to the selected user(s). Then, click 'Next'.**

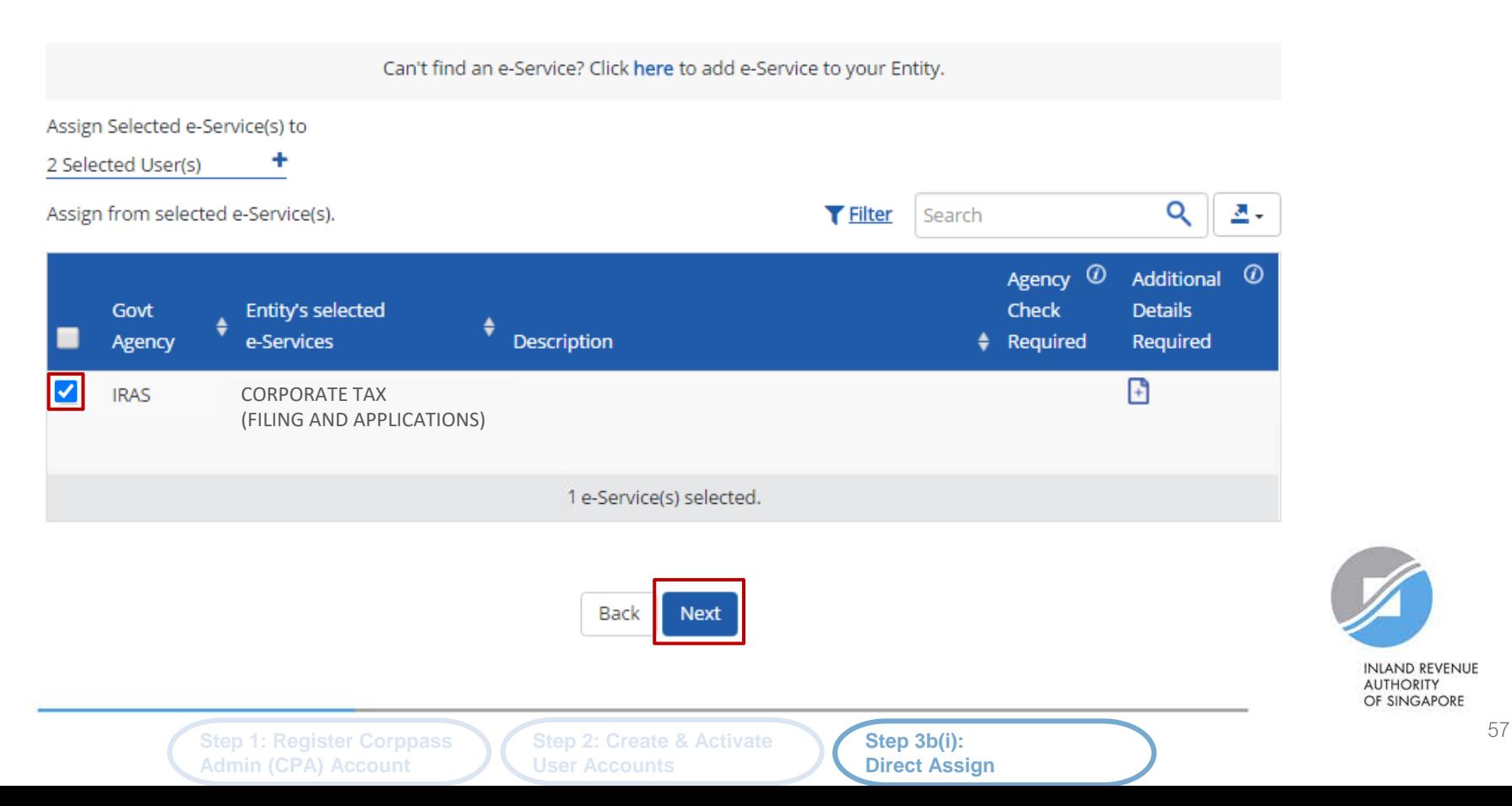

#### Assign Selected e-Services

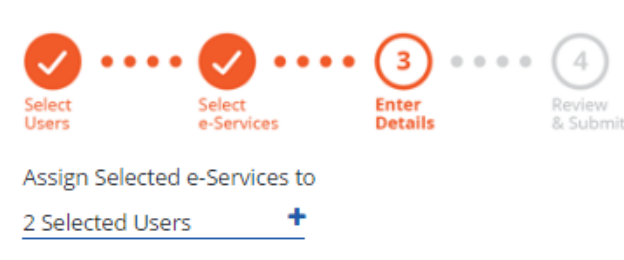

### **You may be required to enter additional details.**

58

e-Services with  $\Box$  require additional details. Click  $\Box$  to enter details.

\* - denotes mandatory fields

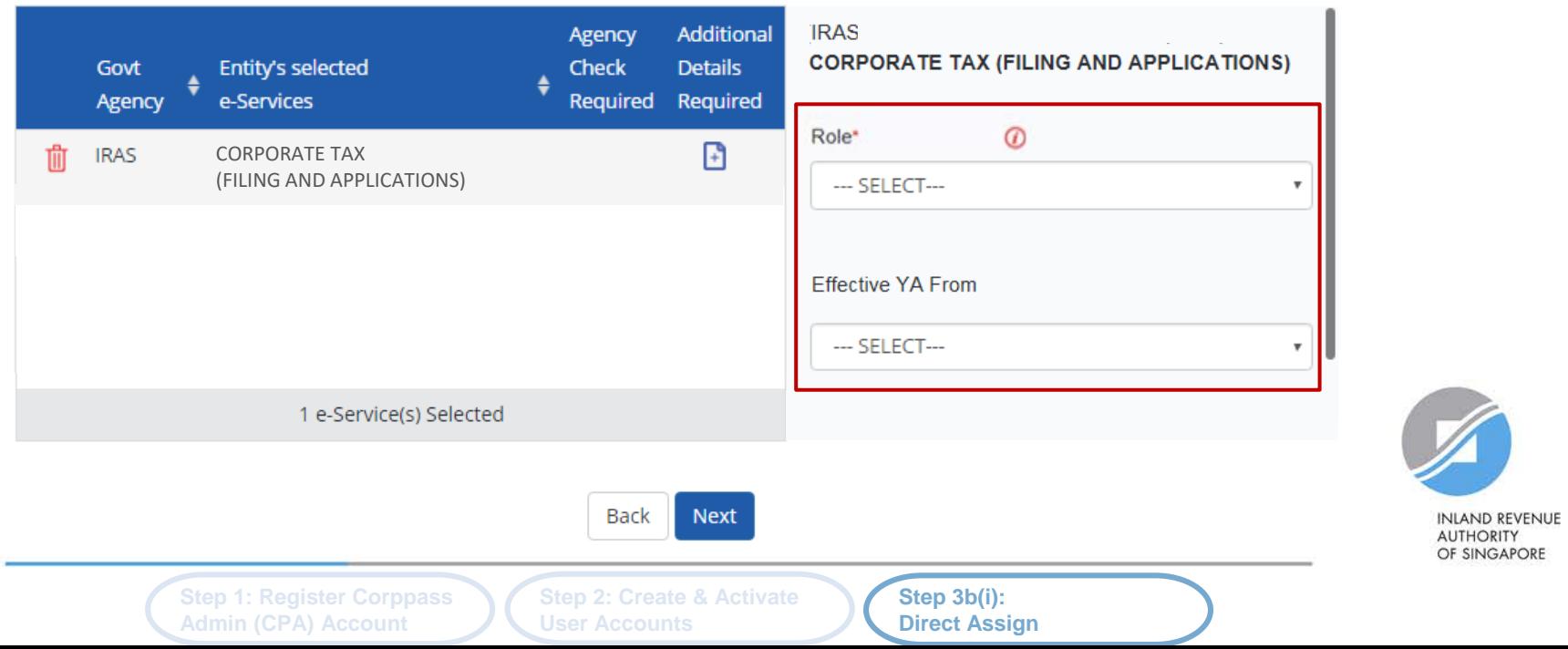

#### Assign Selected e-Services

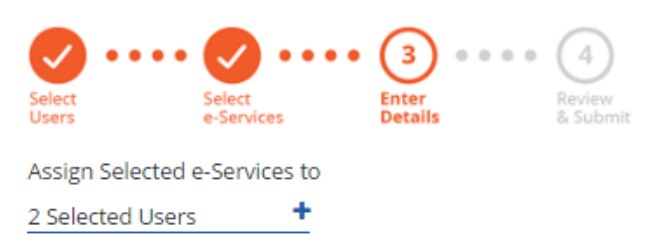

**For the 'Corporate Tax (Filing and Applications)' e-Service, select the role (i.e. Preparer or Approver) to be assigned to the particular user(s).**

59

e-Services with  $\Box$  require additional details. Click  $\Box$  to enter details.

\* - denotes mandatory fields

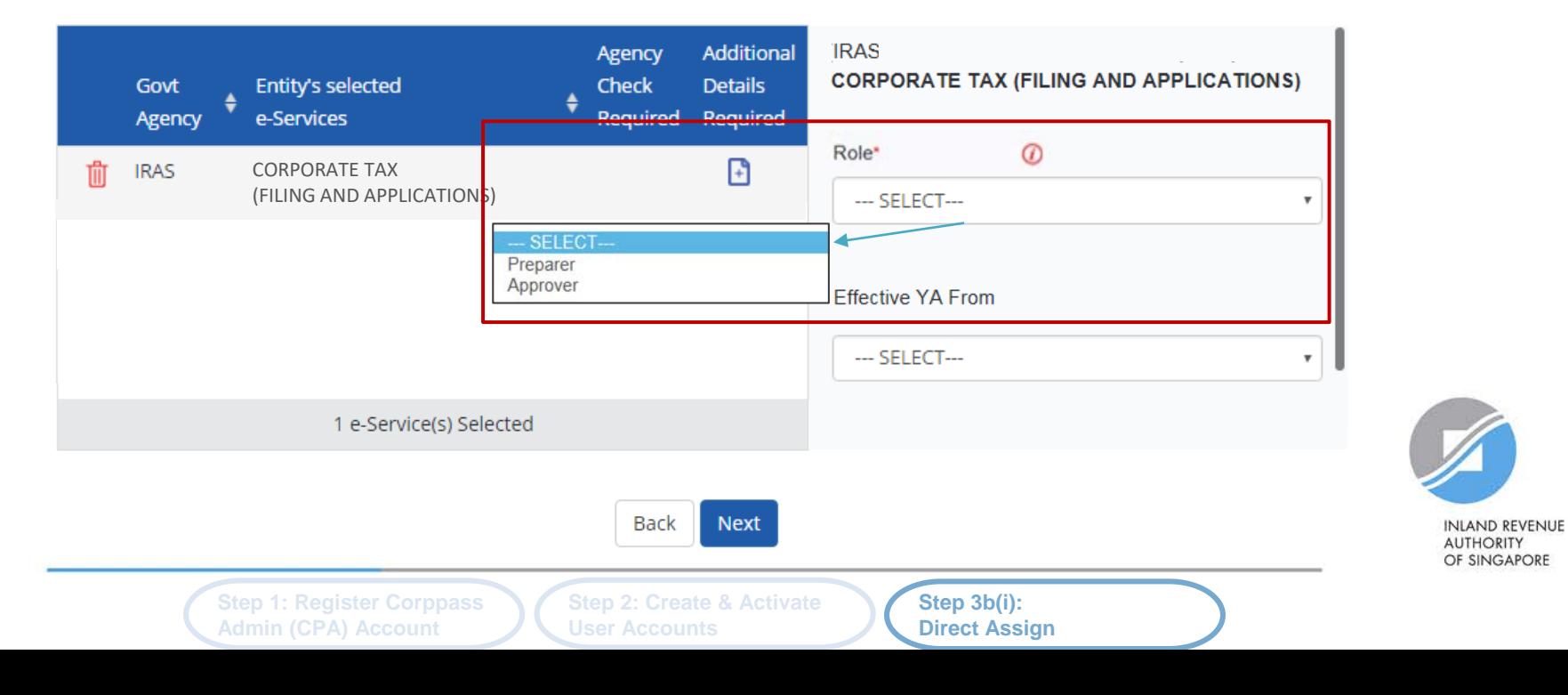

#### Assign Selected e-Services

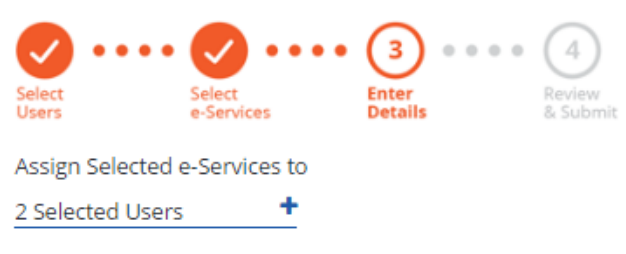

e-Services with  $\Box$  require additional details. Click  $\Box$  to enter details.

\* - denotes mandatory fields

**If you have set YA ranges when you selected the IRAS e-Service in Step 3(a), you may set a YA range during staff assignment (using the YA values set in Step 3(a) - see page 47).**

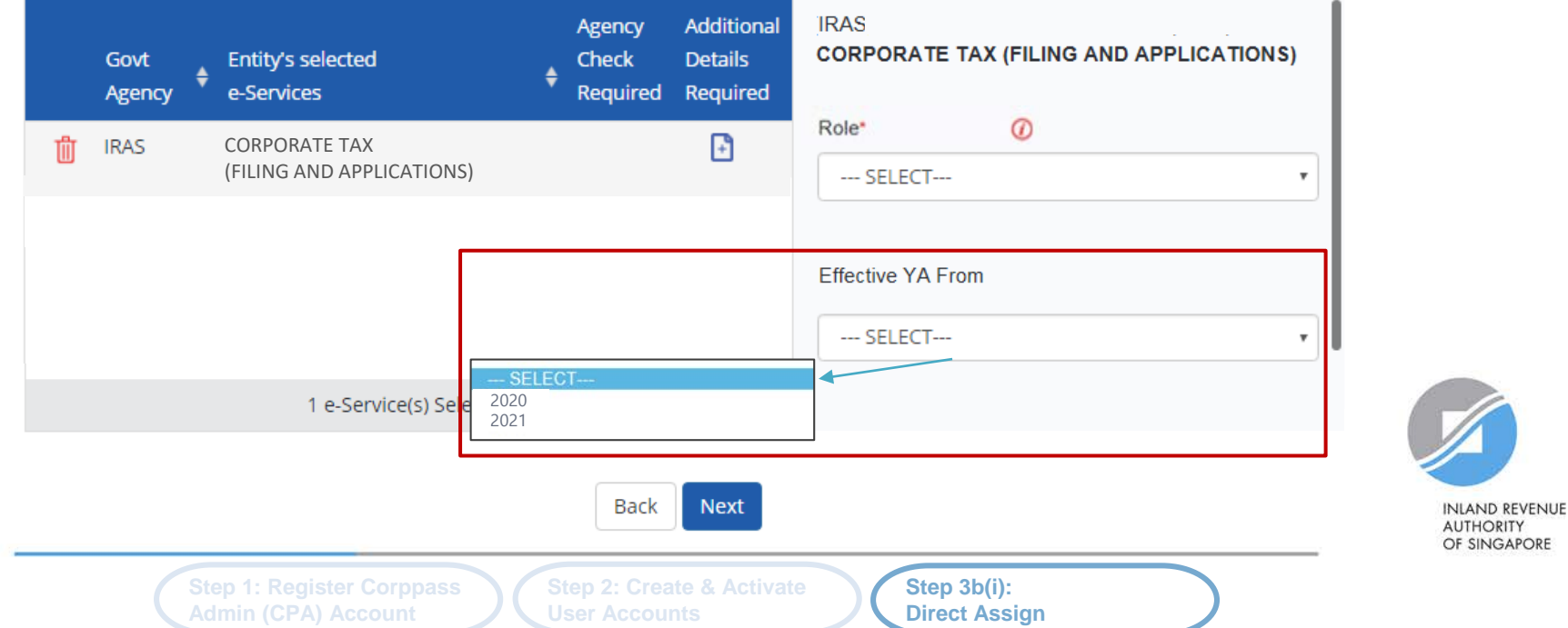

#### Assign Selected e-Services

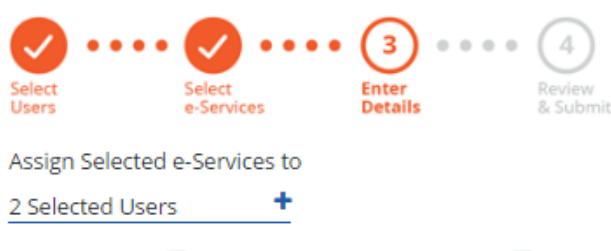

```
e-Services with \Box require additional details. Click \Box to enter details.
```
\* - denotes mandatory fields

**Indicate the effective start and end\* dates for the staff authorisation. Click 'Next' to continue.**

61

**\*End date is not compulsory**

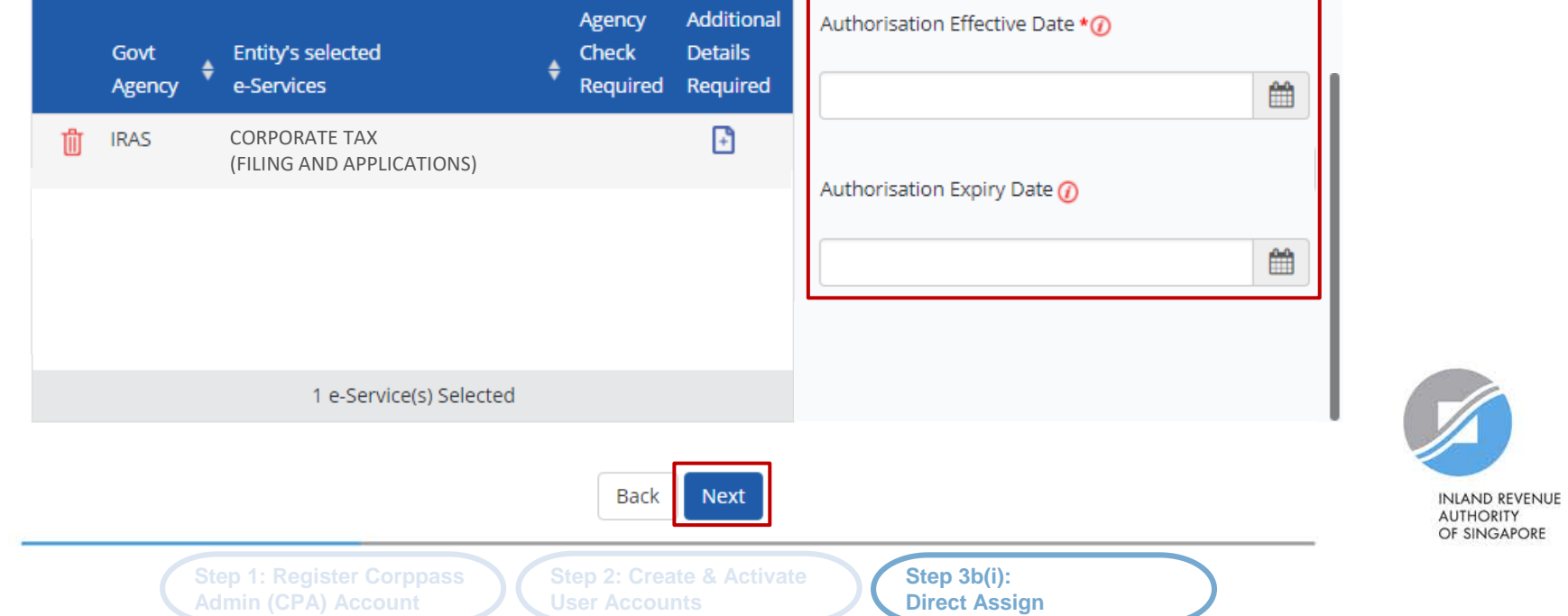

#### Assign Selected e-Services

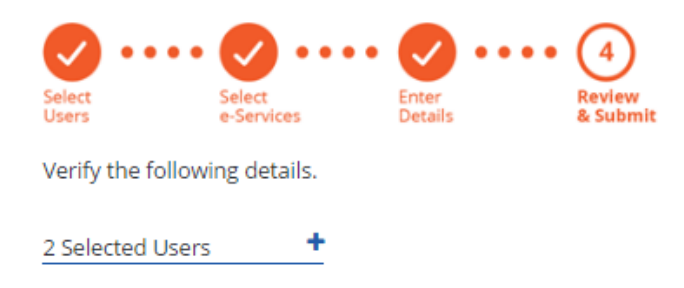

**Review the details of the assigned e-Service(s) before submission. Click 'Submit' to confirm your assignment.**

#### Selected e-Services

#### **IRAS** • CORPORATE TAX (FILING AND APPLICATIONS)

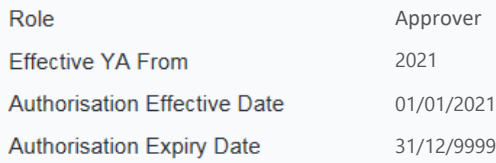

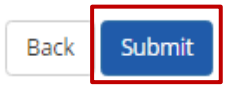

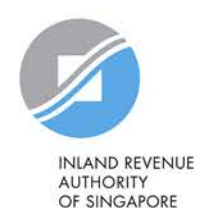

**Step 1: Register Corppass Admin (CPA) Account**

**Step 2: Create & Activate User Accounts**

**Step 3b(i): Direct Assign** 

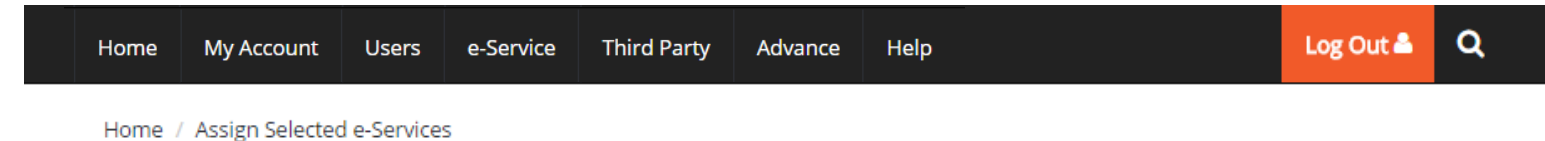

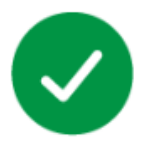

You have assigned e-Service(s) to your user(s).

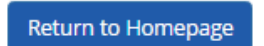

**A confirmation message will indicate that you have successfully assigned e-Service access to your selected user(s).**

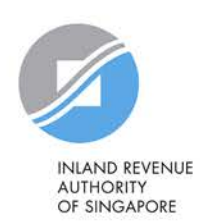

**Step 1: Register Corppass Admin (CPA) Account**

**Step 2: Create & Activate User Accounts**

**Step 3b(i): Direct Assign** 

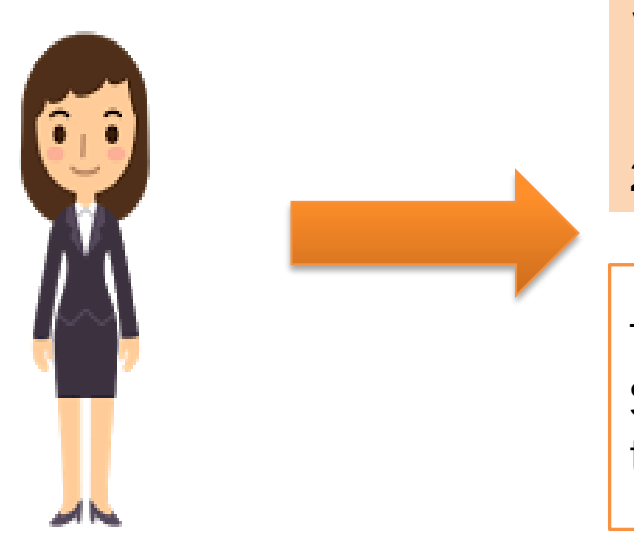

- **1. Download, complete and submit Excel template**
- **2. Monitor processing status**

This method allows assignment of IRAS e-Services to staff in batches using an Excel template.

### Corppass Admin

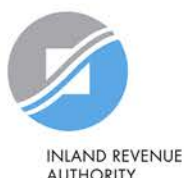

**AUTHORITY** OF SINGAPORE

**Step 1: Register Corppass Admin (CPA) Account**

**Step 2: Create & Activate User Accounts**

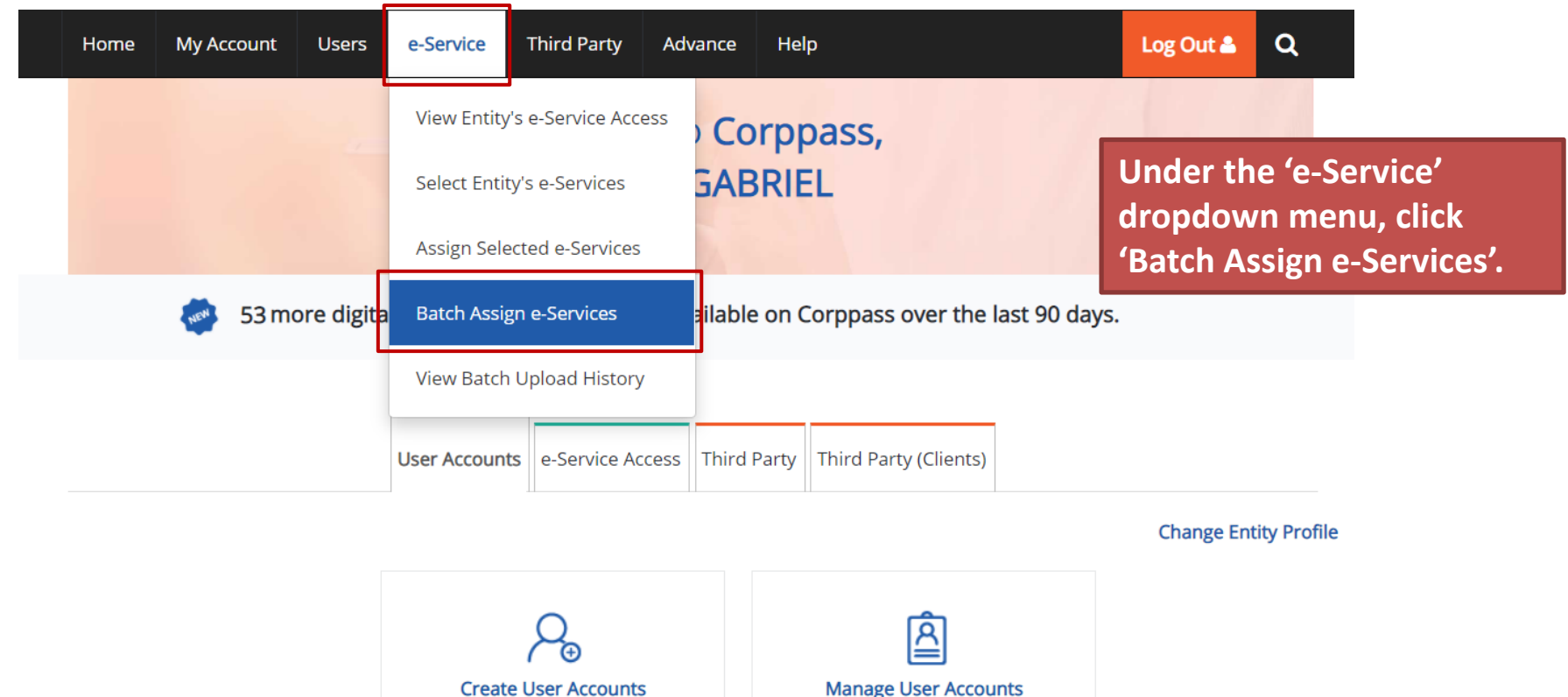

**Manage User Accounts** View and edit your entity's user account details

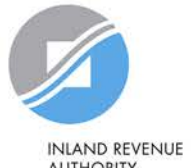

**AUTHORITY** OF SINGAPORE

**Step 2: Create & Activate User Accounts**

Add accounts to your Entity

#### **Batch Assign e-Services**

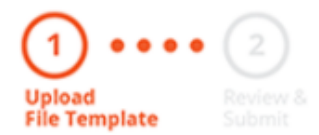

**Download the Excel template.**

To assign digital services, click here to download the Excel template and enter required details before uploading using the 'Select file' button below.

You can only assign digital service access to active Corppass accounts. Digital services cannot be assigned to inactive, suspended, or terminated Corppass accounts. To view a full listing of digital services and their roles, click here.

Please note that each file upload only supports a maximum of 5000 records.

Batch processing will require 1 working day.

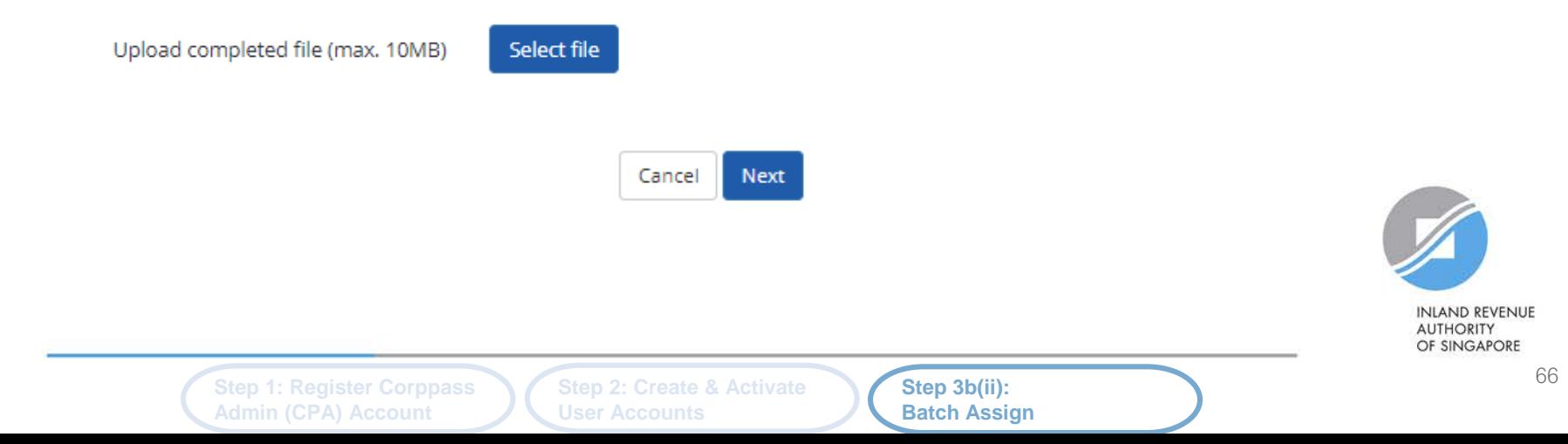

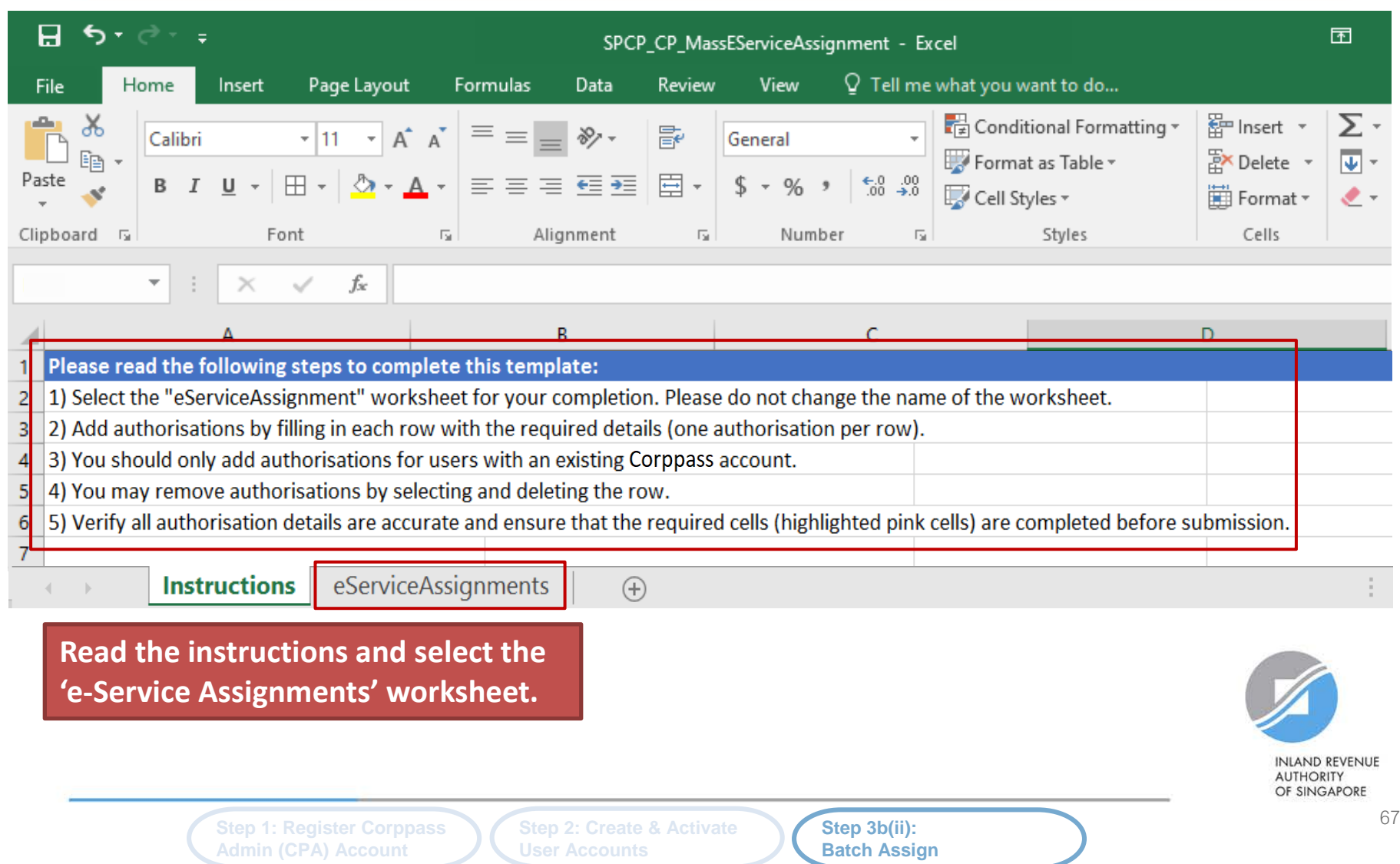

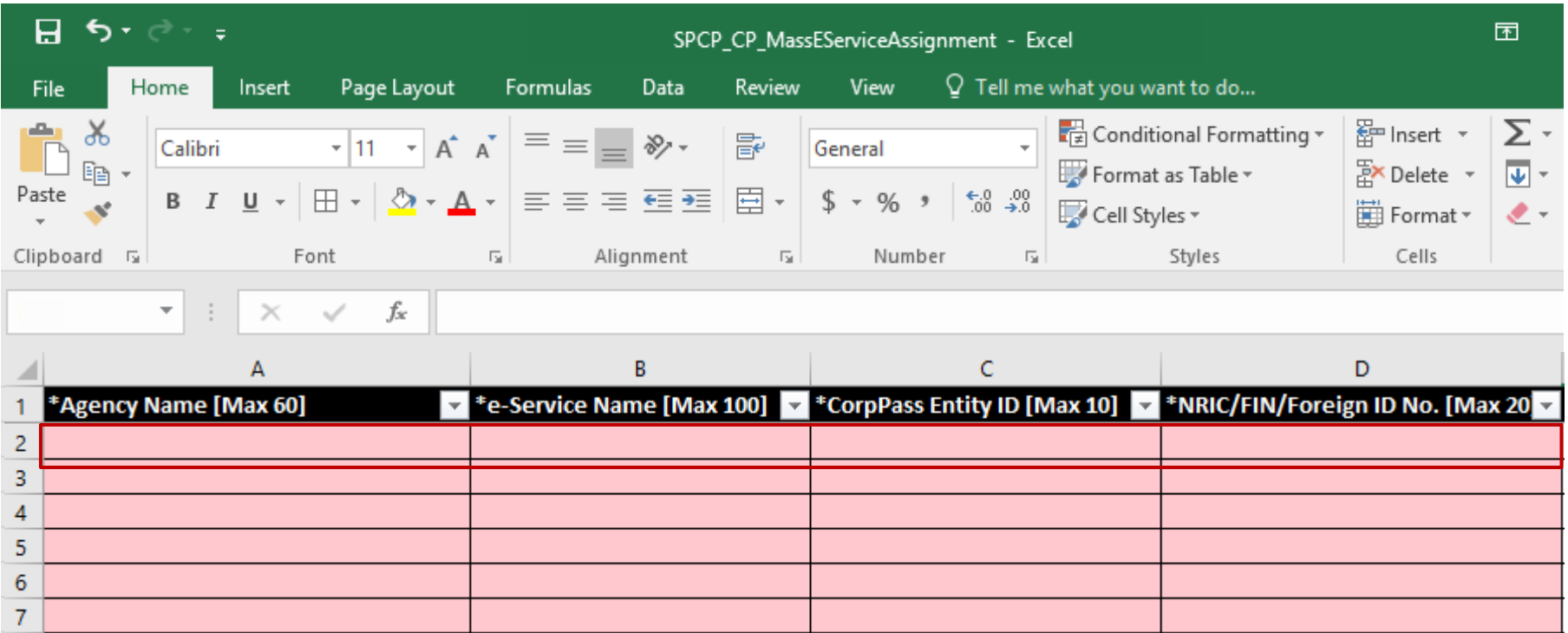

**To add new IRAS e-Service assignments, enter details in a new row.**

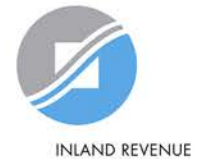

**AUTHORITY** OF SINGAPORE

**Step 2: Create & Activate User Accounts**

 $f_x$ 

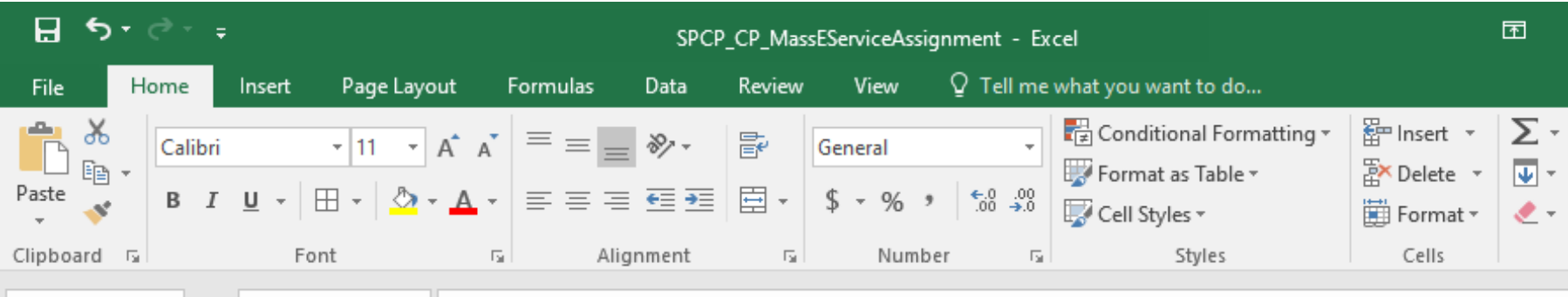

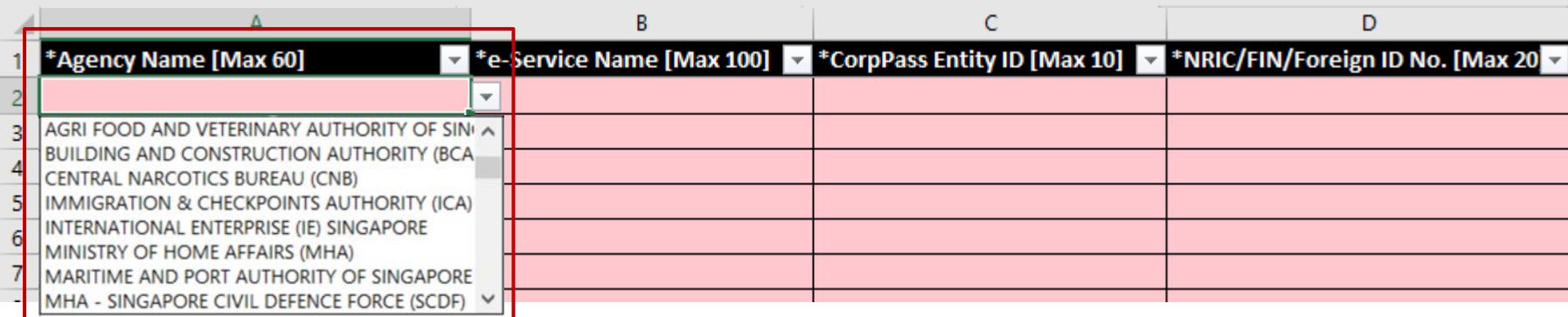

#### **Select IRAS from the dropdown menu.**

▾∥

 $\mathbf{H} \times \mathbf{V}$ 

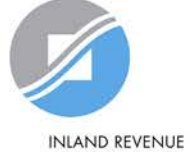

**AUTHORITY** OF SINGAPORE

**Step 1: Register Corppass Admin (CPA) Account**

**Step 2: Create & Activate User Accounts**

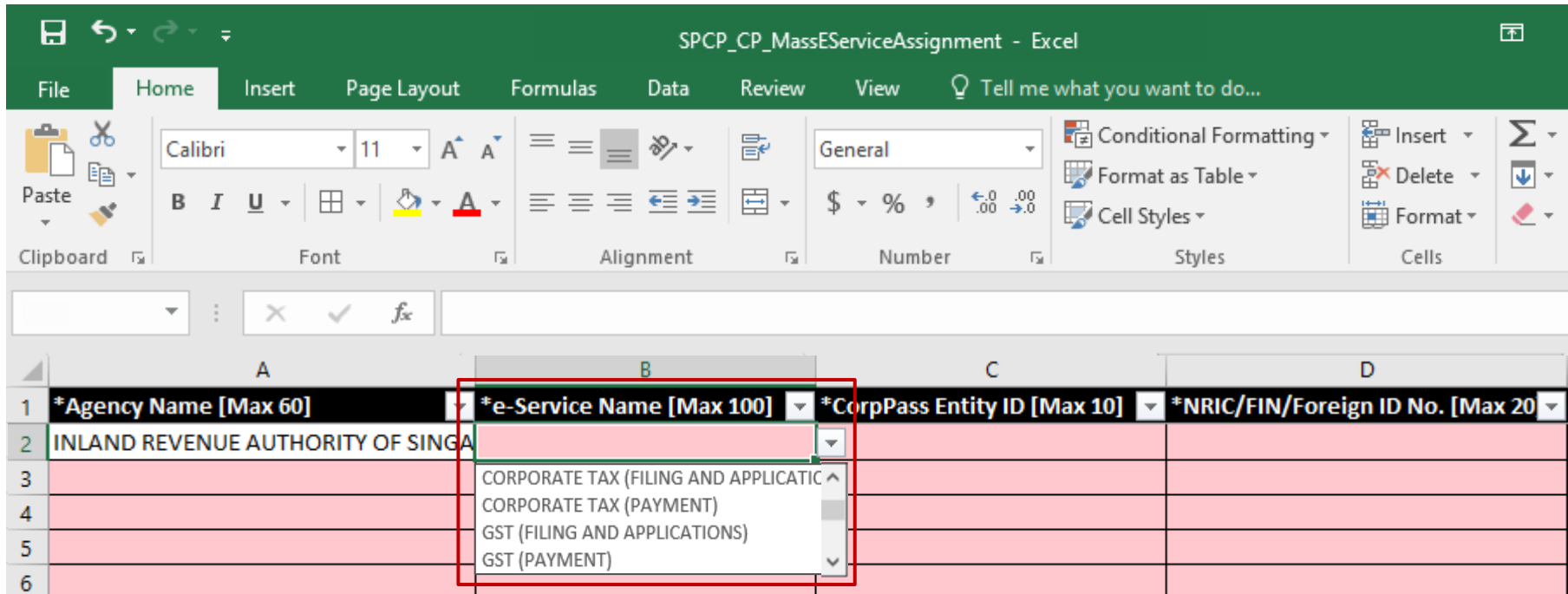

**Select the relevant IRAS e-Service(s). You must have selected the e-Services in Step 3(a) (i.e. the e-Services must be selected in pages 43 to 50), otherwise, the assignment will fail.**

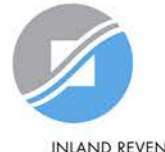

**INLAND REVENUE AUTHORITY** OF SINGAPORE

**Step 1: Register Corppass Admin (CPA) Account**

 $\overline{7}$ 

**Step 2: Create & Activate User Accounts**

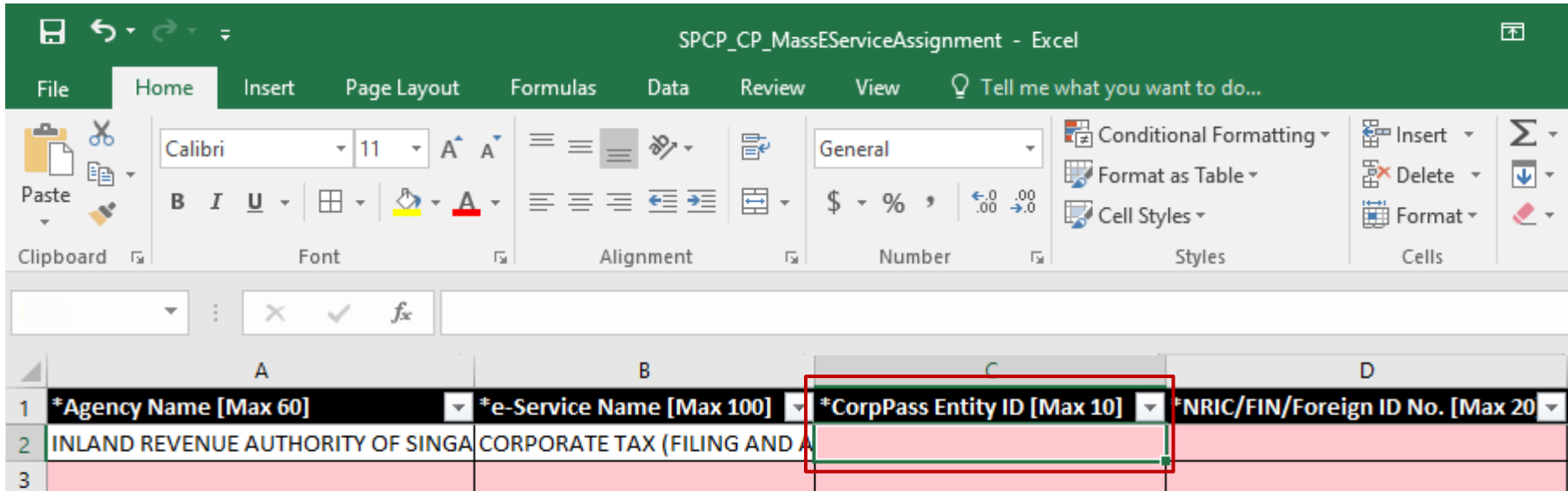

**For local entities, this refers to your UEN.** 

4 5  $\boldsymbol{6}$  $\overline{7}$ 

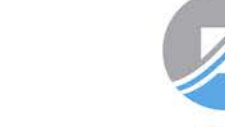

**INLAND REVENUE AUTHORITY** OF SINGAPORE

**Step 1: Register Corppass Admin (CPA) Account**

**Step 2: Create & Activate User Accounts**

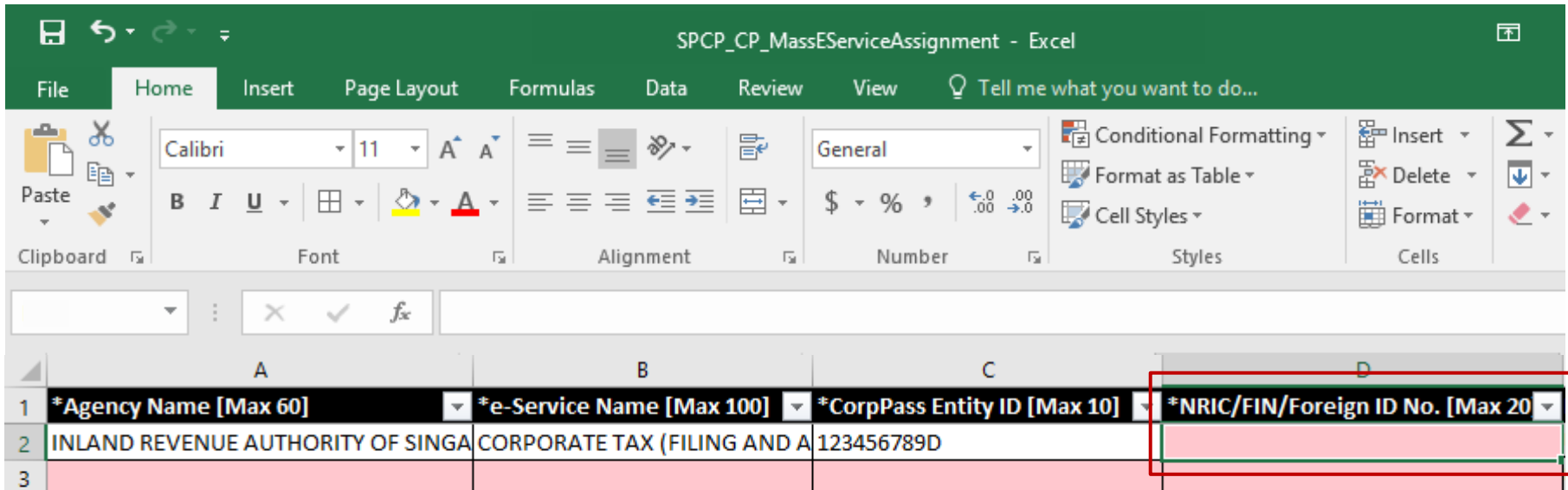

**Enter the user's NRIC/ FIN/ Foreign ID number.**

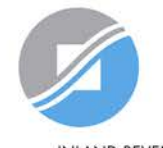

**INLAND REVENUE AUTHORITY** OF SINGAPORE

**Step 1: Register Corppass Admin (CPA) Account**

**Step 2: Create & Activate User Accounts**
$f_x$ 

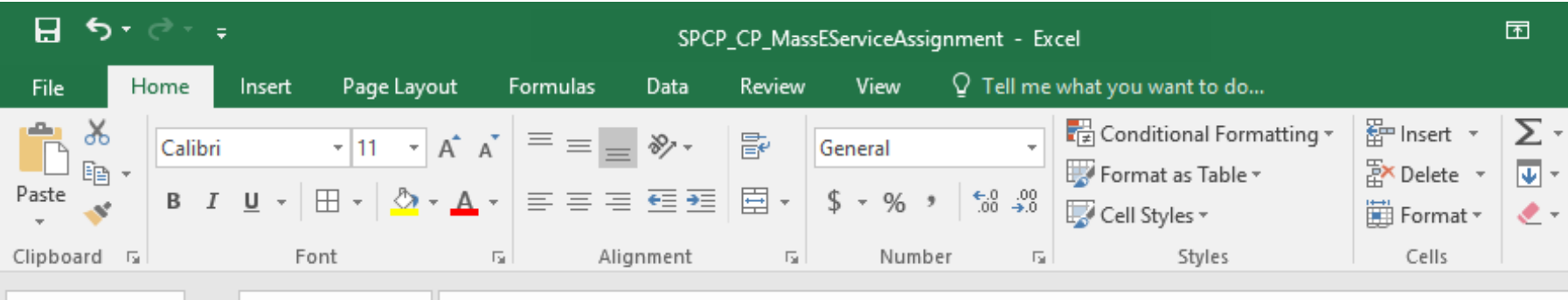

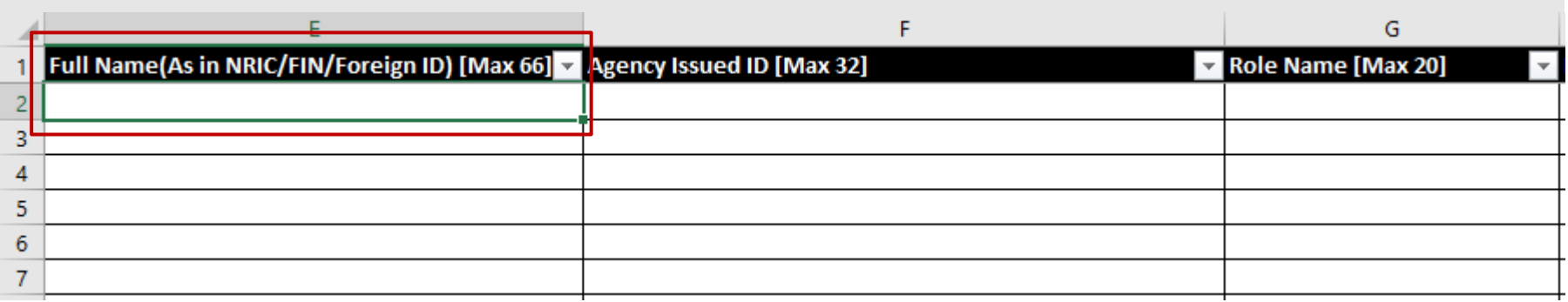

**Enter the full name of the user.**

 $\overline{\phantom{a}}$ 

 $\times$ 

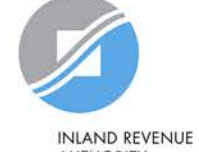

**AUTHORITY** OF SINGAPORE

**Step 1: Register Corppass Admin (CPA) Account**

**Step 2: Create & Activate User Accounts**

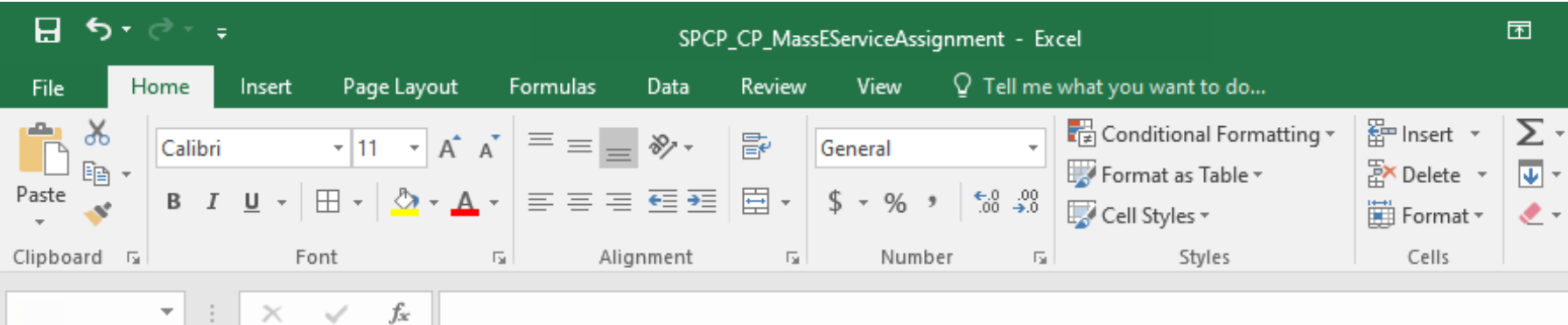

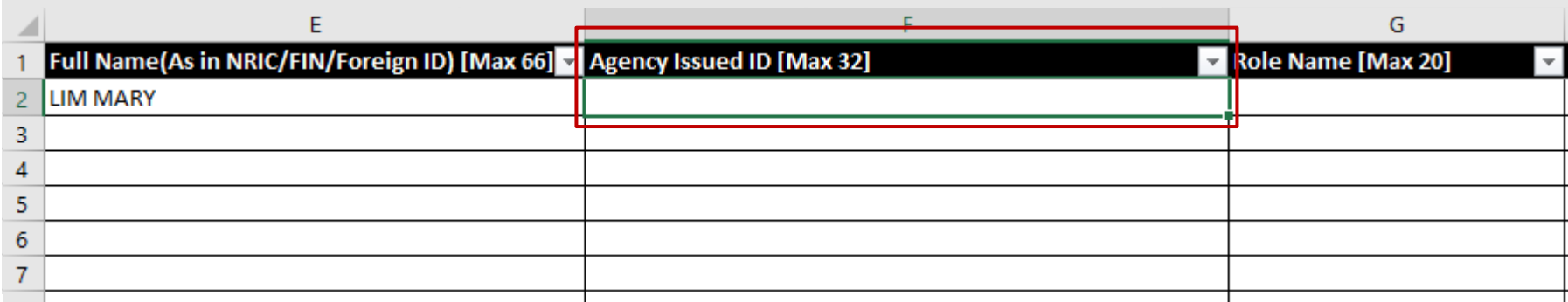

#### **Leave this field blank.**

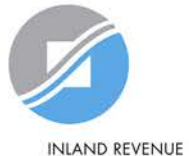

**AUTHORITY** OF SINGAPORE

**Step 1: Register Corppass Admin (CPA) Account**

**Step 2: Create & Activate User Accounts**

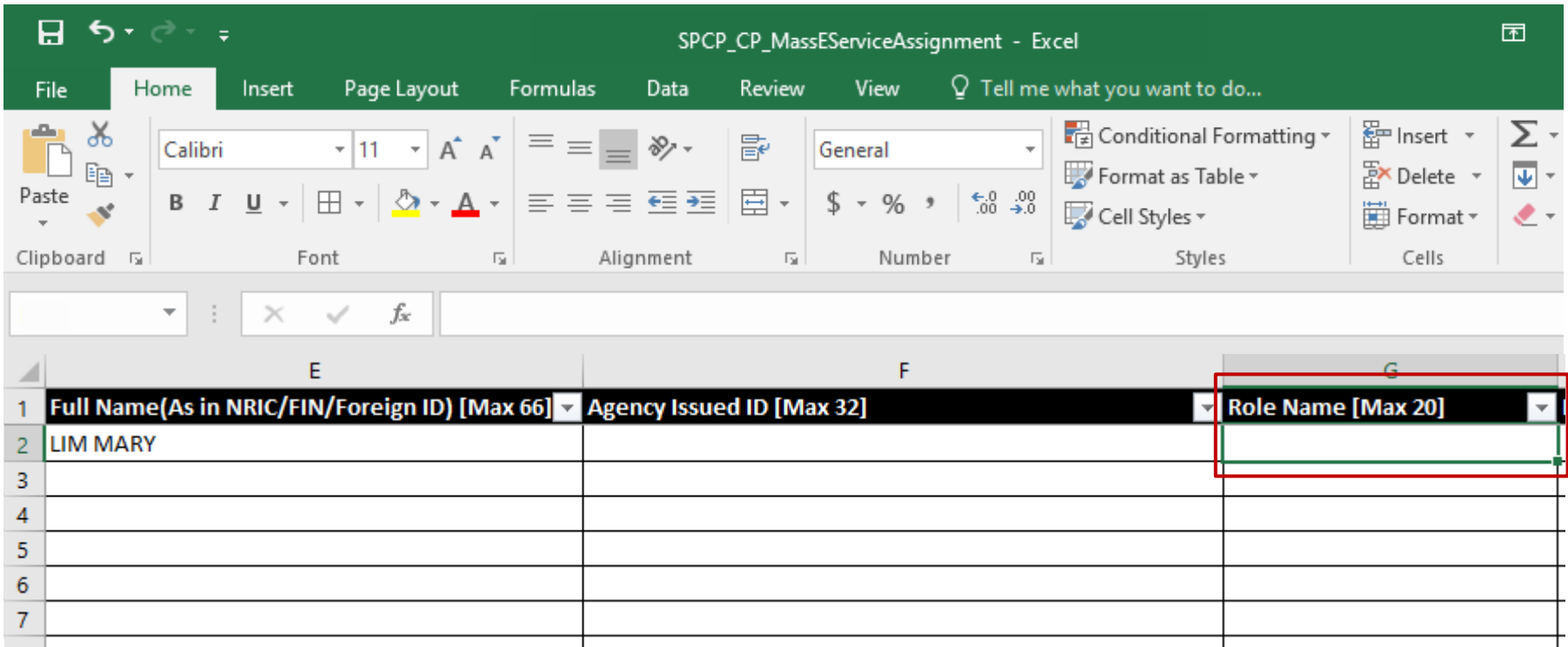

**Enter the role you wish to assign to the user (i.e. 'Preparer' or 'Approver').**

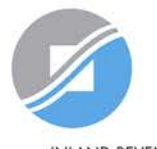

**INLAND REVENUE AUTHORITY** OF SINGAPORE

**Step 1: Register Corppass Admin (CPA) Account**

**Step 2: Create & Activate User Accounts**

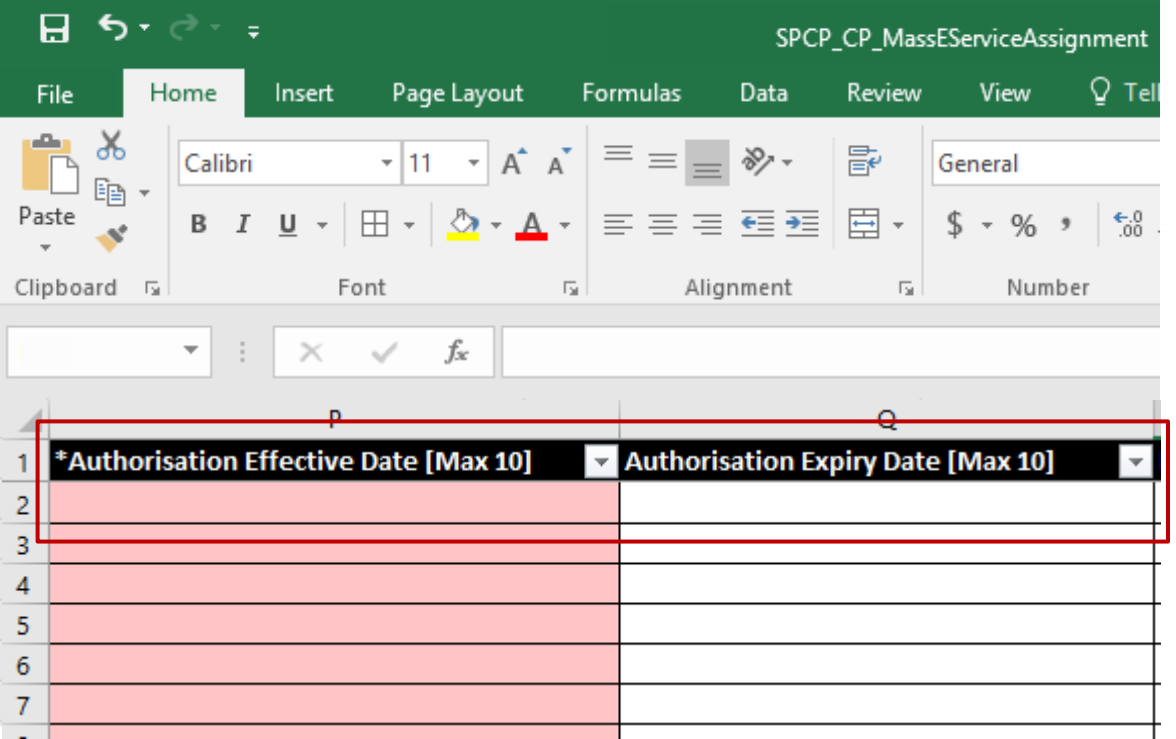

#### **Indicate the effective start and end\* dates for the staff authorisation.**

**\*End date is not compulsory. Leave the 'Authorisation Expiry Date' field blank if you would like the authorisation to be indefinite.**

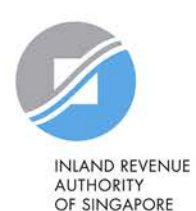

**Step 1: Register Corppass Admin (CPA) Account**

**Step 2: Create & Activate User Accounts**

#### **Batch Assign e-Services**

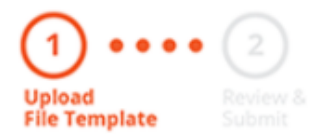

To assign digital services, click here to download the Excel template and enter required details before uploading using the 'Select file' button below.

You can only assign digital service access to active Corppass accounts. Digital services cannot be assigned to inactive, suspended, or terminated Corppass accounts. To view a full listing of digital services and their roles, click here.

Please note that each file upload only supports a maximum of 5000 records.

Batch processing will require 1 working day.

Upload completed file (max. 10MB)

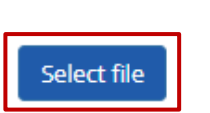

**Click 'Select File' to upload the completed Excel file. The Excel file size must not exceed 10MB.**

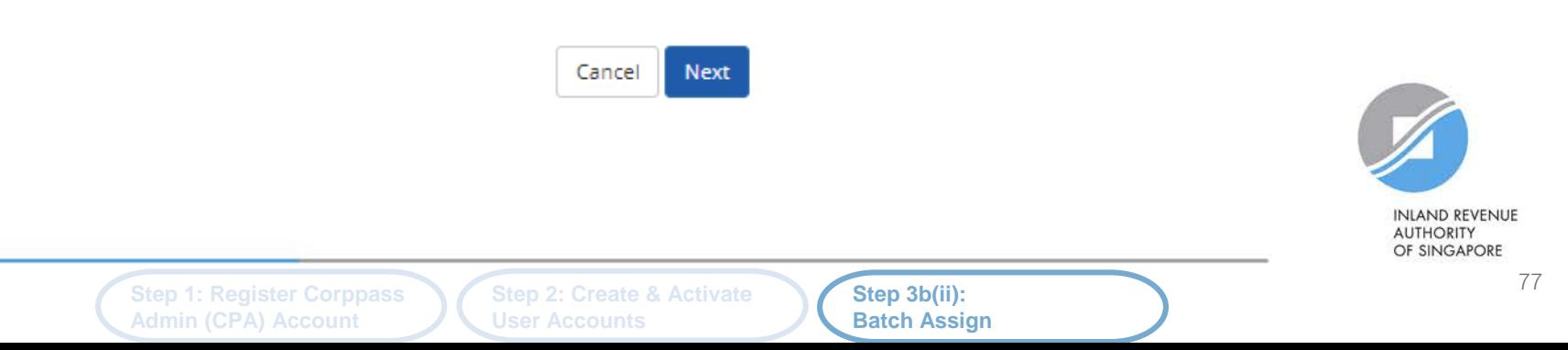

#### **Batch Assign e-Services**

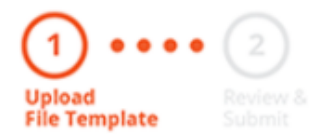

To assign digital services, click here to download the Excel template and enter required details before uploading using the 'Select file' button below.

You can only assign digital service access to active Corppass accounts. Digital services cannot be assigned to inactive, suspended, or terminated Corppass accounts. To view a full listing of digital services and their roles, click here.

Please note that each file upload only supports a maximum of 5000 records.

Batch processing will require 1 working day.

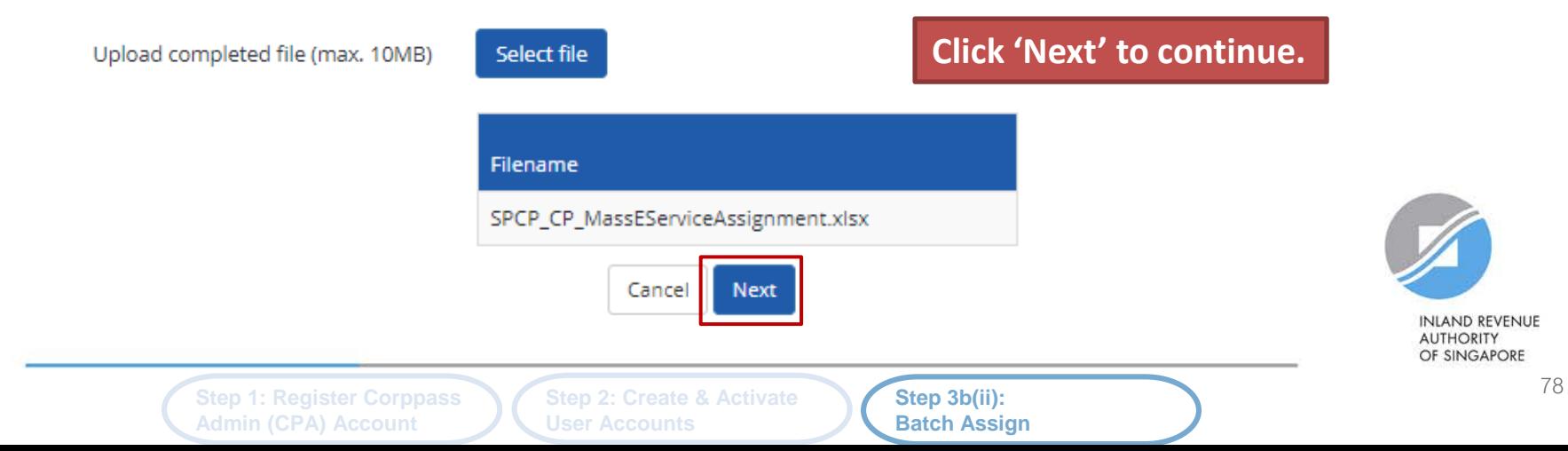

#### **Batch Assign e-Services**

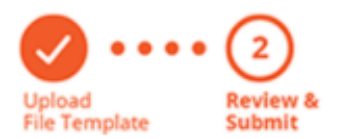

**Ensure that the correct file has been uploaded before you click 'Submit'.** 

Ensure that the information provided is accurate.

For Sub-Admin account created, the default allows any of the entity's e-Services to be assigned to users and authorised Third Party Entities. To restrict the account, go to Advance > Add Assignment Profile.

#### **Assign e-Services**

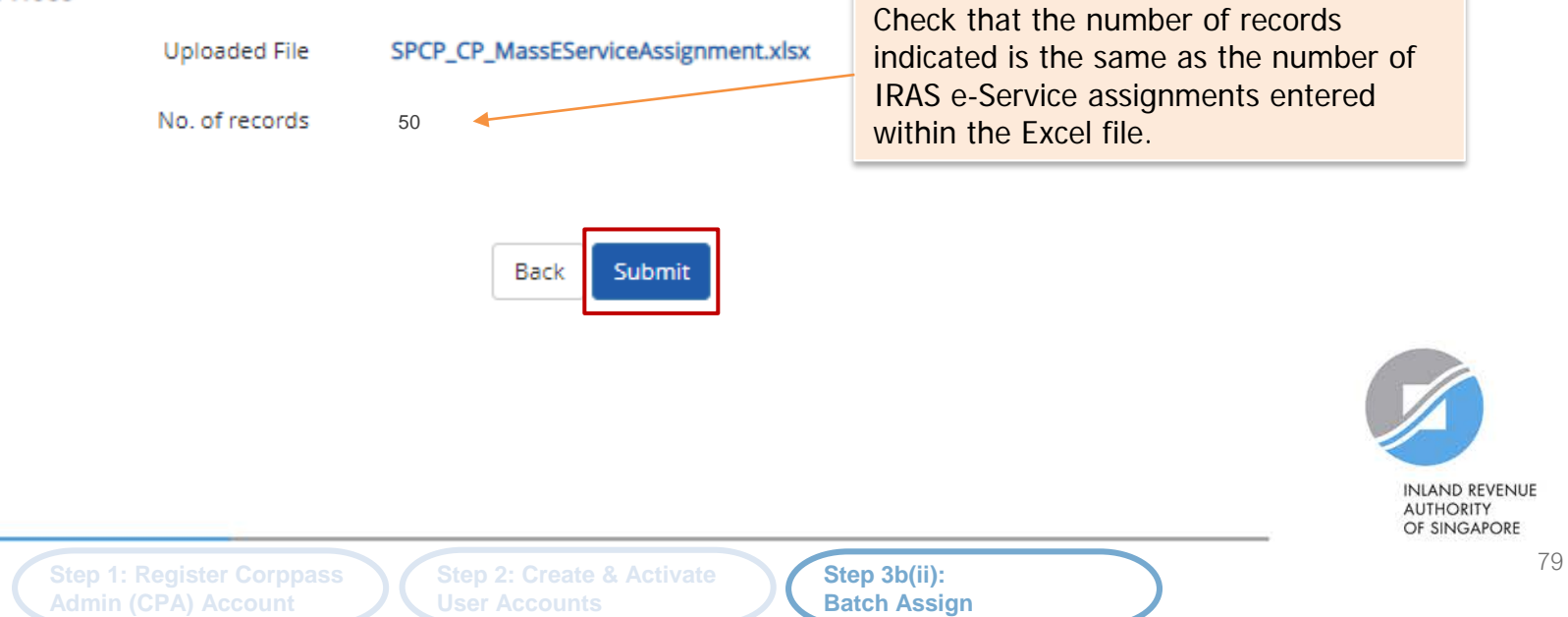

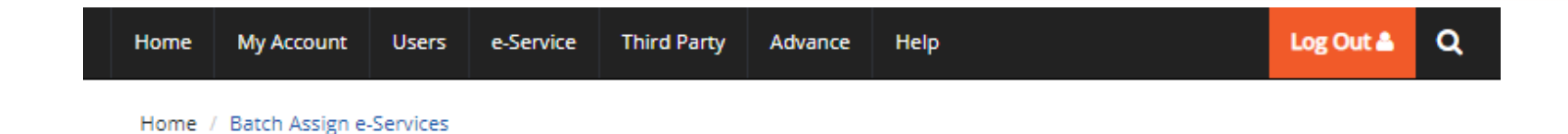

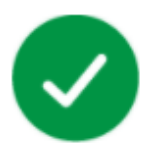

#### Your file has been uploaded for processing.

Processing will require 1 working day. You will receive an email notification after the processing is completed.

Return to Homepage

**View Batch Upload History** 

**You will see a confirmation page if the file has been uploaded successfully. Processing will take 1 working day.**

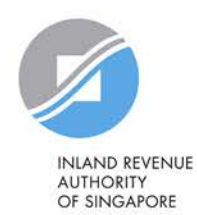

**Step 1: Register Corppass Admin (CPA) Account**

**Step 2: Create & Activate User Accounts**

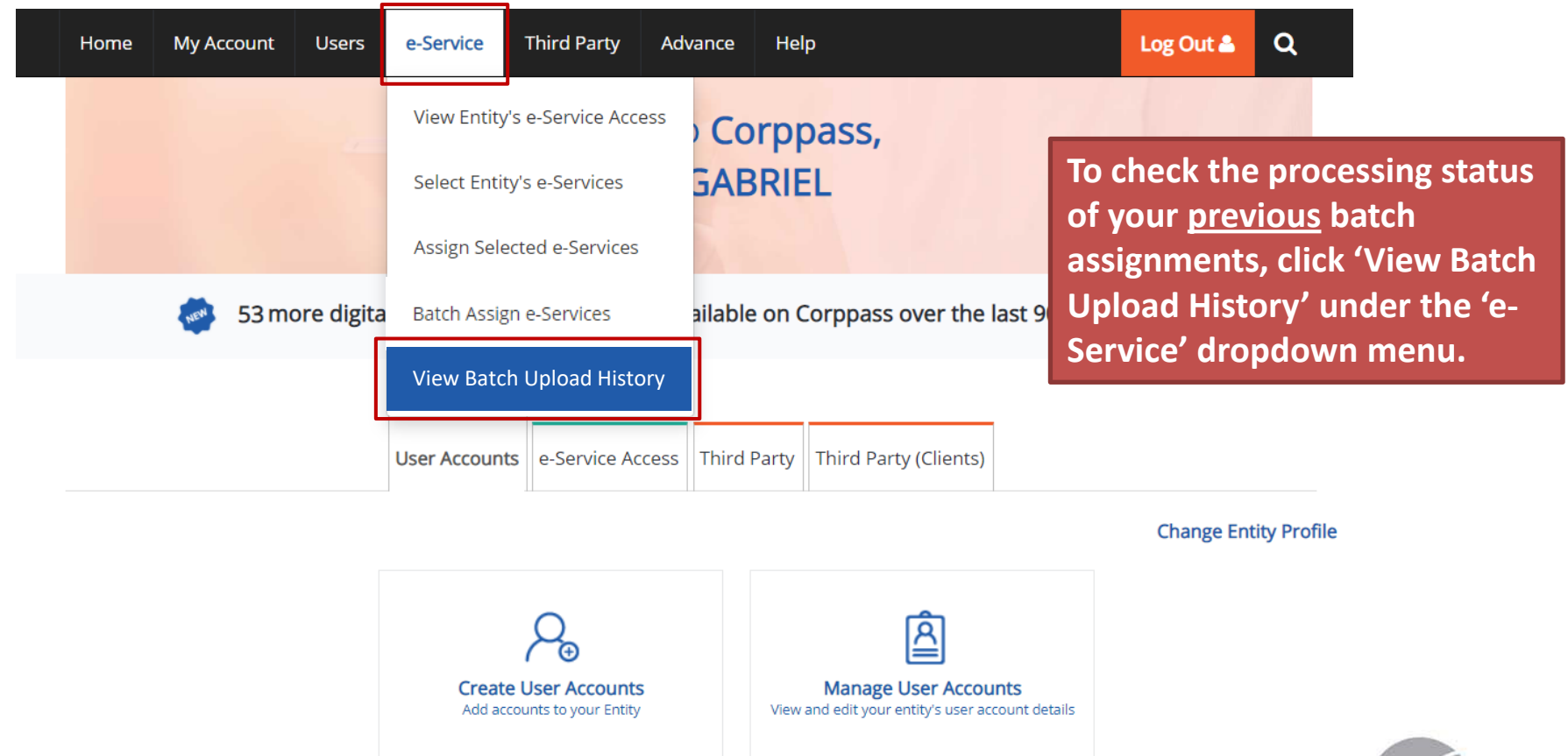

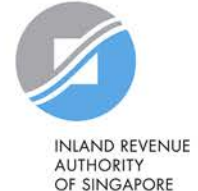

**Step 1: Register Corppass Admin (CPA) Account**

**Step 2: Create & Activate User Accounts**

Home / Batch Upload History

#### **Batch Upload History**

#### **A table will display your batch upload history.**

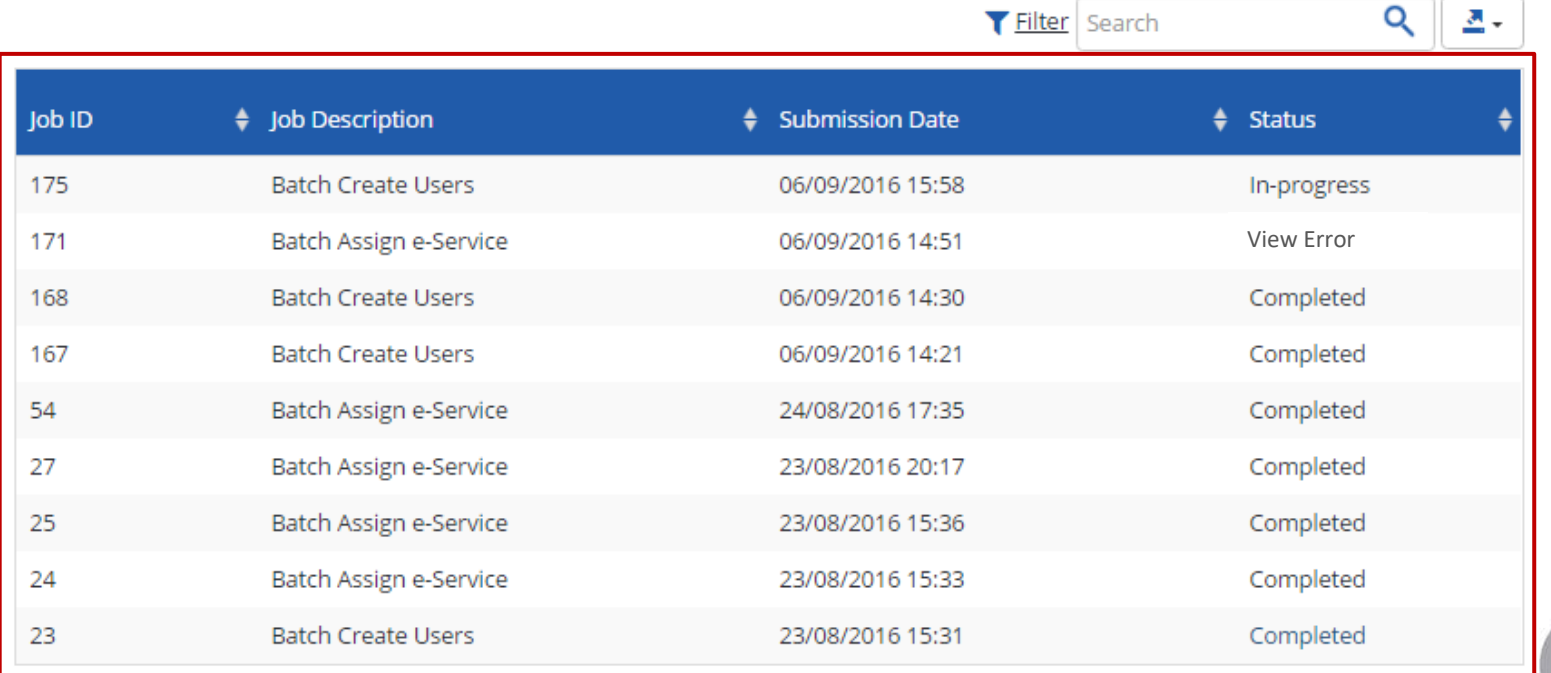

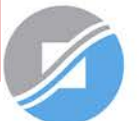

**INLAND REVENUE AUTHORITY** OF SINGAPORE

**Step 1: Register Corppass Admin (CPA) Account**

**Step 2: Create & Activate User Accounts**

Home / Batch Upload History

#### **Batch Upload History**

#### **View the status of each batch upload.**

 $\Omega$   $\mathbb{R}$ 

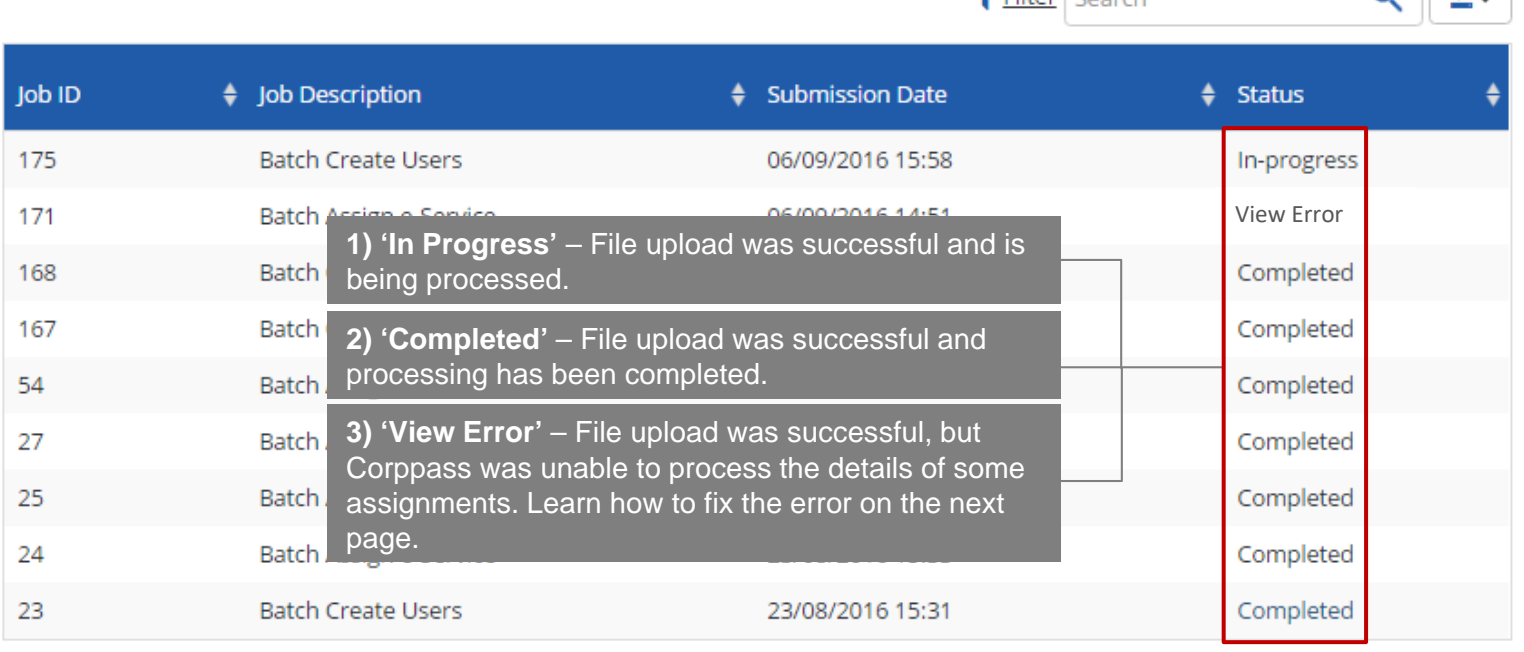

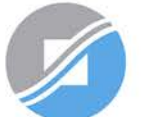

**INLAND REVENUE AUTHORITY** OF SINGAPORE

**Step 1: Register Corppass Admin (CPA) Account**

**Step 2: Create & Activate User Accounts**

**Step 3b(ii): Batch Assign** 

 $\blacktriangledown$  Eilter  $\vert$  Conrelation

Home / Batch Upload History

#### **Batch Upload History**

#### **Click 'View Error' to download an Excel list of batch assignments that were not processed.**

 $Q \mid A$ 

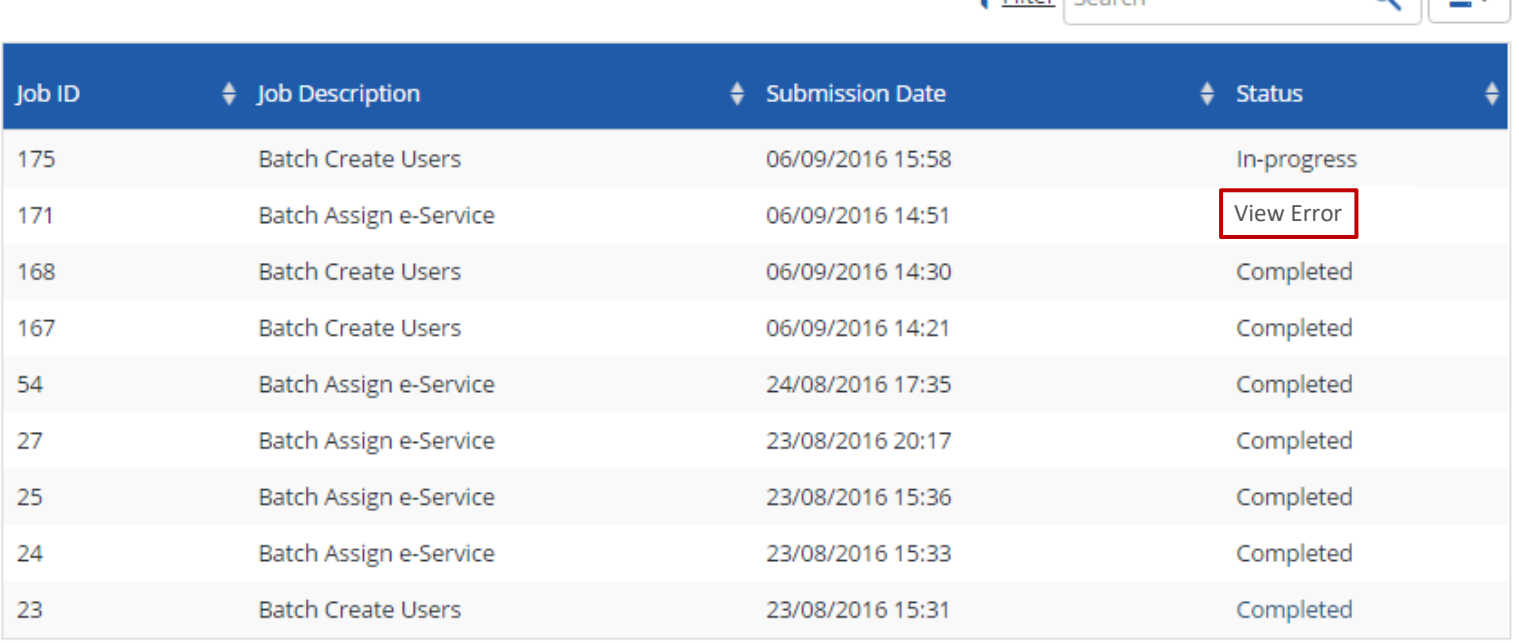

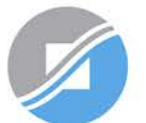

**INLAND REVENUE AUTHORITY** OF SINGAPORE

**Step 1: Register Corppass Admin (CPA) Account**

**Step 2: Create & Activate User Accounts**

**Step 3b(ii): Batch Assign** 

 $\blacktriangleright$  Filter  $\lfloor$  Search

**Rectify the details based on the error messages.** 

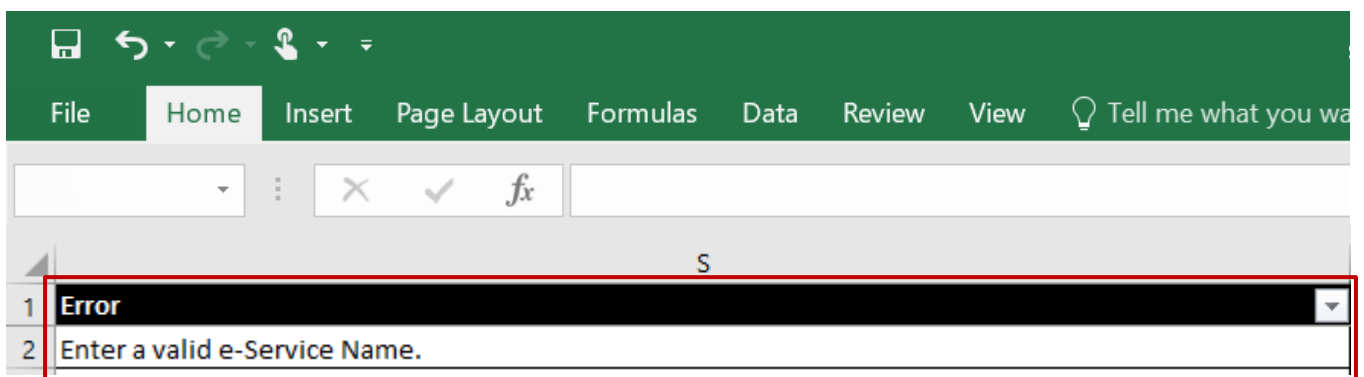

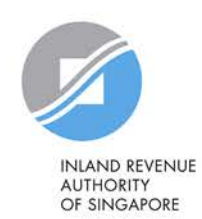

**Step 1: Register Corppass Admin (CPA) Account**

**Step 2: Create & Activate User Accounts**

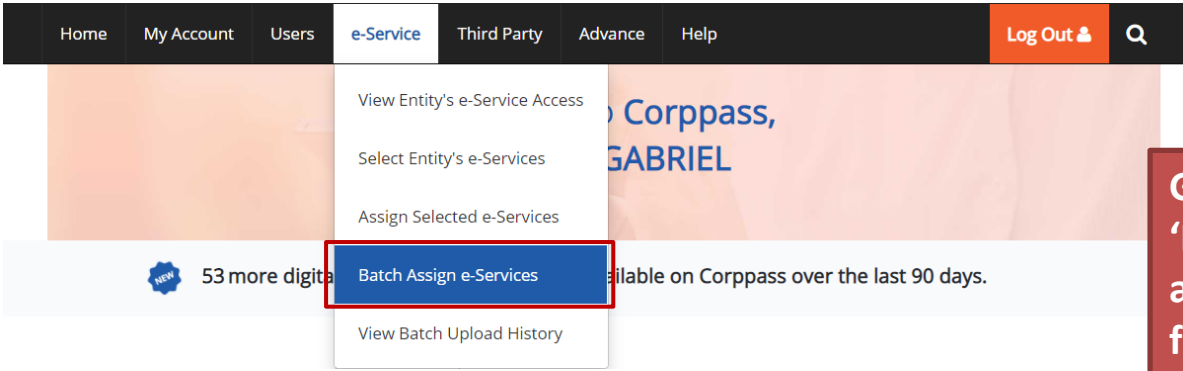

#### **Batch Assign e-Services**

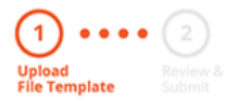

**Go back to 'e-Service' > 'Batch Assign e-Services' and re-submit the updated file with assignments that could not be processed previously.**

To assign digital services, click here to download the Excel template and enter required details before uploading using the 'Select file' button below.

You can only assign digital service access to active Corppass accounts. Digital services cannot be assigned to inactive, suspended, or terminated Corppass accounts. To view a full listing of digital services and their roles, click here.

Please note that each file upload only supports a maximum of 5000 records.

Batch processing will require 1 working day.

Upload completed file (max. 10MB)

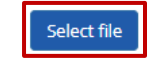

Cancel Next

**Step 1: Register Corppass Admin (CPA) Account**

**Step 2: Create & Activate User Accounts**

**Step 3b(ii): Batch Assign** 

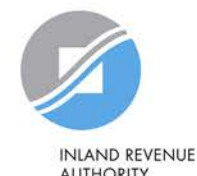

**AUTHORITY** OF SINGAPORE

## **Important information to have on-hand**

#### **Before you start Step 3c, ensure that you have the following information:**

• Your tax agent's UEN and name as well as the respective IRAS e-Service(s) to be assigned to your tax agent

Note: Please grant your tax agent both 'Preparer' and 'Approver' roles. This is to enable your tax agent to assign IRAS e-Services to its staff using both roles.

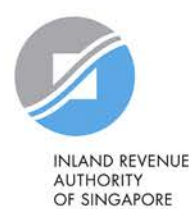

**Step 1: Register Corppass Admin (CPA) Account**

**Step 2: Create & Activate User Accounts**

**Step 3c: Authorise Tax Agent** 

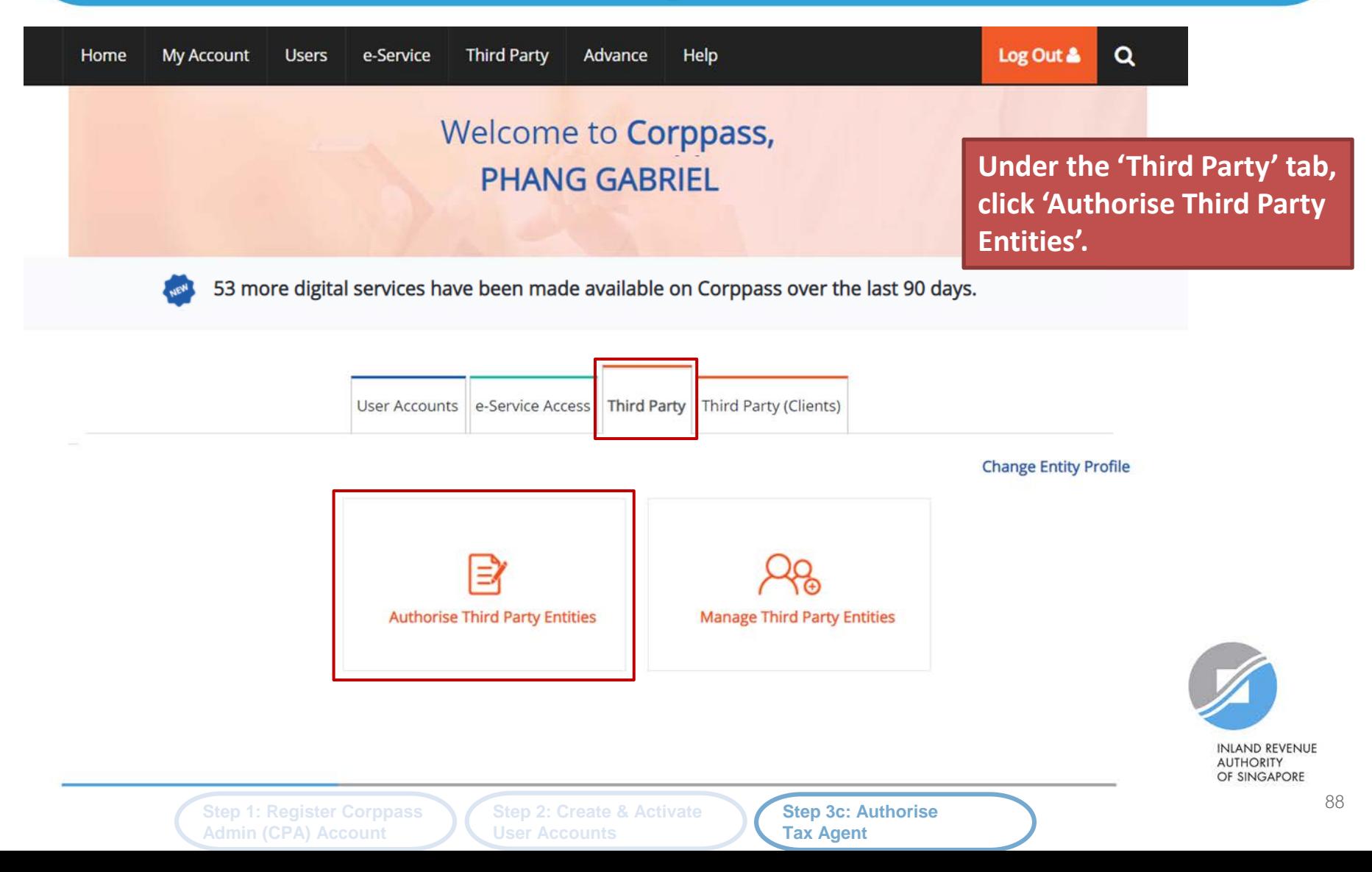

Home / Authorise Third Party Entity

**Search for the tax agent firm you wish to assign IRAS e-Services to, using the tax agent firm's UEN/ Entity ID or name. You may also search using partial names.**

#### Authorise Third Party Entities

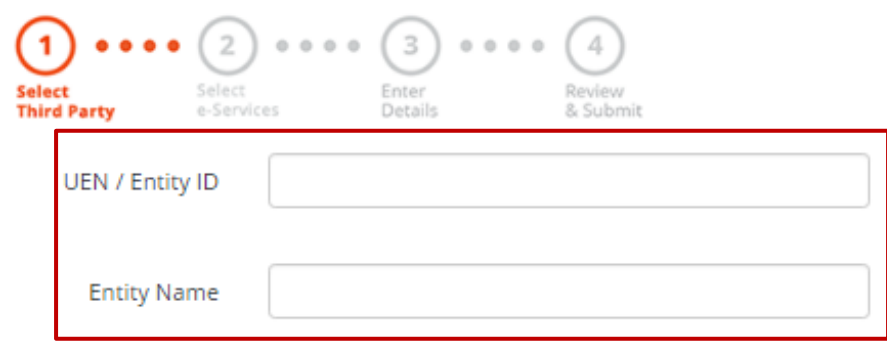

Search

**INLAND REVENUE AUTHORITY** 

OF SINGAPORE

**Step 1: Register Corppass Admin (CPA) Account**

**Step 2: Create & Activate User Accounts**

**Step 3c: Authorise Tax Agent** 

#### Authorise Third Party Entities

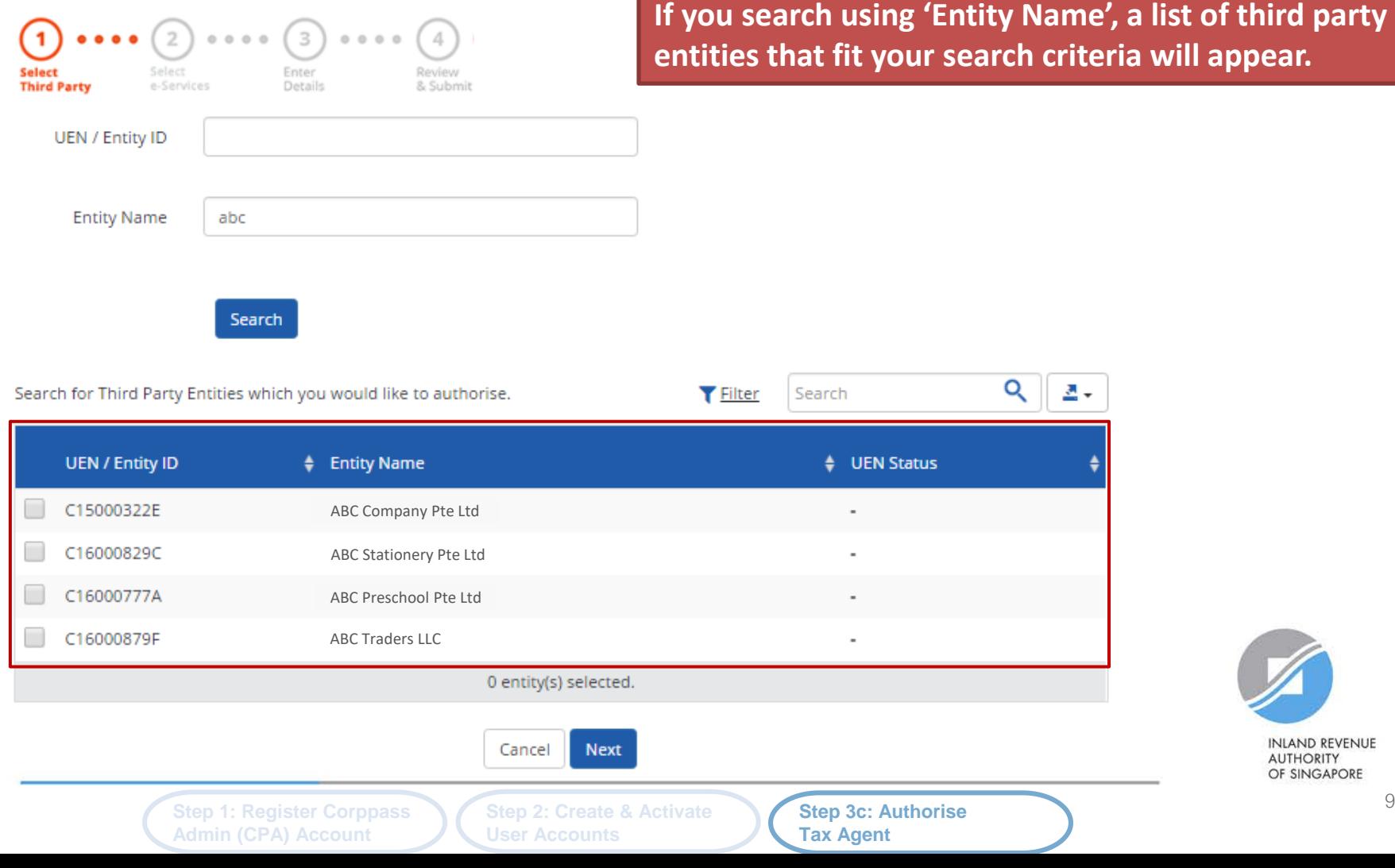

90

#### Authorise Third Party Entities

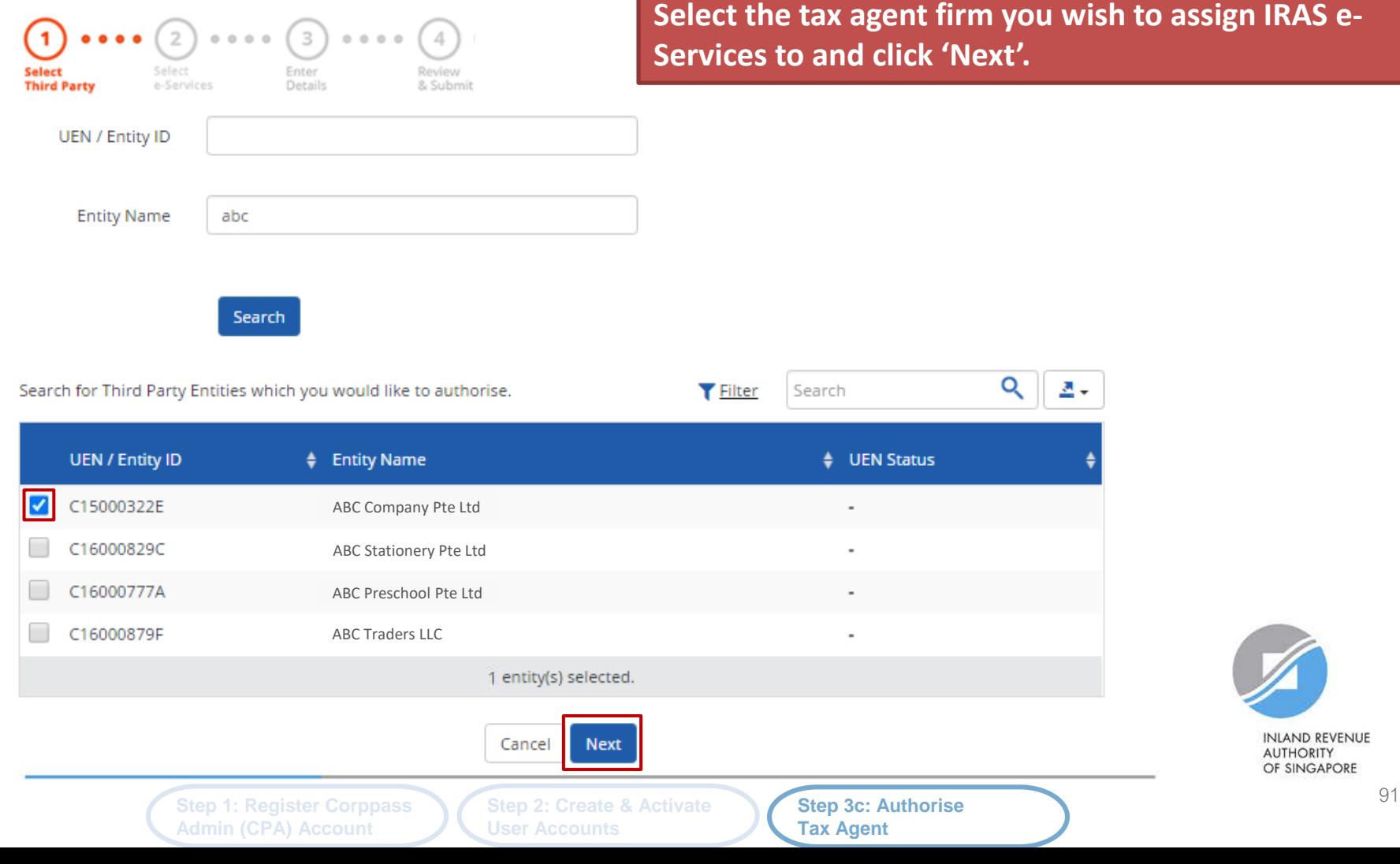

**SAPORE** 

#### Authorise Third Party Entities

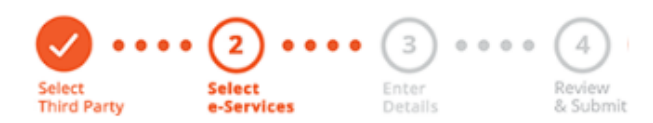

**You will be directed to a list of e-Services selected previously in Step 3(a) (i.e. the e-Services selected in pages 43 to 50).**

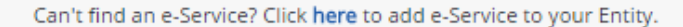

Only e-Services that allow third party authorisation will be shown here.

Selected Third Party Entity: ABC Company Pte Ltd

Q 츠-Select e-Service(s) for the Third Party to have access to **T** Filter Search ⊕ Additional  $\widehat{\omega}$ Agency **Check** ٠ **Details** Govt. **Entity's selected** Required\* Required\* Description Agency e-Services  $\overline{+}$ **IRAS** CORPORATE TAX (FILING AND APPLICATIONS) 0 e-Service(s) Selected

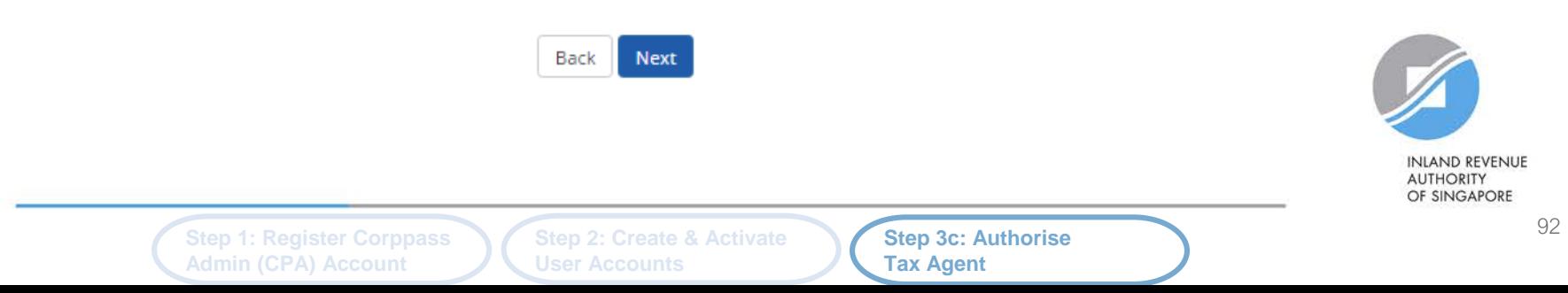

#### Authorise Third Party Entities

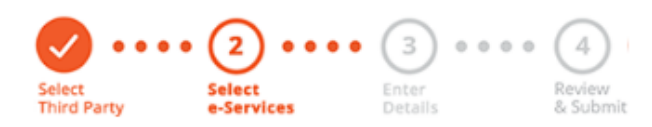

**Select the relevant IRAS e-Service(s) that you wish to assign to your tax agent. Then, click 'Next'.**

Can't find an e-Service? Click here to add e-Service to your Entity.

Selected Third Party Entity: ABC Company Pte Ltd

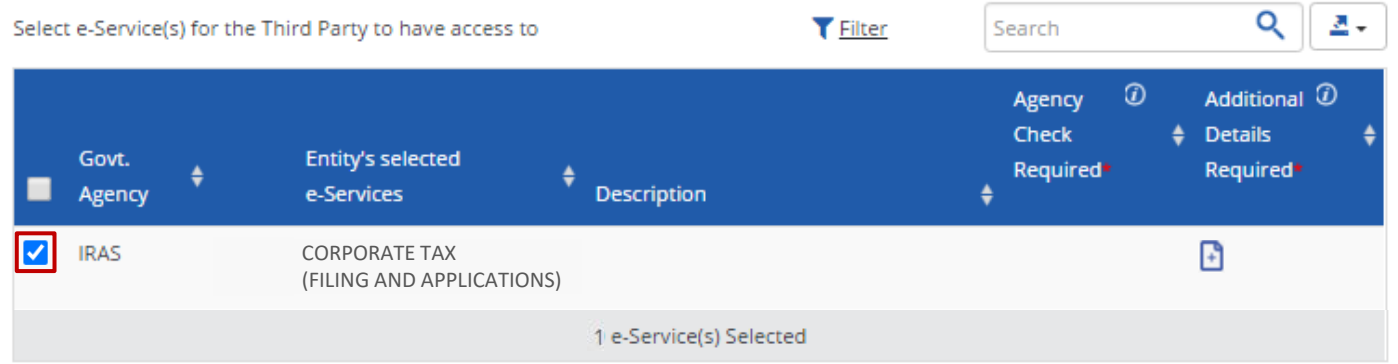

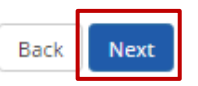

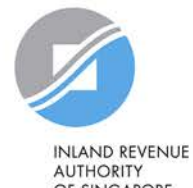

OF SINGAPORE

**Step 2: Create & Activate User Accounts**

**Step 3c: Authorise Tax Agent** 

#### Authorise Third Party Entities

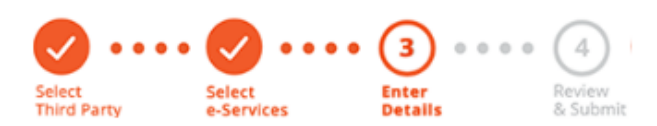

**You may be required to enter additional details for some e-Services.**

#### Selected Third Party Entity: ABC Company Pte Ltd

Some e-Services require additional information. Enter details to proceed.

\* - denotes mandatory fields

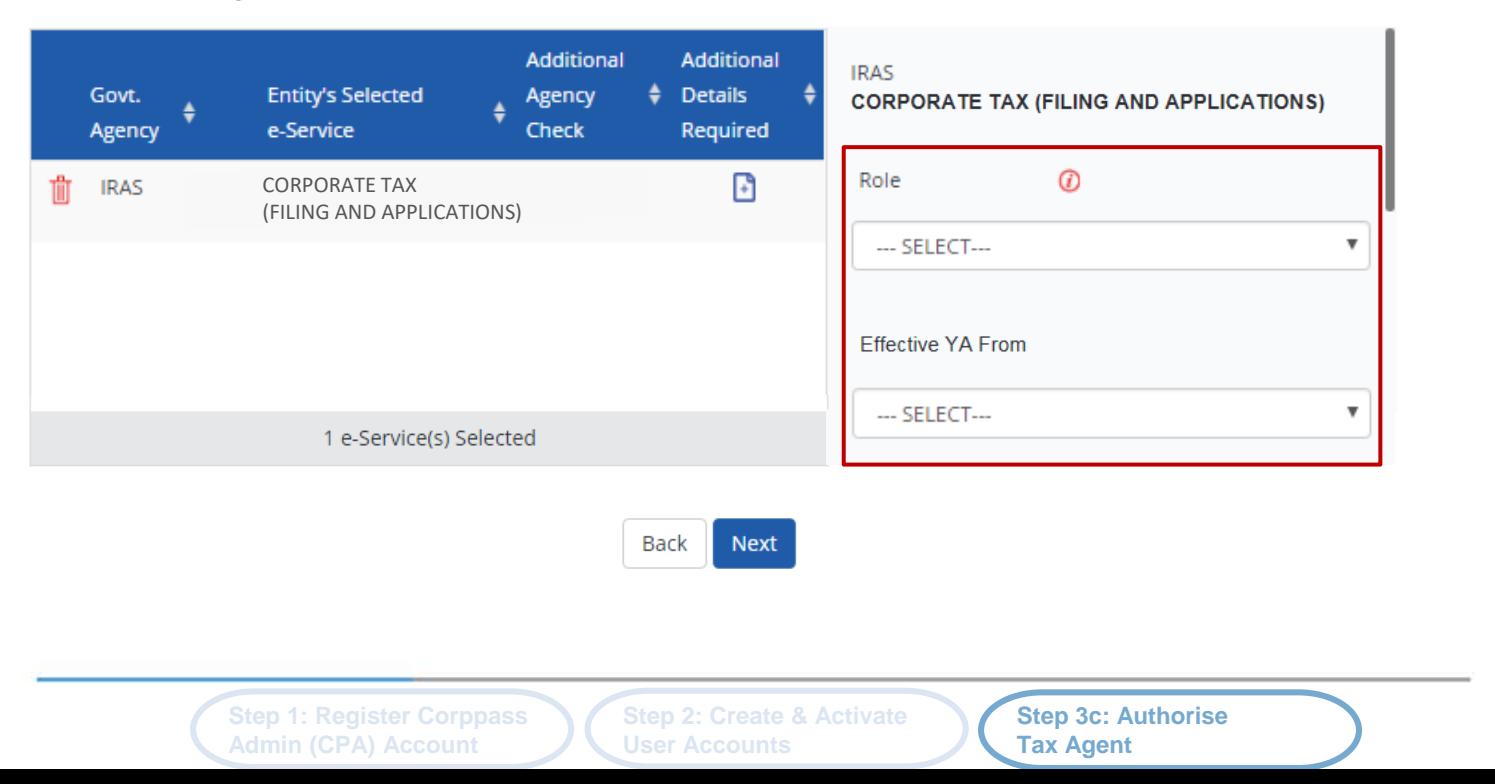

**INLAND REVENUE AUTHORITY** OF SINGAPORE

#### Authorise Third Party Entities

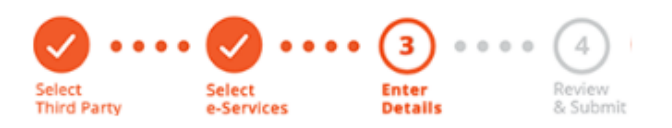

**For the 'Corporate Tax (Filing and Applications)' e-Service, please grant your tax agent both 'Preparer' and 'Approver' roles (by repeating the steps in pages 88 to 99).**

#### Selected Third Party Entity: ABC Company Pte Ltd

Some e-Services require additional information. Enter details to proceed.

\* - denotes mandatory fields

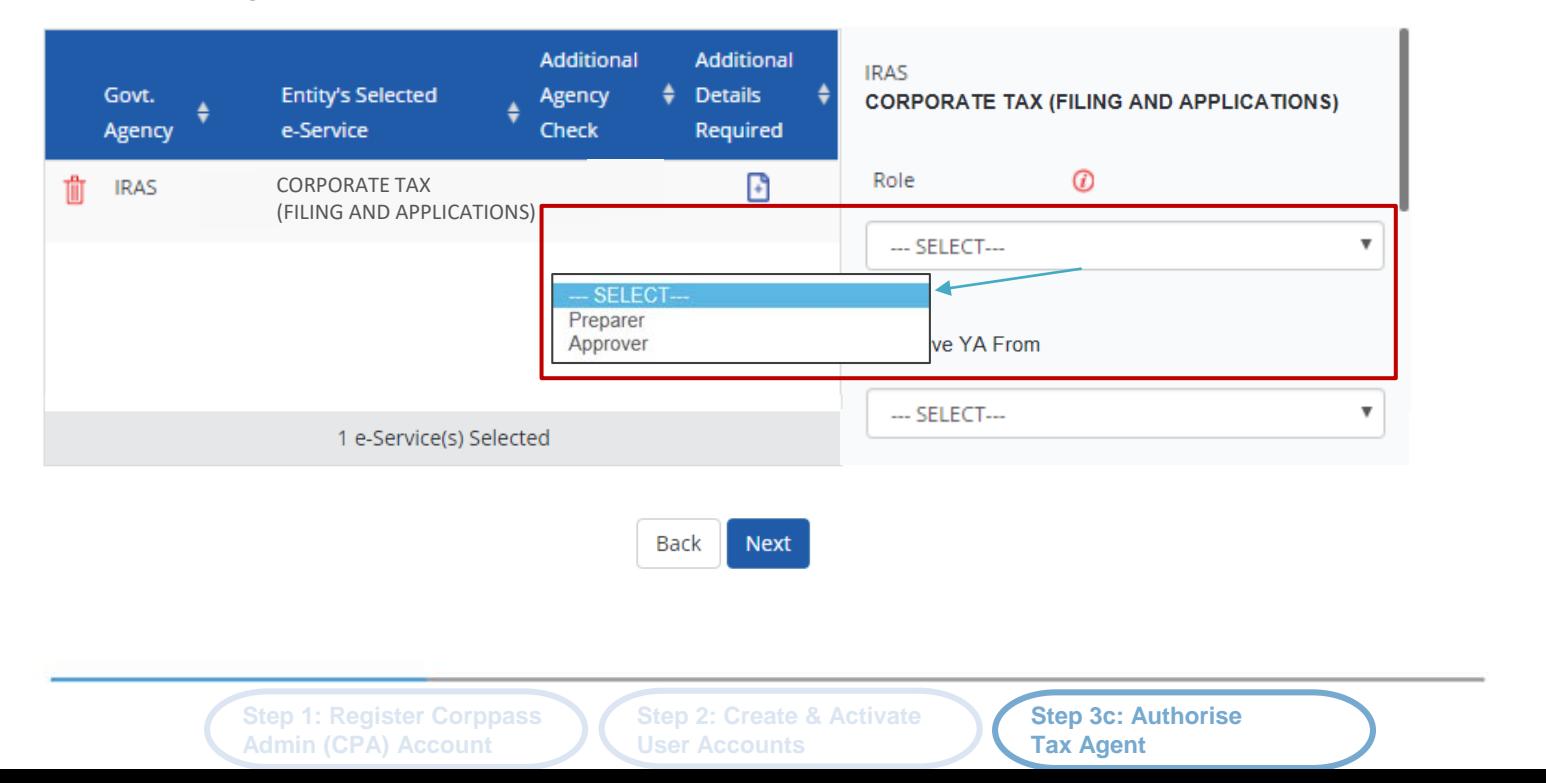

**INLAND REVENUE AUTHORITY** OF SINGAPORE

#### Authorise Third Party Entities

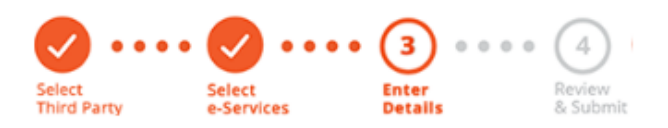

**If you have set YA ranges when you selected the IRAS e-Service in Step 3(a), you may set a YA range during the assignment to tax agent (using the YA values set in Step 3(a) - see page 47).**

96

**INLAND REVENUE AUTHORITY** OF SINGAPORE

#### Selected Third Party Entity: ABC Company Pte Ltd

Some e-Services require additional information. Enter details to proceed.

\* - denotes mandatory fields

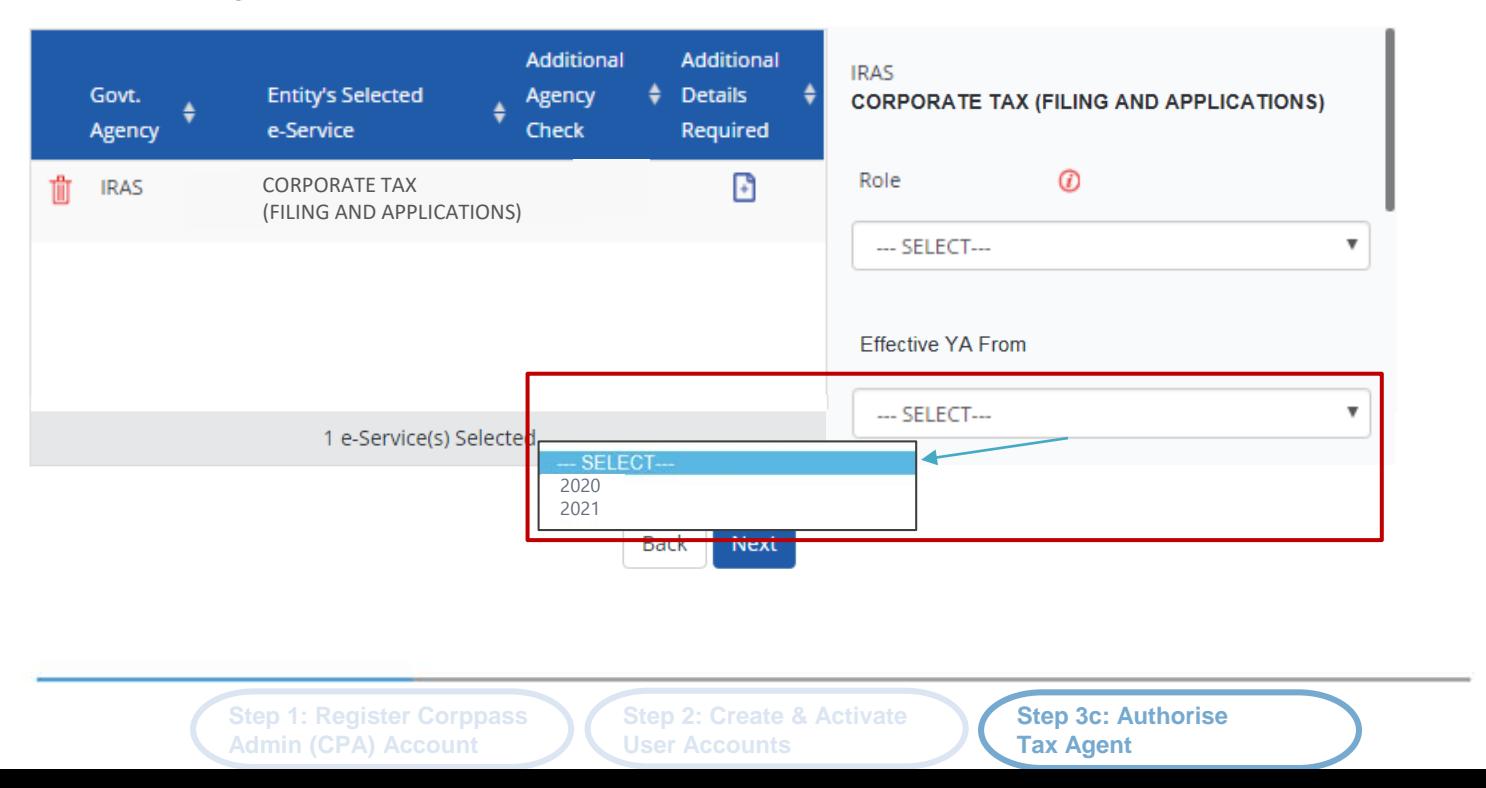

#### Authorise Third Party Entities

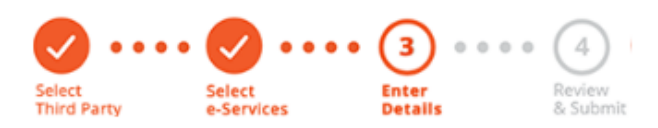

**Indicate the effective start and end\* dates for the tax agent authorisation. Click 'Next' to continue.**

**\*End date is not compulsory**

#### Selected Third Party Entity: ABC Company Pte Ltd

Some e-Services require additional information. Enter details to proceed.

\* - denotes mandatory fields

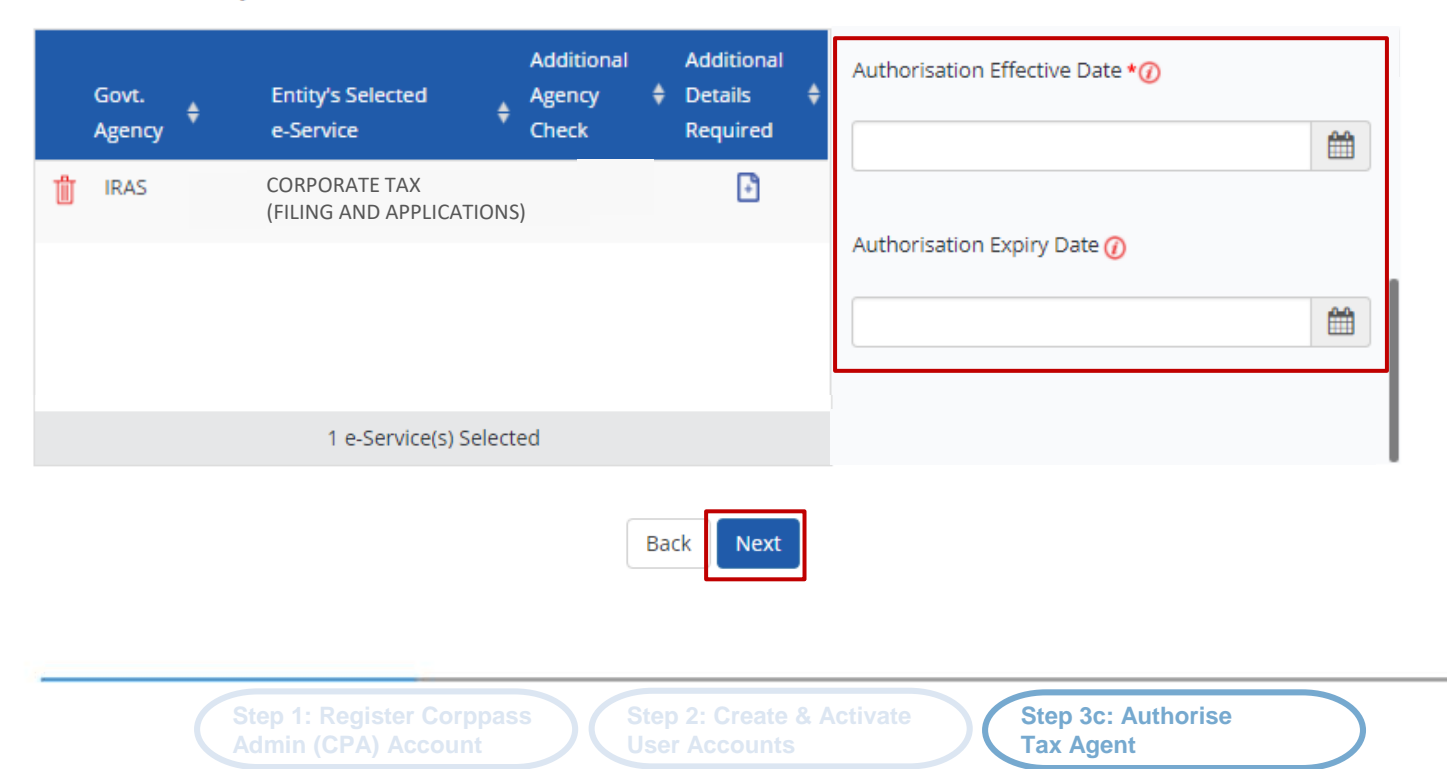

**INLAND REVENUE AUTHORITY** OF SINGAPORE

Authorise Third Party Entities

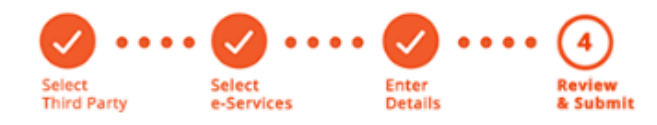

Selected Third Party Entity: ABC Company Pte Ltd

**Review the details before submission. Click 'Submit' to confirm the authorisation.**

#### Selected Third Party Entity e-Service(s)

#### • CORPORATE TAX (FILING AND APPLICATIONS) **IRAS**

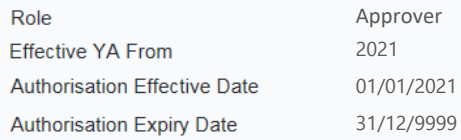

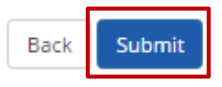

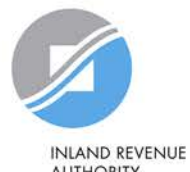

**AUTHORITY** OF SINGAPORE

**Step 1: Register Corppass Step 2: Create & Activate Step 3c: Authorise** 98 **Admin (CPA) Account**

**Step 2: Create & Activate User Accounts**

**Step 3c: Authorise Tax Agent** 

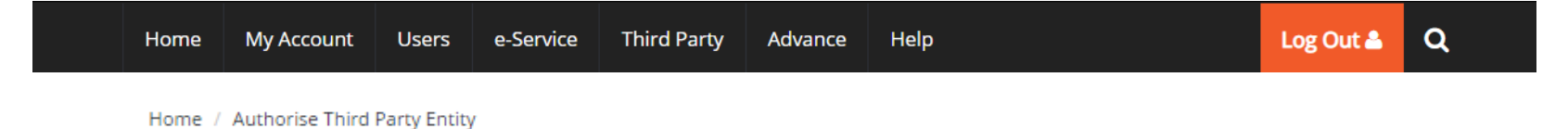

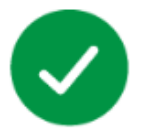

ABC Company Pte Ltd has been authorised to access selected e-Service(s).

The Third Party Entity will receive a notification.

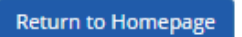

**A confirmation message will indicate that you have authorised your tax agent with access to the selected e-Service(s).**

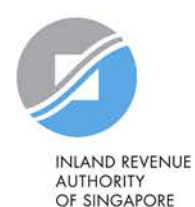

**Step 1: Register Corppass Admin (CPA) Account**

**Step 2: Create & Activate User Accounts**

**Step 3c: Authorise Tax Agent** 

### **Summary of Steps**

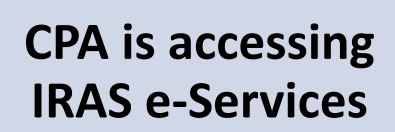

CPA can grant himself/ herself access to ALL digital services in Step 1.

Steps 2 and 3 need not be performed.

**Company Staff is accessing IRAS e-Services**

CPA to follow Steps 1, 2, 3(a) and 3(b).

Step 3 need not be performed if the CPA grants the user access to ALL digital services in Step 2.

**Tax Agent is accessing IRAS e-Services**

CPA to follow Steps 1, 3(a) and 3(c).

Steps 2 and 3(b) need not be performed.

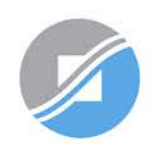

**INLAND REVENUE AUTHORITY** OF SINGAPORE

**Step 1: Register Corppass Admin (CPA) Account**

**Step 2: Create & Activate User Accounts**

**Step 3: Assign/ Authorise IRAS e-Services**

# **Manage your users, tax agent and IRAS e-Service Access**

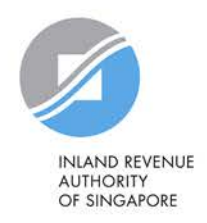

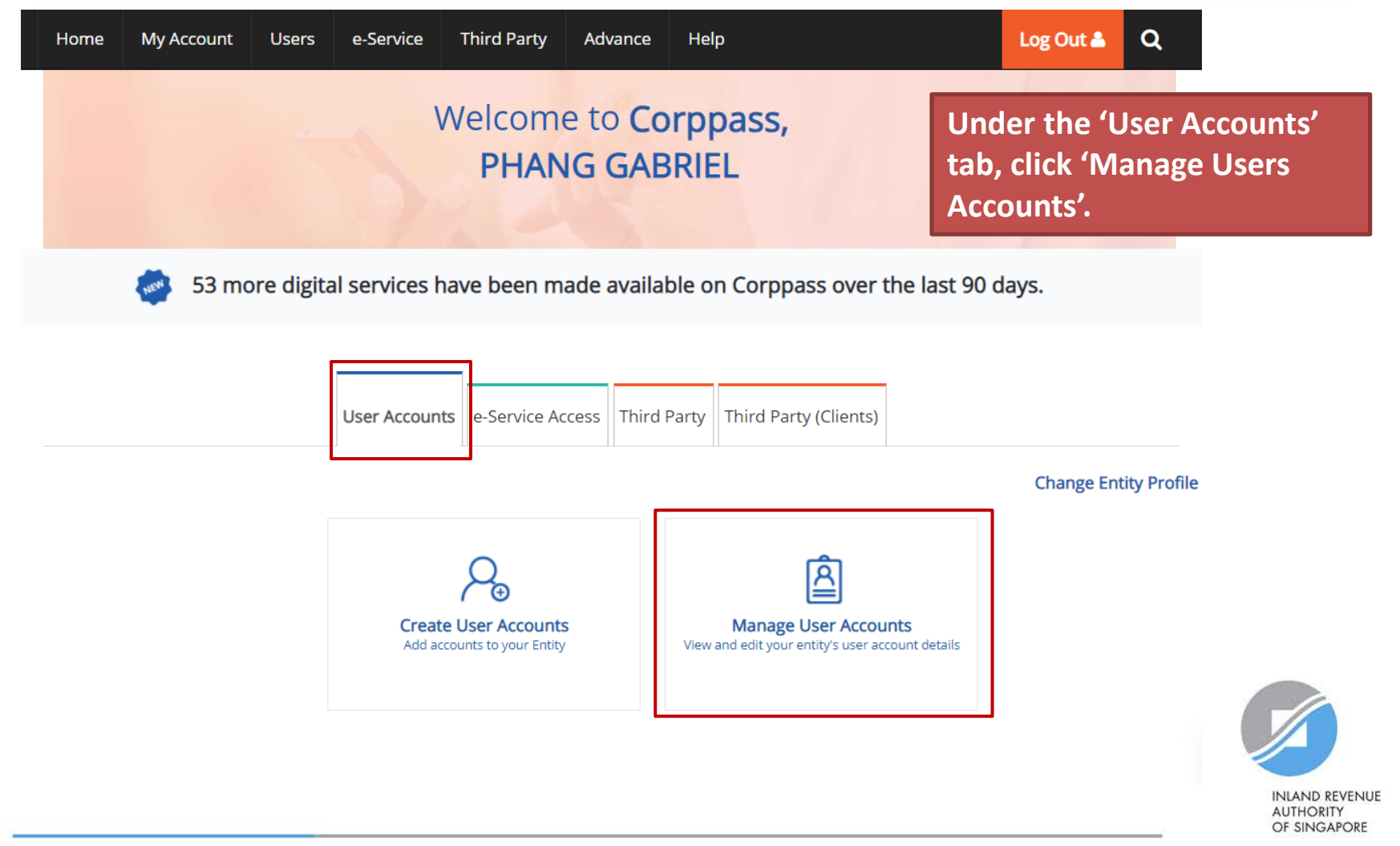

#### **Manage User Accounts**

#### **You will see a list of Corppass users in your company and their corresponding details.**

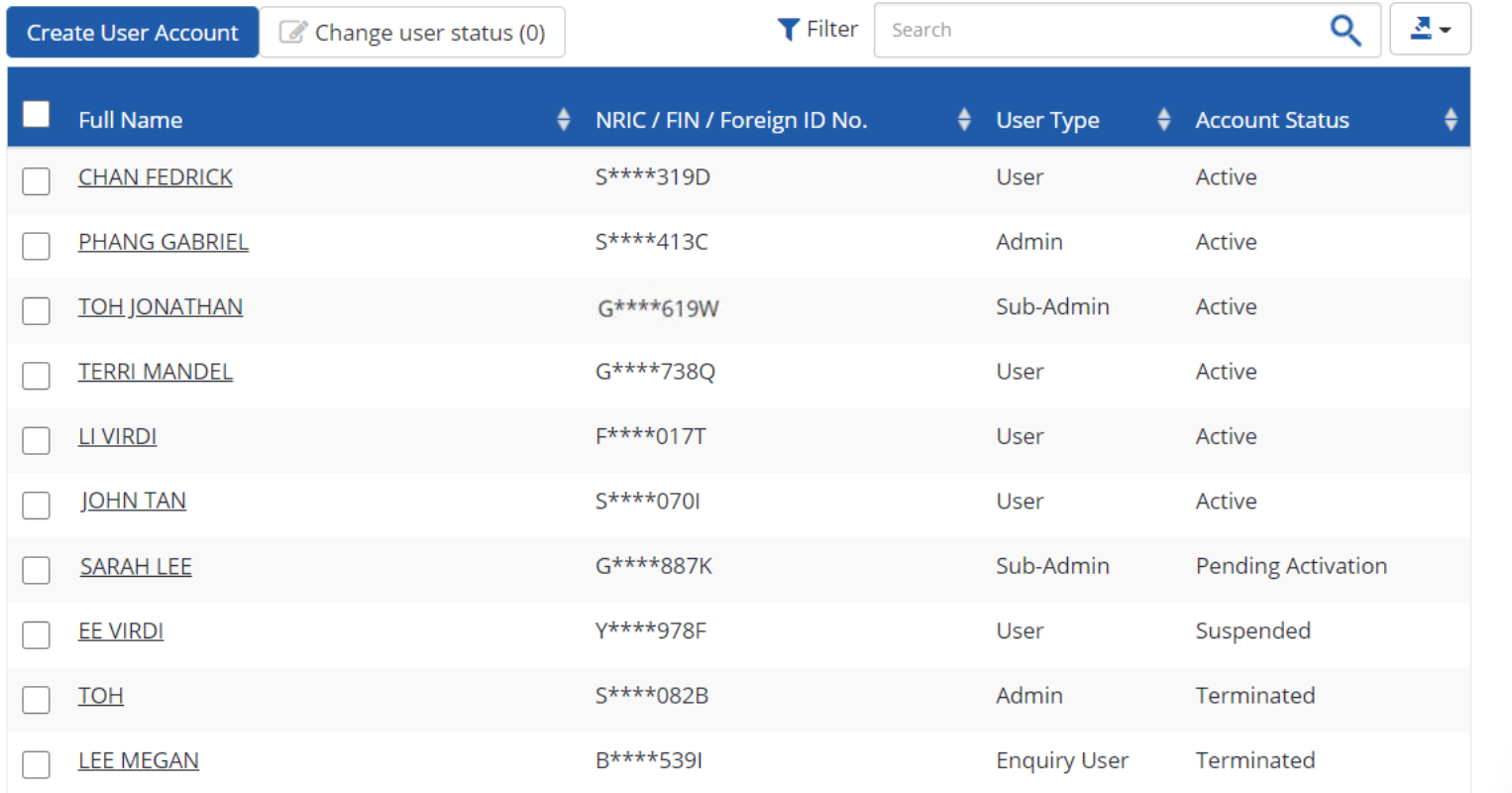

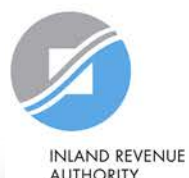

**AUTHORITY** OF SINGAPORE

#### **Manage User Accounts**

#### **To terminate or suspend user accounts, select a user and click 'Change user status'.**

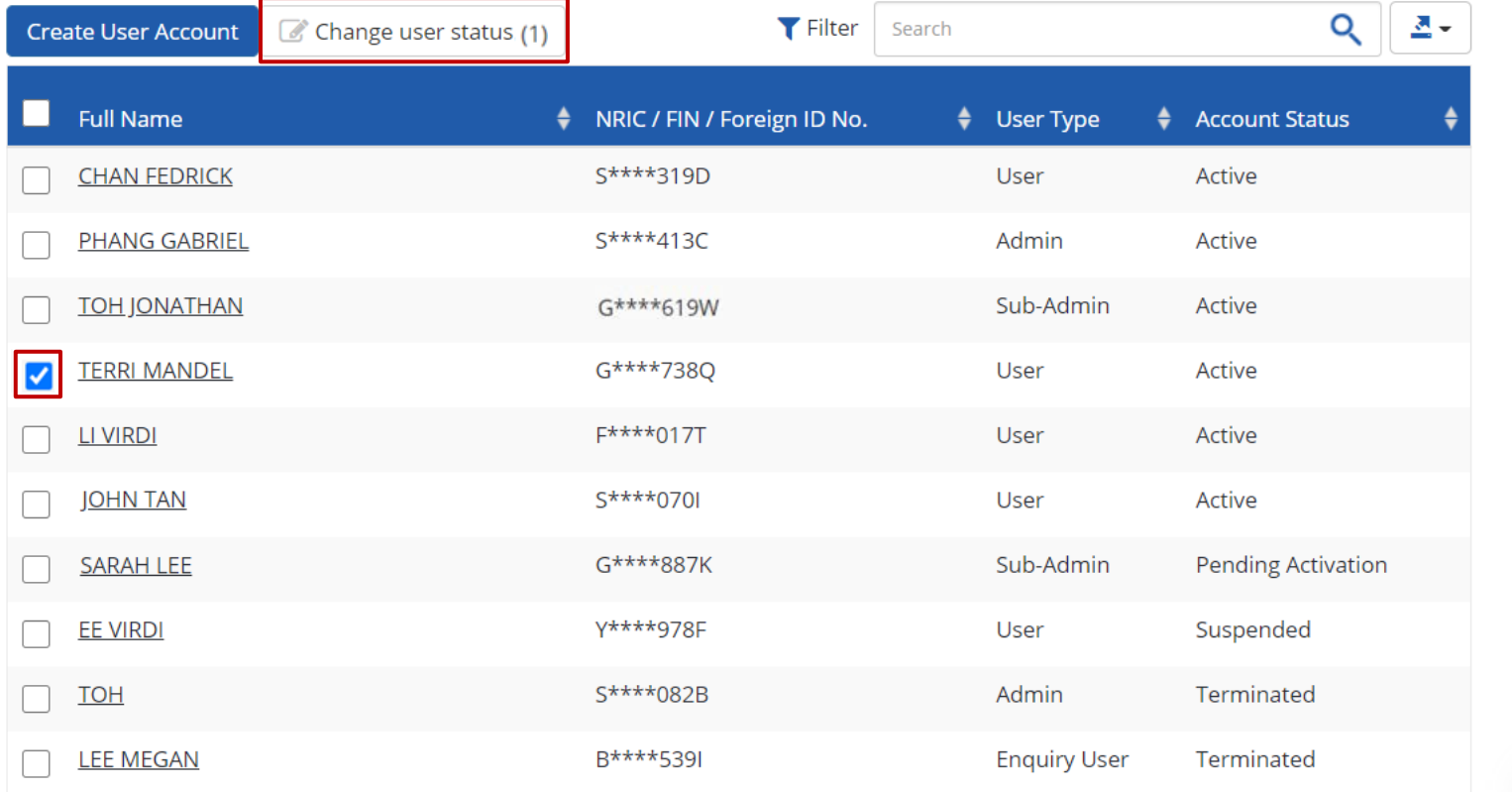

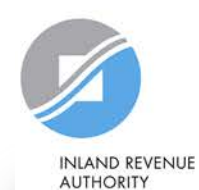

OF SINGAPORE

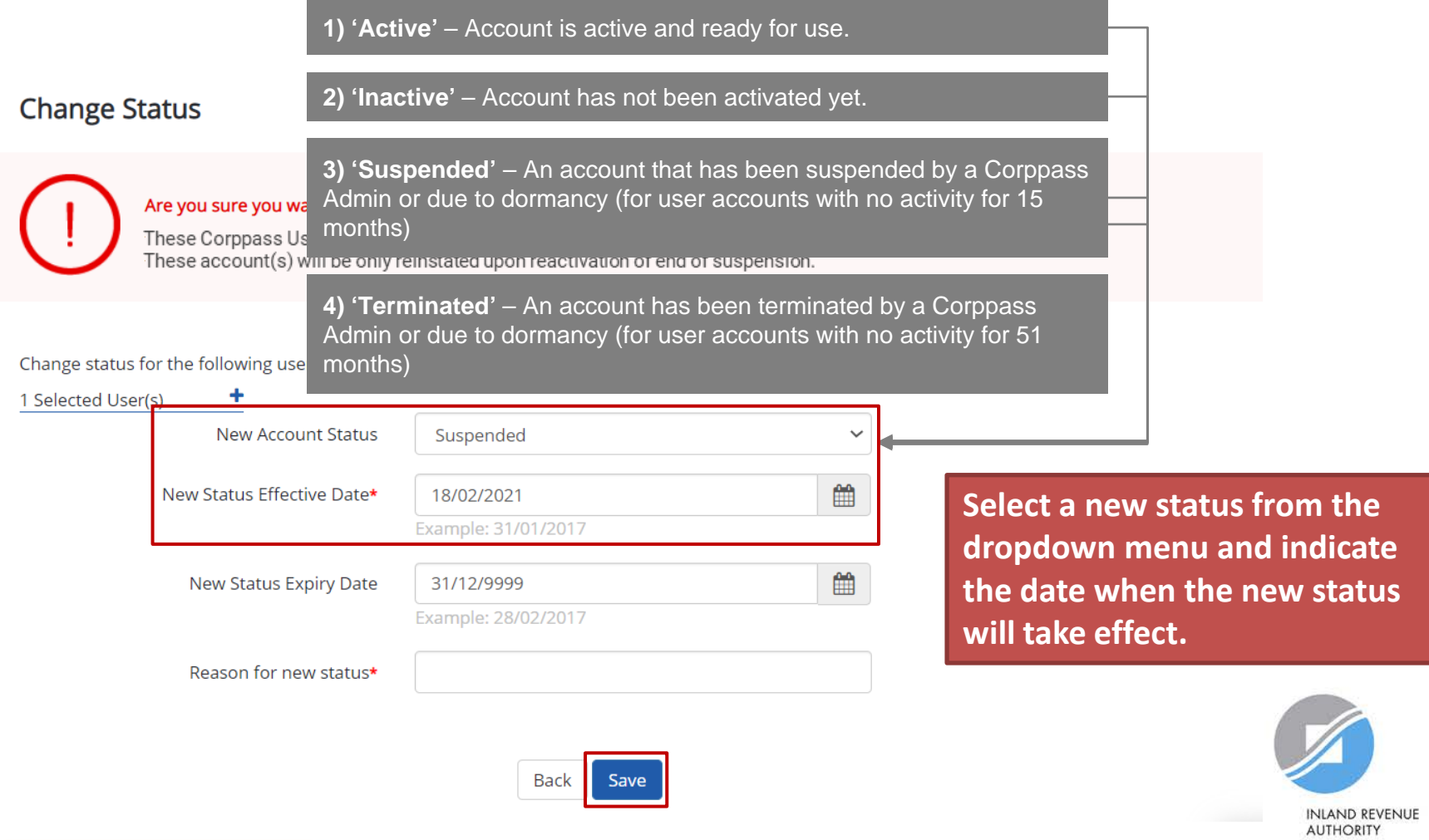

OF SINGAPORE

C Change user status (0)

**Manage User Accounts** 

**Create User Account** 

#### **Click on the user's name to view the following details:**

- **1. Profile of the user**
- **2. List of e-Services assigned to the user**
- **3. Transaction history**

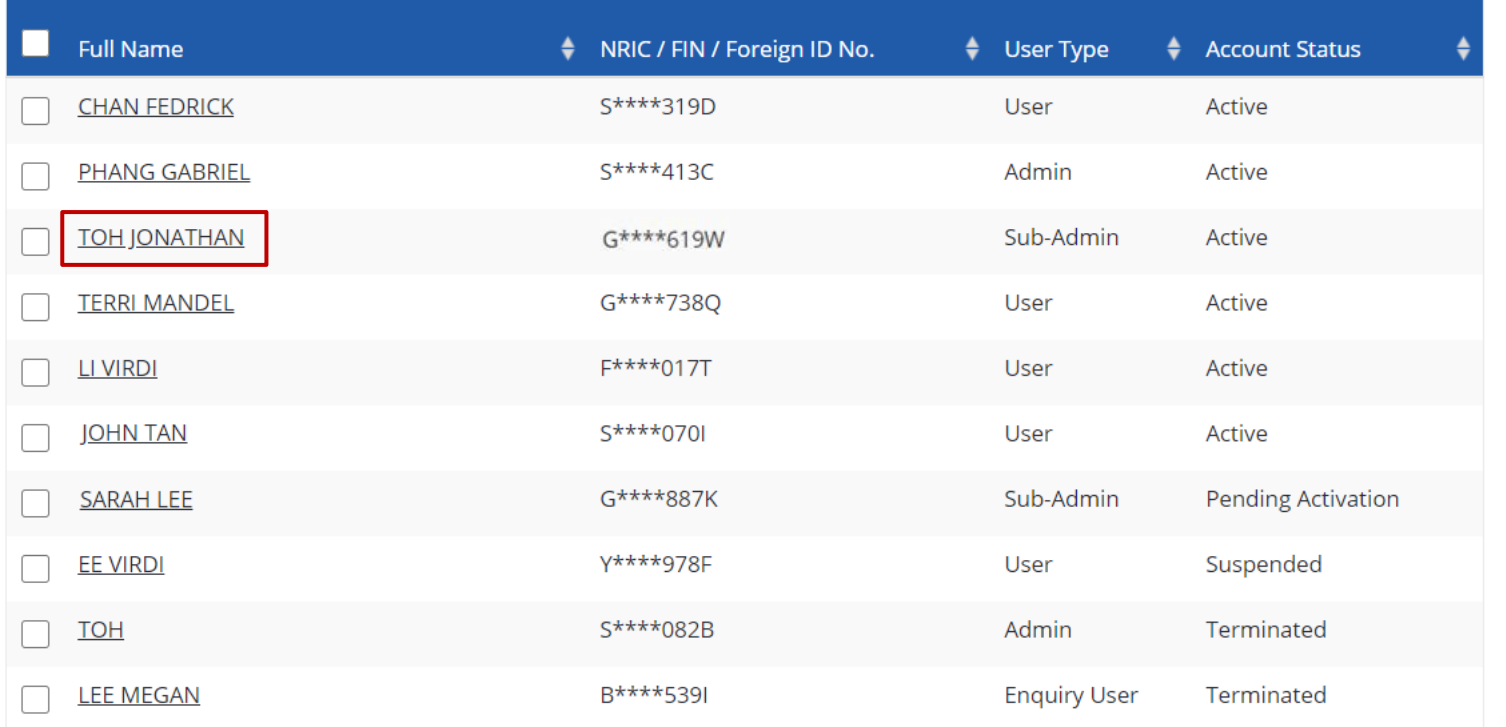

**INLAND REVENUE AUTHORITY** OF SINGAPORE

#### **TOH JONATHAN Arrive at the user's profile.**Profile Assigned e-Services Assigned Client e-Services Client e-Service Groups Transaction History **Personal Details** NRIC / FIN / Foreign ID No G\*\*\*\*619W Country of Issue Singapore **Contact Details** TOHJONATHAN@abc.com Email\* abc@abc.com Mobile No. **Account Details Account Type** Sub-Admin  $\checkmark$ **Account Status Active View Status History New Account Status** --- Select --- $\checkmark$ Remarks **INLAND REVENUE Back** Save **AUTHORITY**

OF SINGAPORE

#### **TOH JONATHAN**

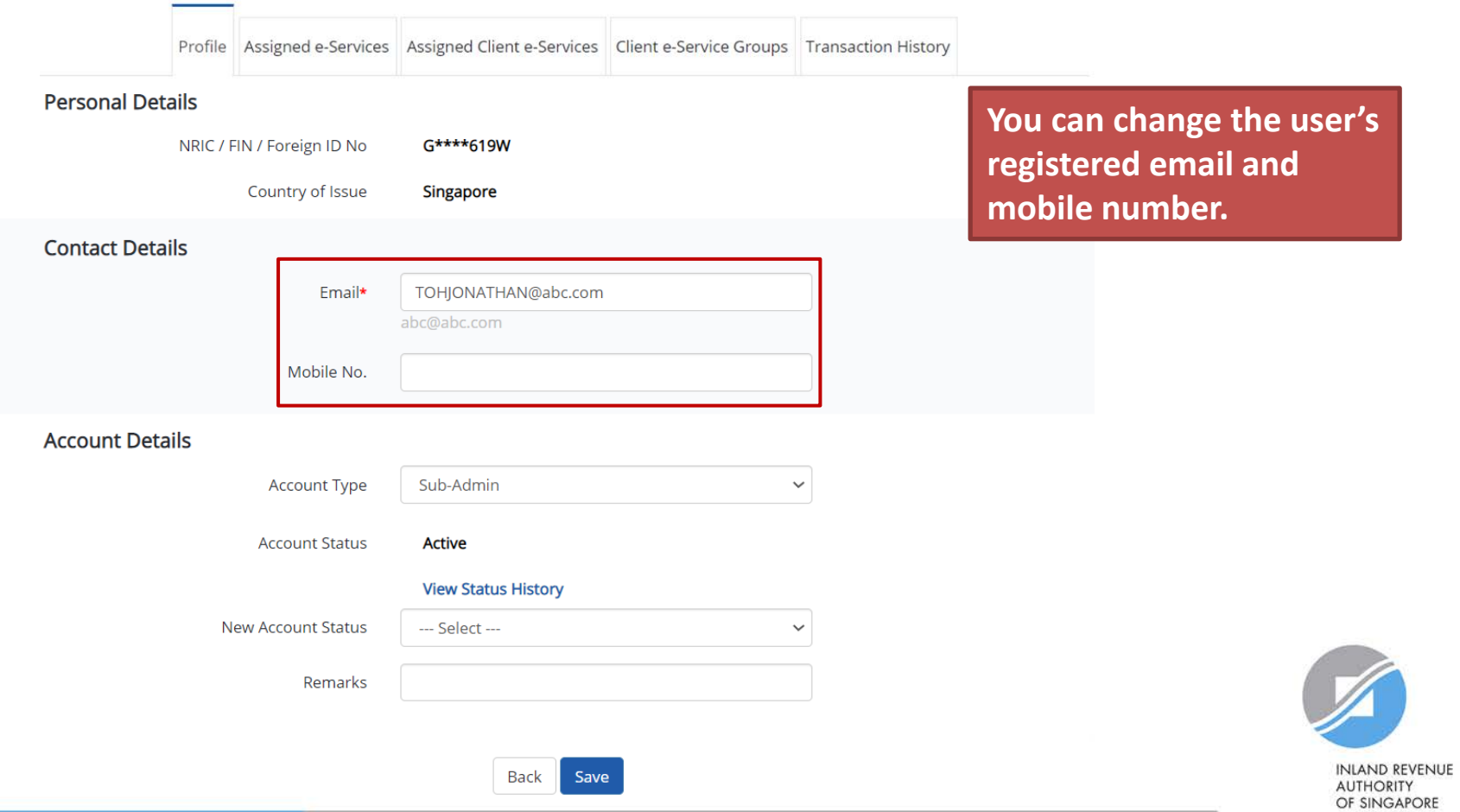
#### **TOH JONATHAN**

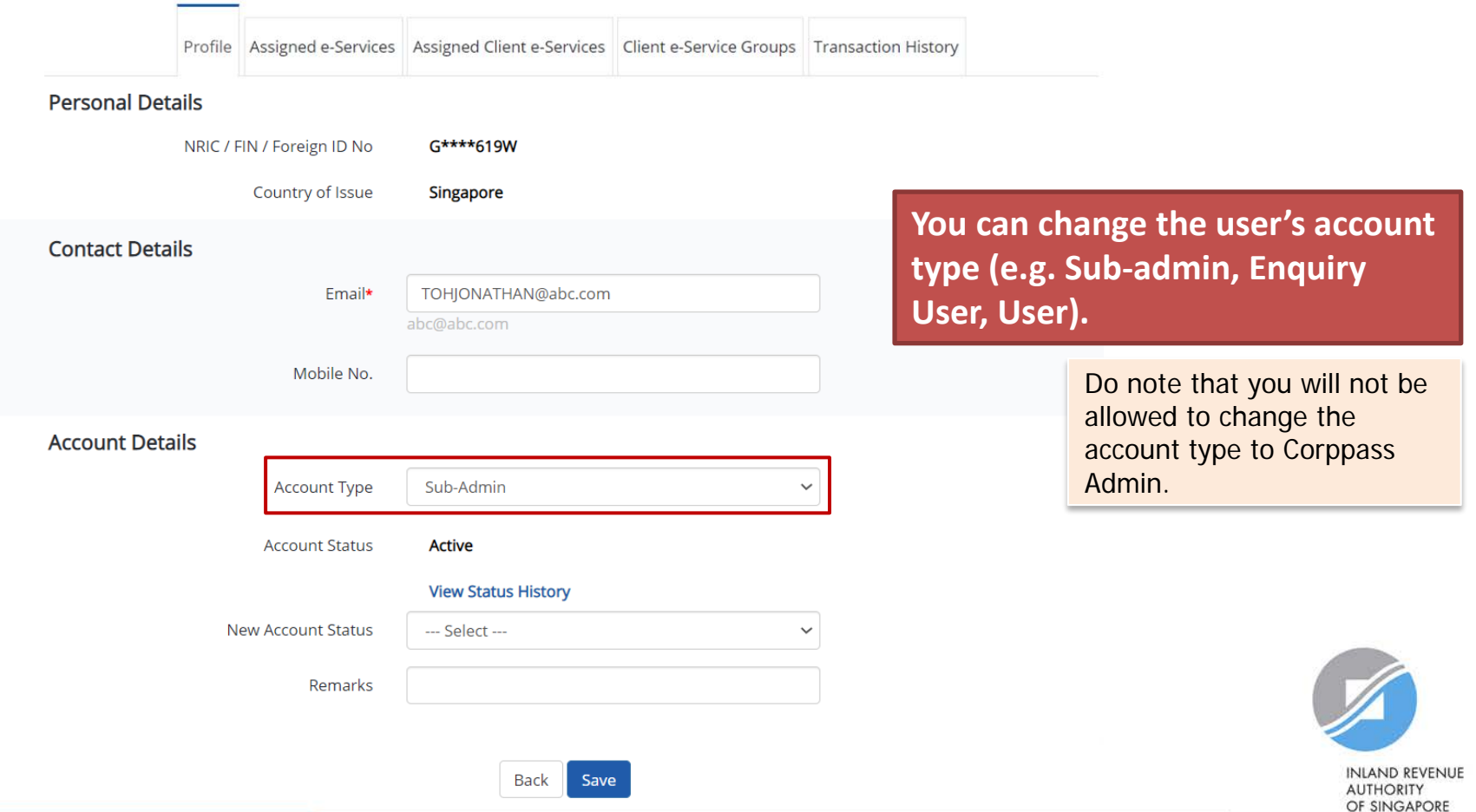

#### **TOH JONATHAN**

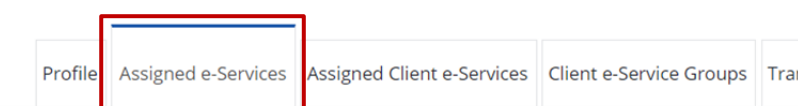

**Under the 'Assigned e-Services' tab, you will see a list of IRAS e-Services that have been assigned to the user.** 

Assign default e-Service access and/or customise e-Service access of the user. Click here for step-by-step guide.

#### Default All e-Service Access

Select the checkbox below and click "Save" to grant the user default access to all e-Services currently onboard Corppass and to e-Services which will onboard in the future.

Access to all e-Services required Save

#### **Customised e-Service Access**

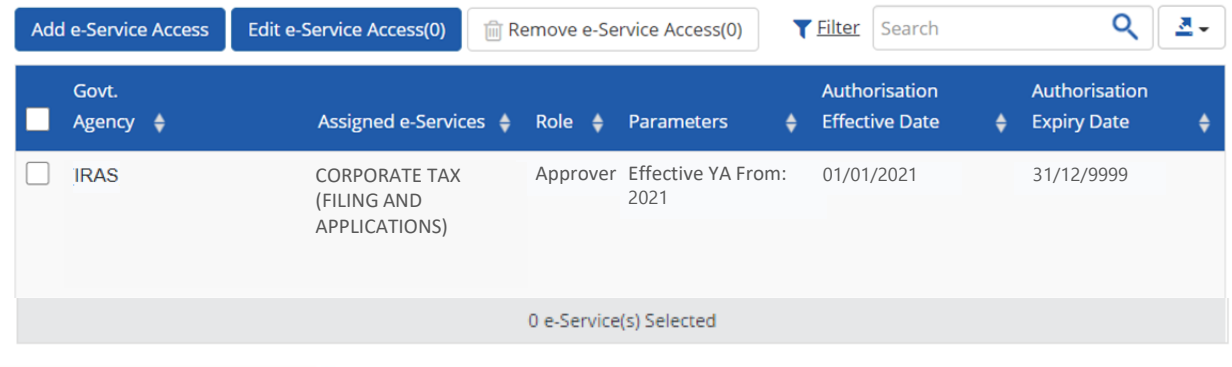

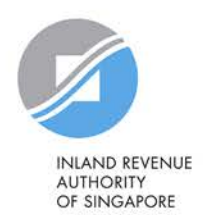

#### **TOH JONATHAN**

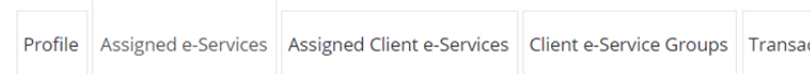

**If you do not wish to assign access to ALL e-Services of your company to the user, ensure that this checkbox is unchecked.**

Assign default e-Service access and/or customise e-Service access of the user. Click here for step-by-step guide.

#### Default All e-Service Access

Select the checkbox below and click "Save" to grant the user default access to all e-Services currently onboard Corppass and to e-Services which will onboard in the future.

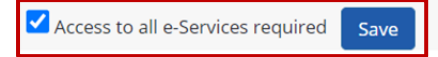

#### **Customised e-Service Access**

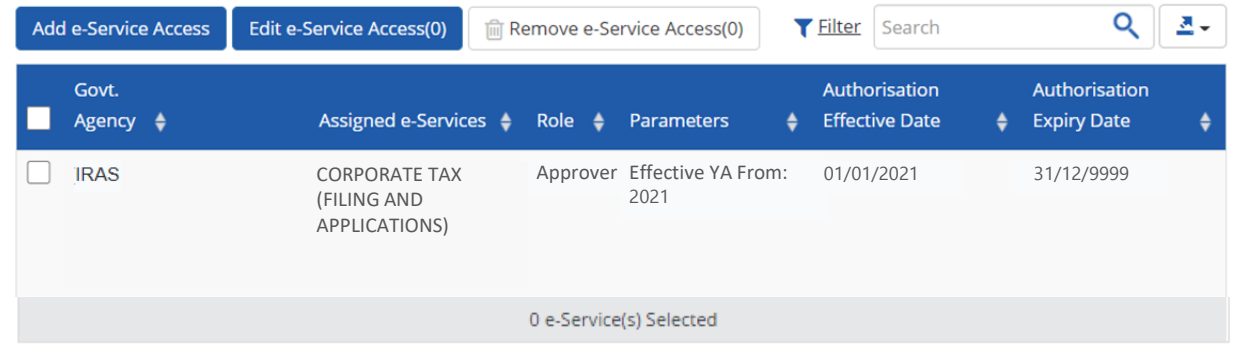

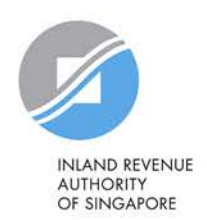

#### **TOH JONATHAN**

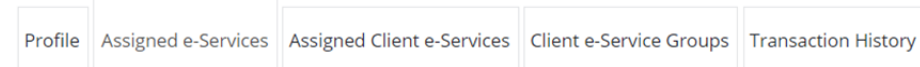

**To remove e-Service authorisation(s) from the user, select the checkbox and click 'Remove e-Service Access'.**

Assign default e-Service access and/or customise e-Service access of the user. Click here for step-by-step guide.

#### Default All e-Service Access

Select the checkbox below and click "Save" to grant the user default access to all e-Services currently onboard Corppass and to e-Services which will onboard in the future.

Access to all e-Services required

Save

#### **Customised e-Service Access**

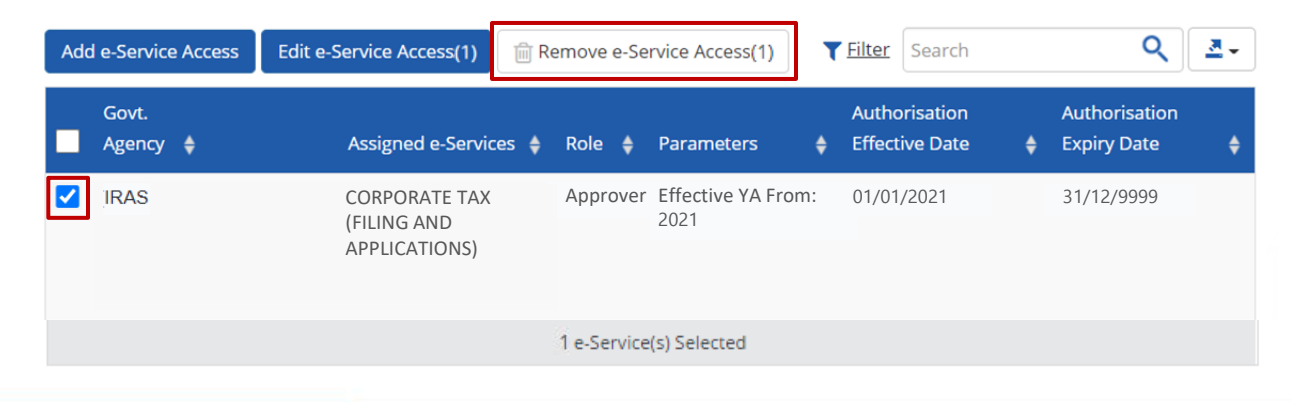

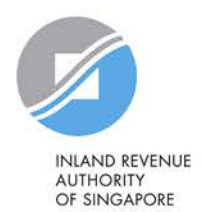

#### **TOH JONATHAN**

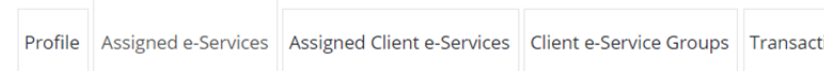

**To edit e-Service authorisation(s) of the user (e.g. to amend the additional parameters), select the checkbox and click 'Edit e-Service Access'.** 

Assign default e-Service access and/or customise e-Service access of the user. Click here for step-by-step guide.

#### Default All e-Service Access

Select the checkbox below and click "Save" to grant the user default access to all e-Services currently onboard Corppass and to e-Services which will onboard in the future.

Access to all e-Services required Save

#### **Customised e-Service Access**

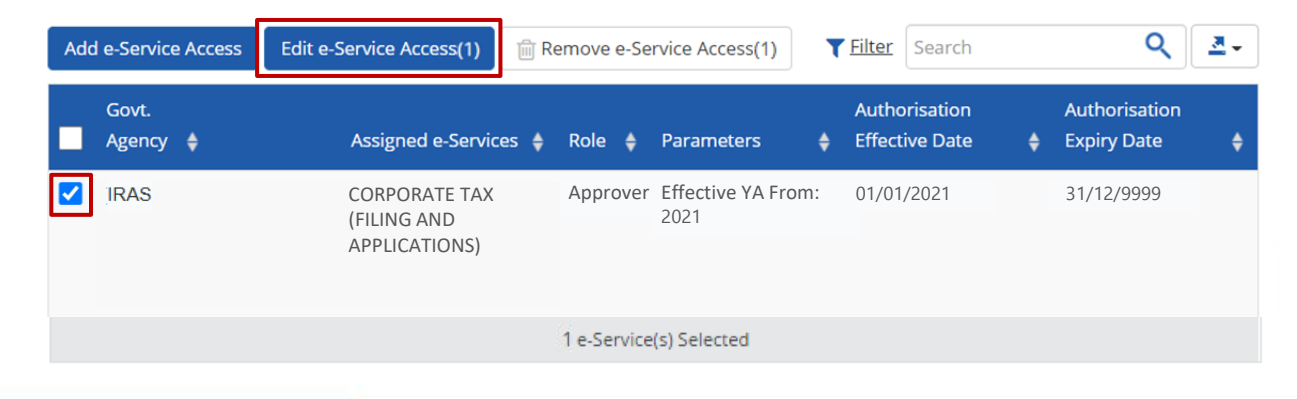

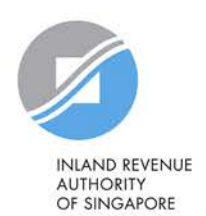

#### **TOH JONATHAN**

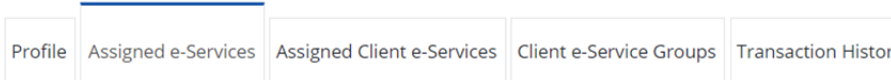

Assign default e-Service access and/or customise e-Service access of the user. Click here for step-by-step guide.

#### Default All e-Service Access

Select the checkbox below and click "Save" to grant the user default access to all e-Services currently onboard Corppass and to e-Services which will onboard in the future.

Access to all e-Services required

Save

### **To assign new e-Service authorisation(s) to the user, click 'Add e-Service Access'.**

### **Repeat steps in pages 56 to 63 to assign new e-Services to the user.**

Alternatively, you may repeat Step 3b (refer to pages 51 to 86).

#### **Customised e-Service Access**

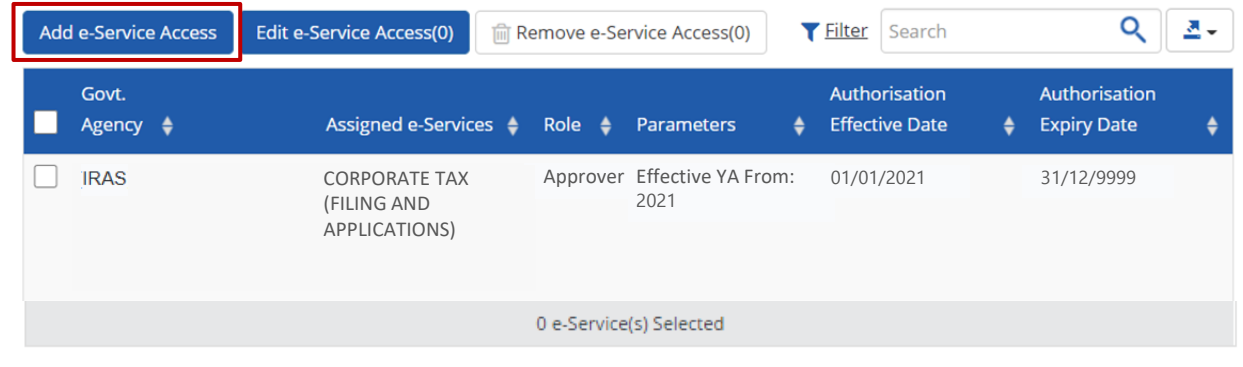

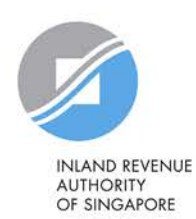

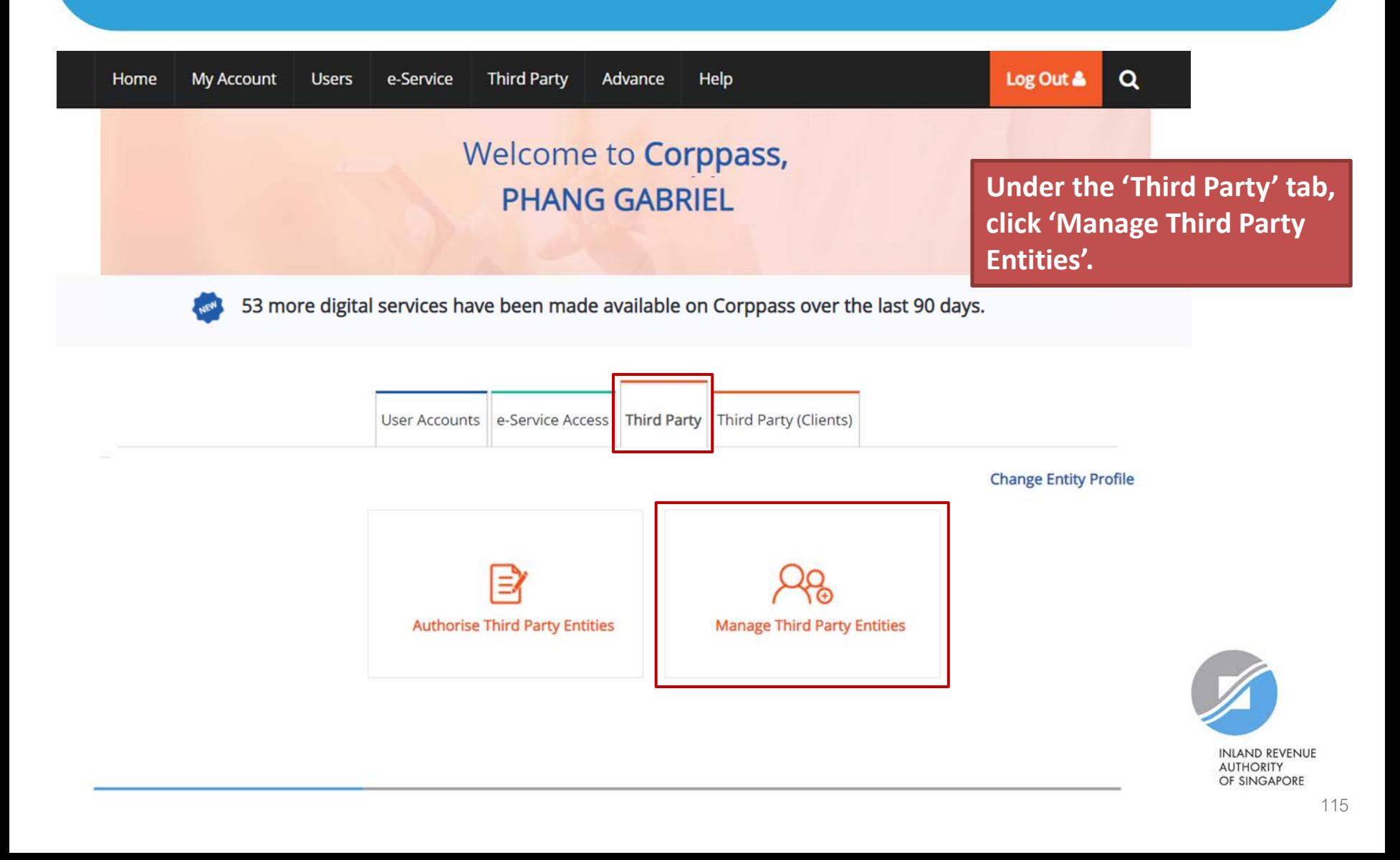

### Manage Third Party Entities

Select the checkbox to remove Third Party Entity. To view and manage authorised e-Service(s) individually, click on the Entity Name.

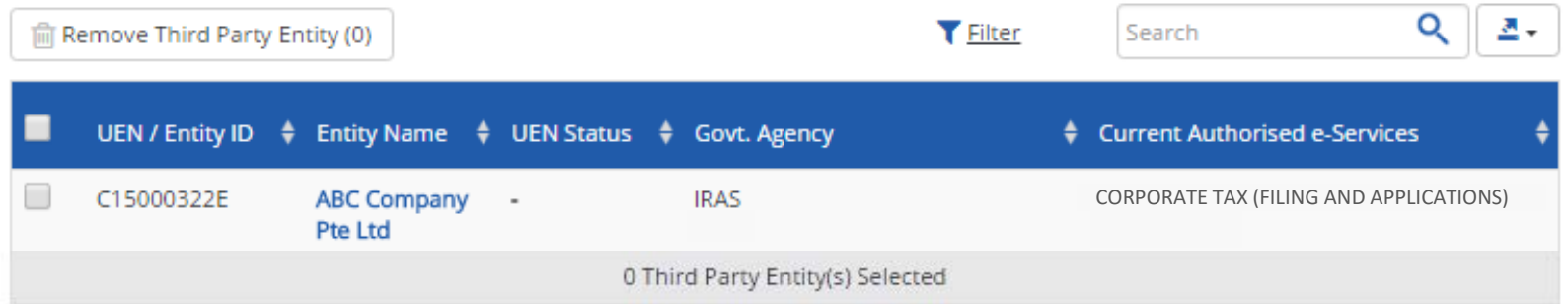

**You will see a list of third party entities that you have authorised to transact for various government e-Services on behalf of your company.**

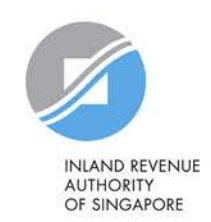

### **Manage Third Party Entities**

Select the checkbox to remove Third Party Entity. To view and manage authorised e-Service(s) individually, click on the Entity Name.

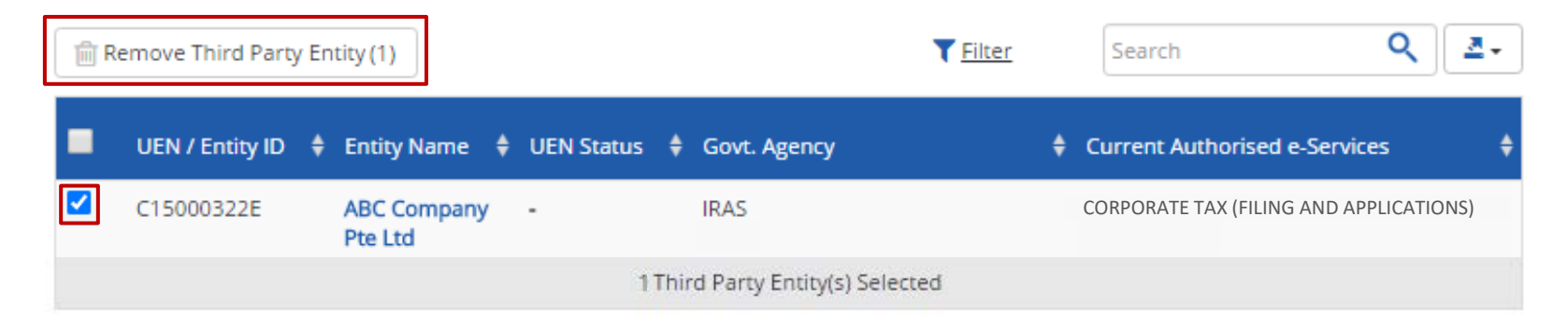

**To remove a tax agent firm that is no longer authorised to transact on behalf of your company, select the tax agent and click 'Remove Third Party Entity'.** 

To authorise a new tax agent firm, repeat Step 3(c) (refer to pages 88 to 99).

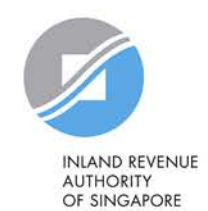

### **Manage Third Party Entities**

Select the checkbox to remove Third Party Entity. To view and manage authorised e-Service(s) individually, click on the Entity Name.

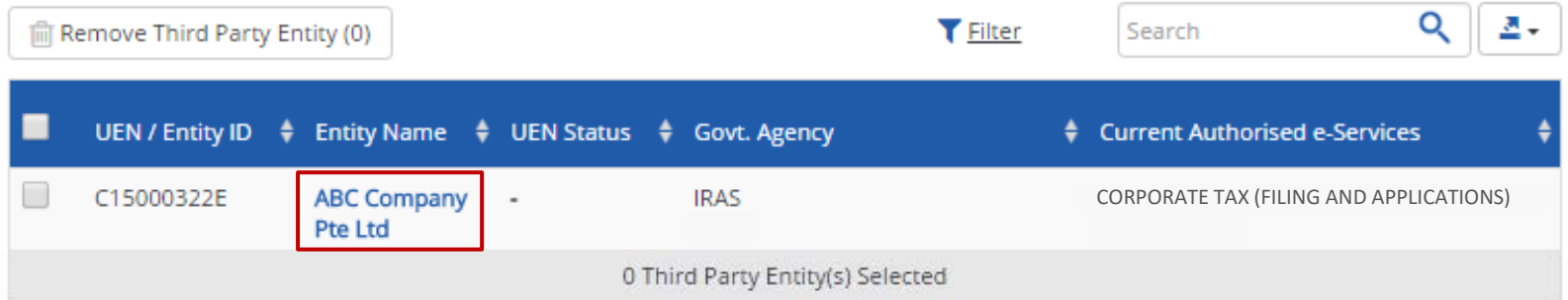

### **Click on the tax agent firm's name to view the following details:**

- **1. Profile of your tax agent**
- **2. List of e-Services for which your tax agent has been authorised to transact on behalf of your company**
- **3. Authorisation history of your tax agent**
- **4. List of your tax agent's users that are authorised to transact on behalf of your company**

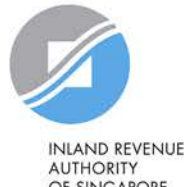

OF SINGAPORE

### ABC Company Pte Ltd

**Under the 'Profile' tab, you may view your tax agent's entity details.** 

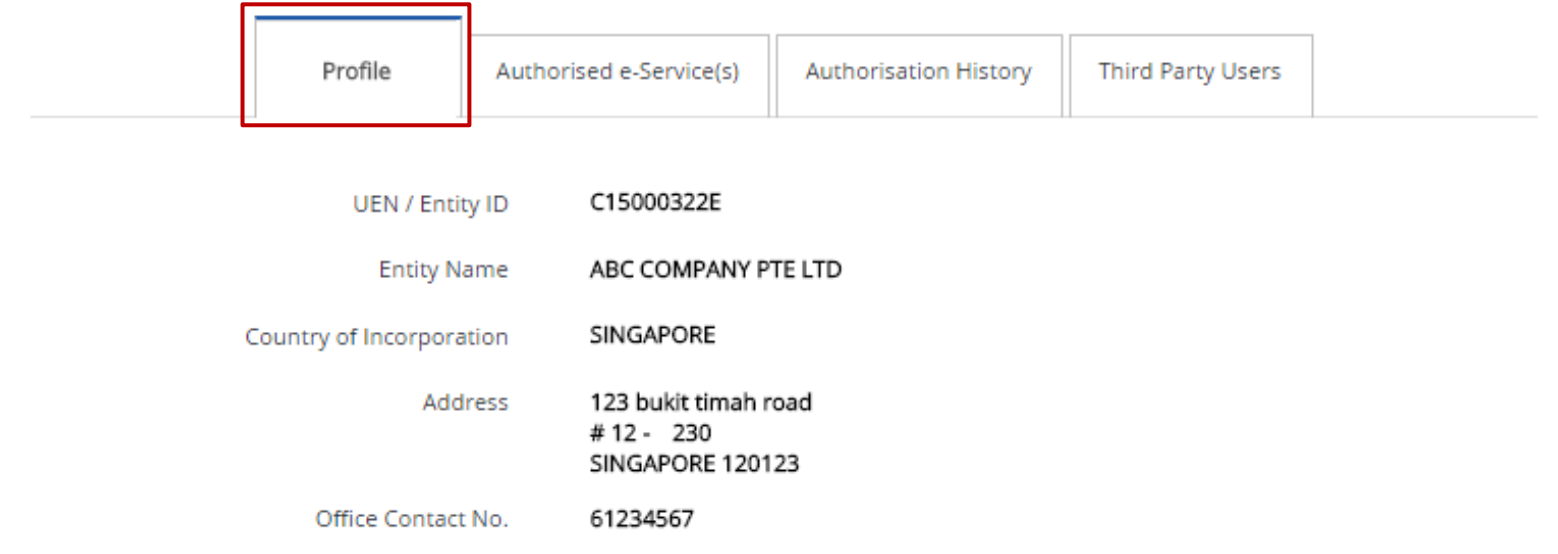

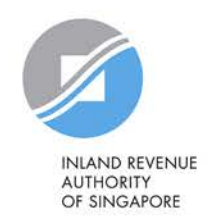

ABC Company Pte Ltd

**Under the 'Authorised e-Service(s)' tab, you will see a list of IRAS e-Services for which your tax agent has been authorised to transact on behalf of your company.**

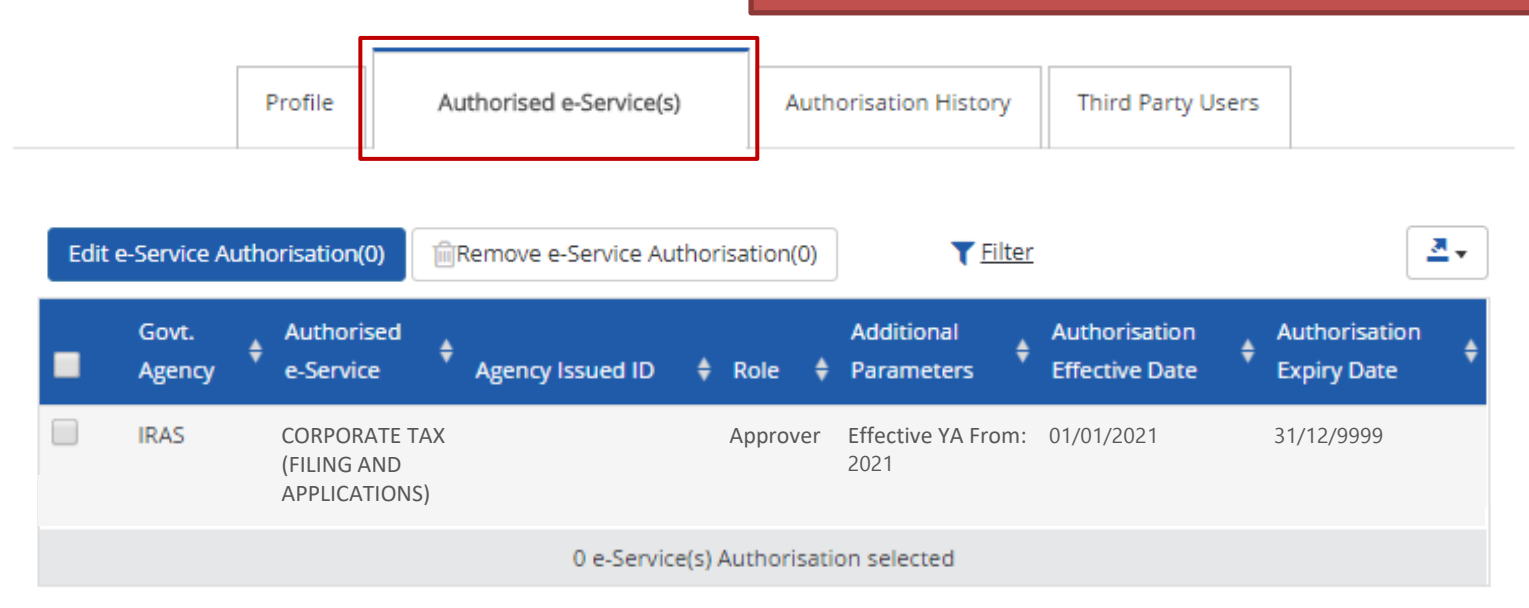

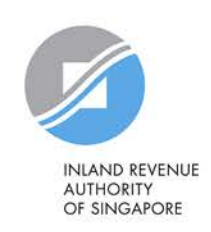

ABC Company Pte Ltd

**To edit e-Service authorisation(s) of your tax agent (e.g. to amend the additional parameters), select the checkbox and click 'Edit e-Service Authorisation'.** 

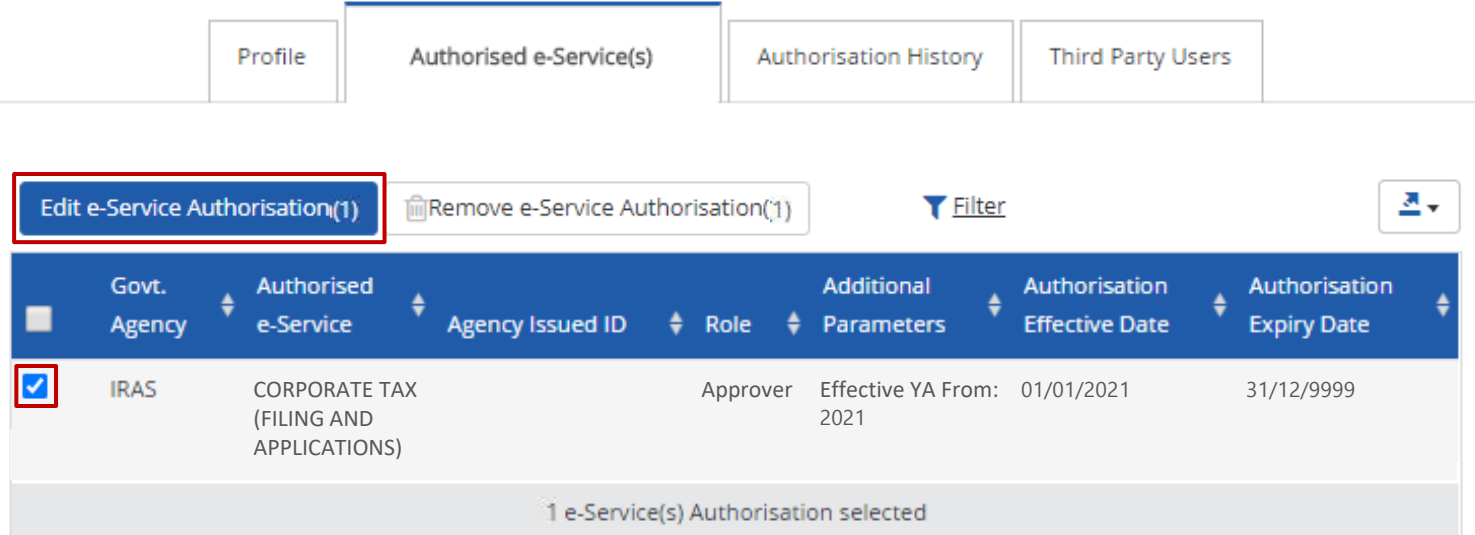

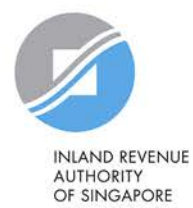

ABC Company Pte Ltd

**To remove e-Service authorisation(s) of your tax agent, select the checkbox and click 'Remove e-Service Authorisation'.** 

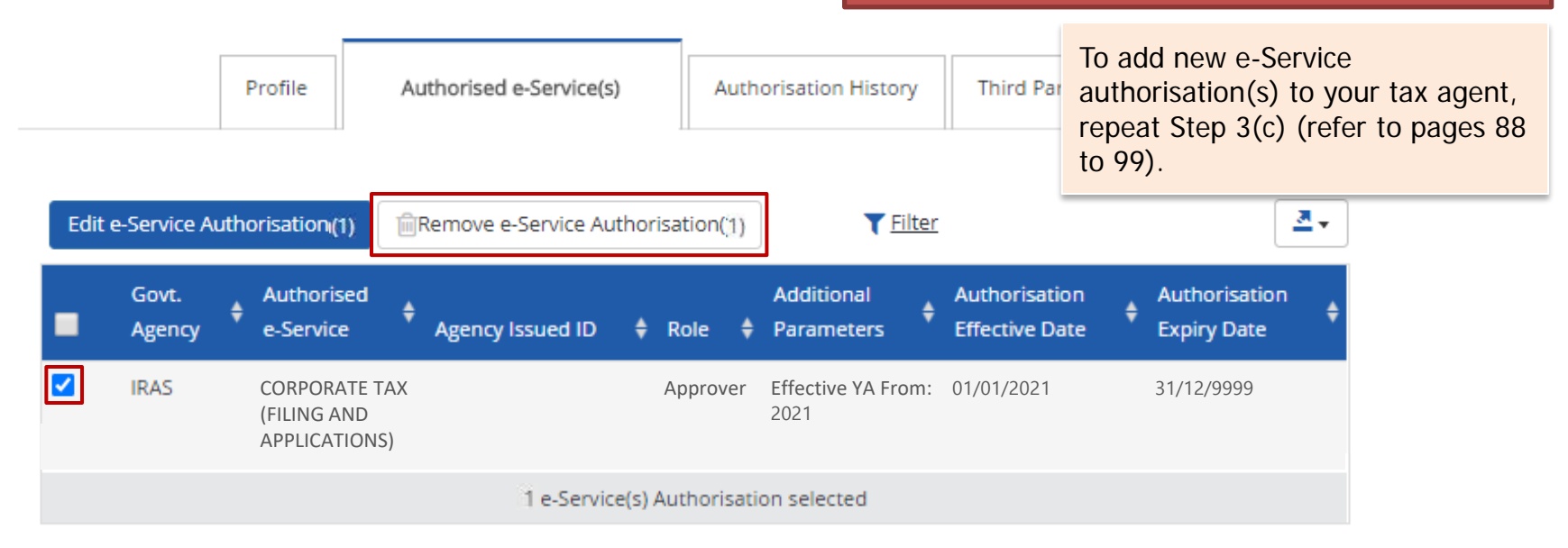

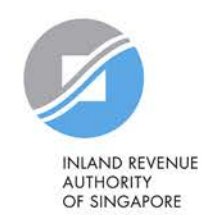

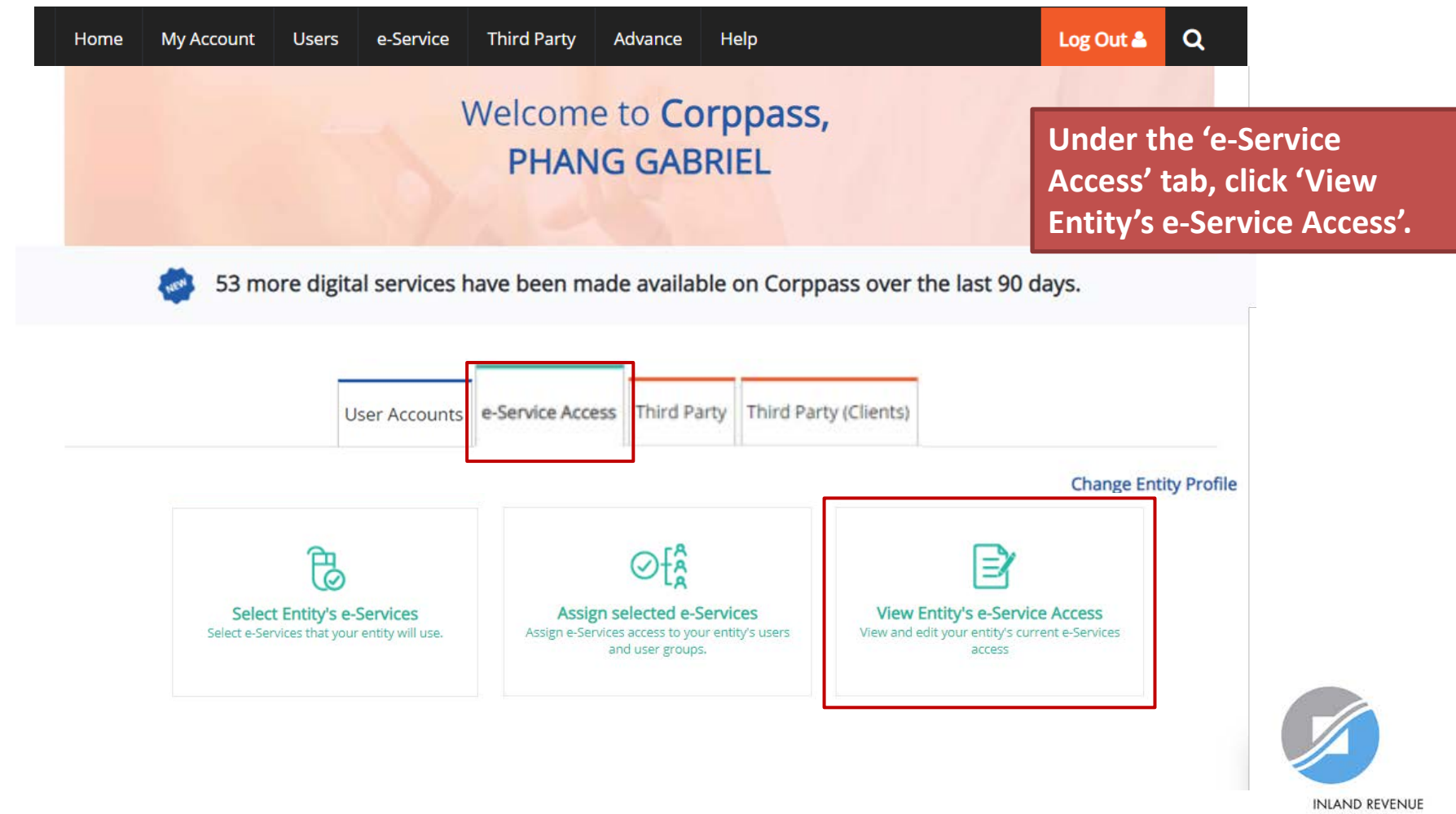

**AUTHORITY** OF SINGAPORE

#### View Entity's e-Services Access

Click e-Service name to view its profile. Select the checkbox(es) to edit or remove.

Only e-Services with roles and/or parameters can be edited.

#### 츠 Edit e-Service (0) **T** Filter lil Remove e-Service (0) Search Govt. Entity's Selected e-Service **Assigned Users** Agency Description **IRAS** CORPORATE TAX (FILING AND APPLICATIONS) 3 User(s) 0 e-Service(s) Selected

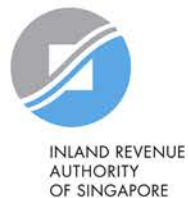

### **View a list of e-Services previously selected in Step 3(a) (pages 43 to 50) for your company.**

#### View Entity's e-Services Access

Click e-Service name to view its profile. Select the checkbox(es) to edit or remove.

Only e-Services with roles and/or parameters can be edited.

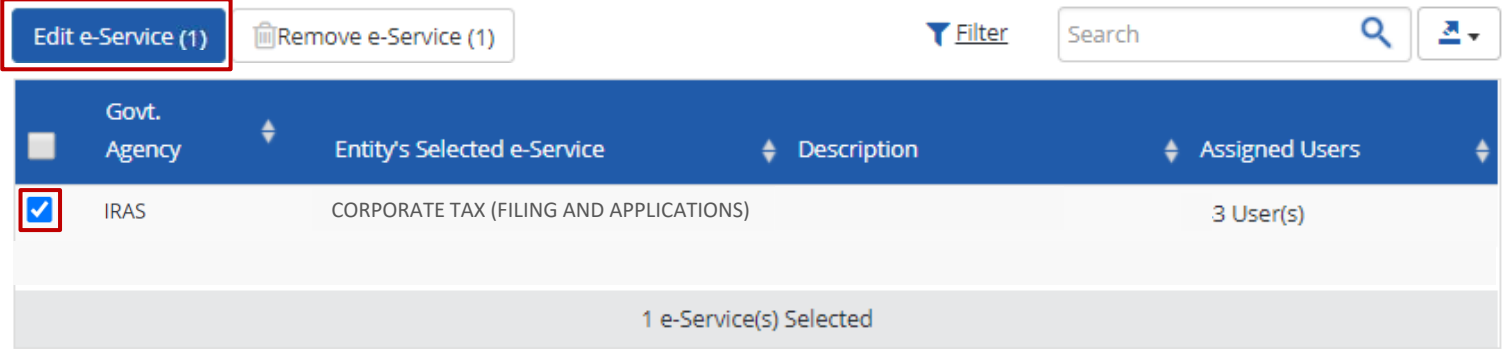

**To edit details of e-Service(s), select the checkbox and click 'Edit e-Service'. Only e-Services with roles and/or parameters can be edited.**

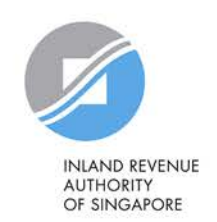

#### View Entity's e-Services Access

Click e-Service name to view its profile. Select the checkbox(es) to edit or remove.

Only e-Services with roles and/or parameters can be edited.

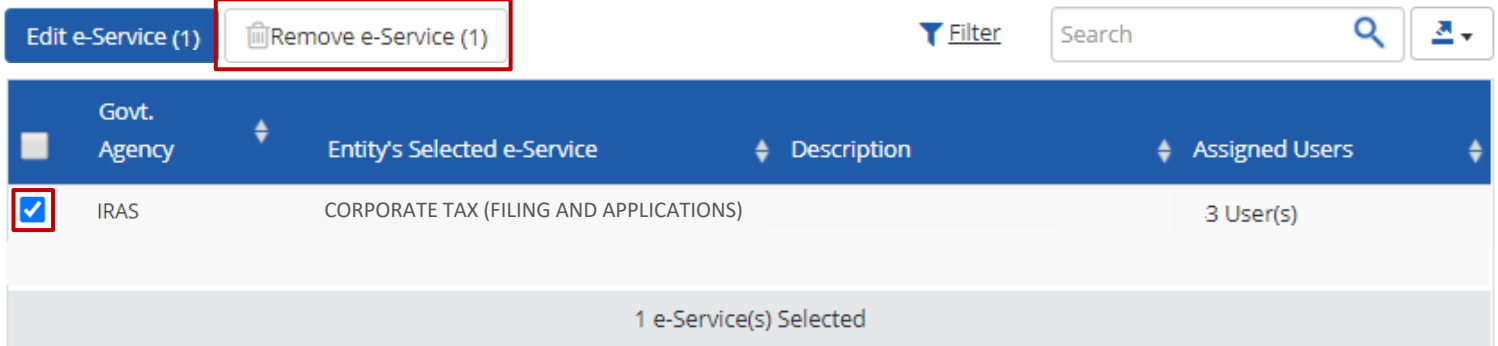

### **To remove e-Service(s), select the checkbox and click 'Remove e-Service'.**

To add a new e-Service to this list, repeat Step 3(a) (refer to pages 43 to 50).

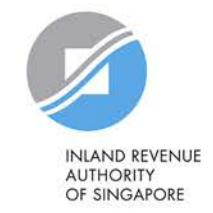

# **Assistance for Corppass matters**

### www.corppass.gov.sg

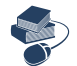

Step-by-step User Guides

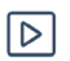

Video Guides

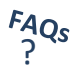

'Frequently Asked Questions' (FAQs)

### Corppass Helpdesk

Tel: (+65) 6335 3530

Email: [support@corppass.gov.sg](mailto:support@corppass.gov.sg)

Mondays to Fridays: 8:00am – 8:00pm

Saturdays: 8:00am – 2:00pm

Closed on Sundays & Public Holidays

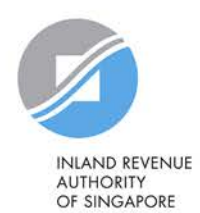

## **Assistance and service channels**

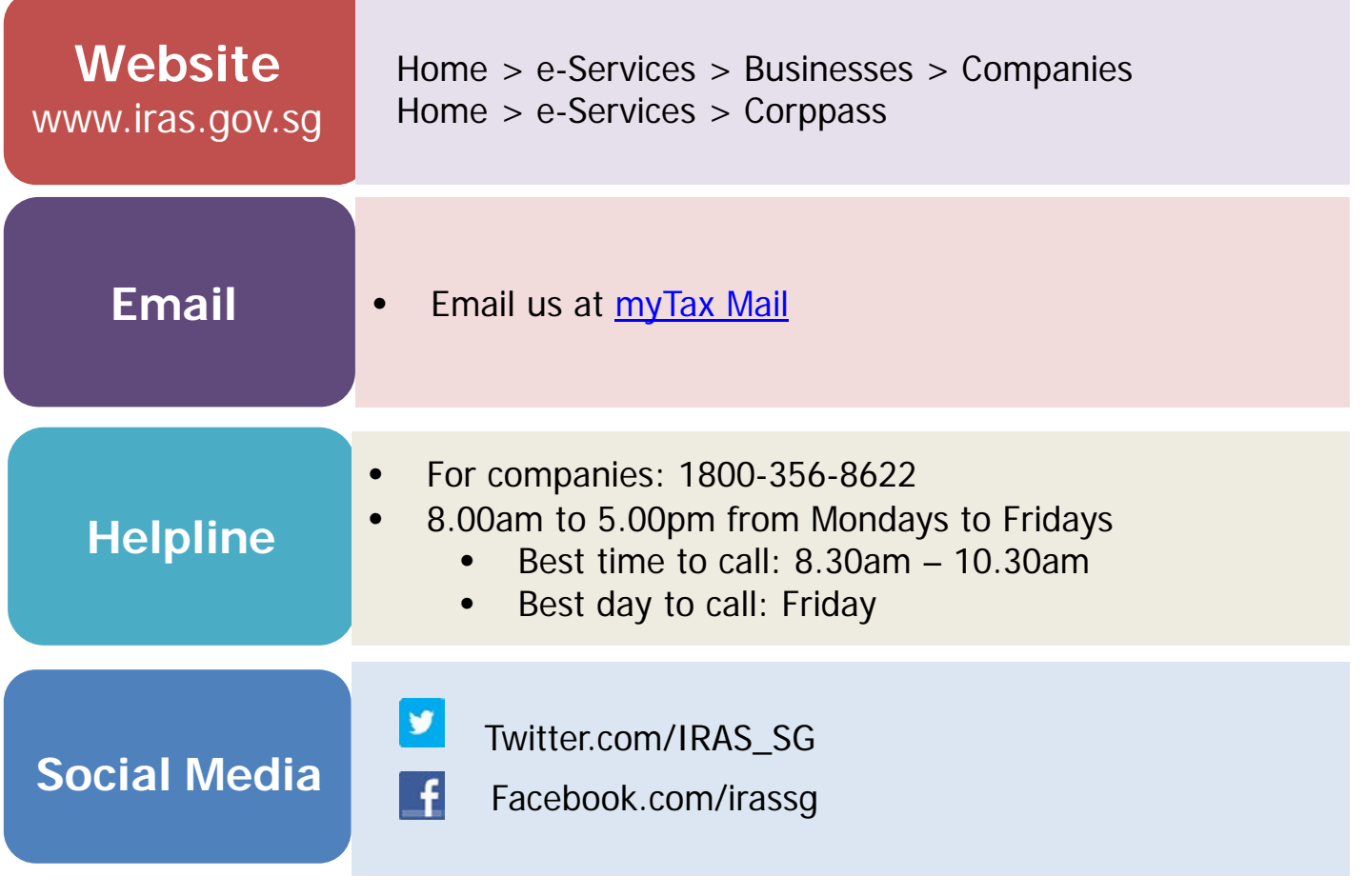

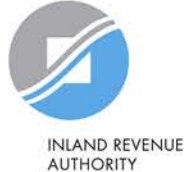

OF SINGAPORE